# **User Guide**

#### **ESCAPADE**

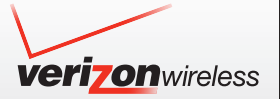

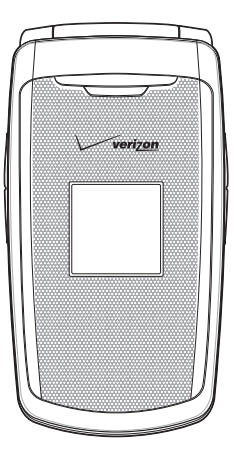

## **User Guide**

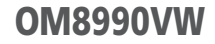

#### **CHAPTER 1. BEFORE USING**

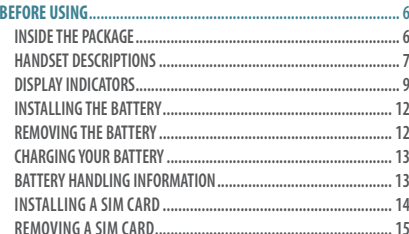

#### **CHAPTER 2. BASIC OPERATION**

#### **BASIC OPERATION.**

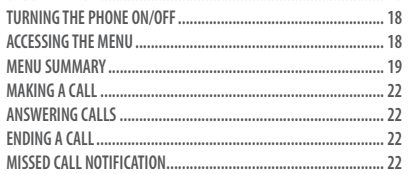

 $.18$ 

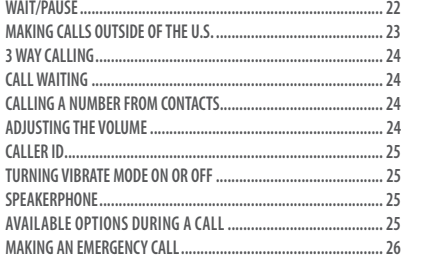

#### **CHAPTER 3. MEMORY FUNCTION**

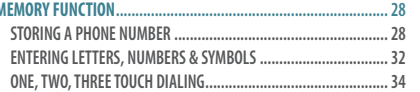

**CHAPTER 4. MENU FUNCTION**  $\overline{26}$ 

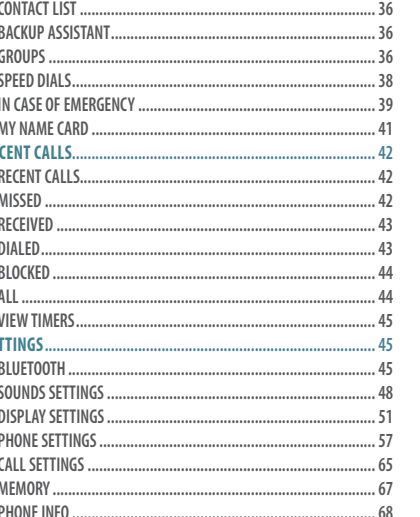

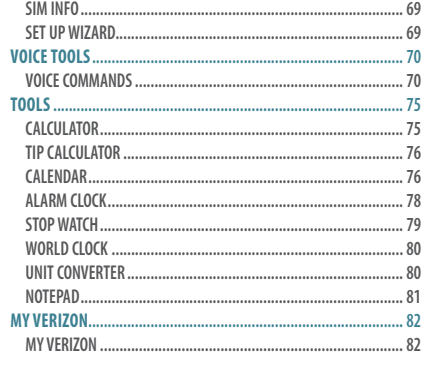

#### **CHAPTER 5. MEDIA CENTER**

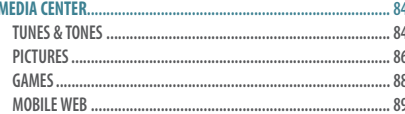

#### **Table of Contents**  $\overline{2}$

Table of Contents 3

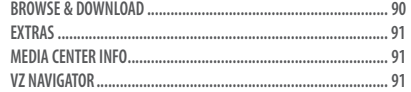

#### **CHAPTER 6. MESSAGING MENU**

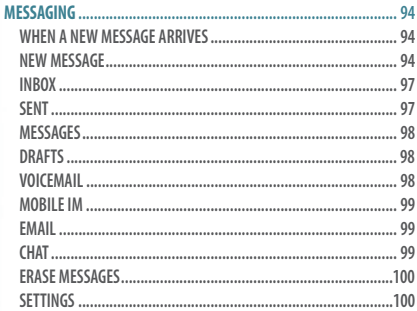

#### **CHAPTER 7. SAFETY AND WARRANTY**

**SAFETY ........................................................................................104** SAFETY INFORMATION FOR WIRELESS HANDHELD PHONES. SAFETY INFORMATION FOR FCC RF EXPOSURE SAR INFORMATION. **HEARING AID COMPATIBILITY (HAC) FOR WIRELESS TELECOMMUNICATIONS DEVICES... FDA CONSUMER UPDATE... AVOID POTENTIAL HEARING LOSS... FCC COMPLIANCE INFORMATION CTIA BATERY CERTIFICATION REQUIREMENTS... WARRANTY ..................................................................................117 12 MONTH LIMITED WARRANTY... INDEX ..........................................................................................119**

## CHAPTER 1 **BEFORE USING**

BEFORE USING

**DNISO** 

**BEFORE** 

This chapter provides important information about using your handset.

> Inside the package Handset descriptions Display indicators Installing the battery Removing the battery Charging your battery Battery handling information Installing a SIM card

**Co**

**te**

**Contents**

**t** $\mathcal{U}_l$ 

## **efo e U**  $\mathbb{V}_l$  $\odot$ **Before Using**

**B**

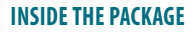

**This package should include all items pictured below. If any are missing or different, immediately contact the retailer where you purchased the phone.**

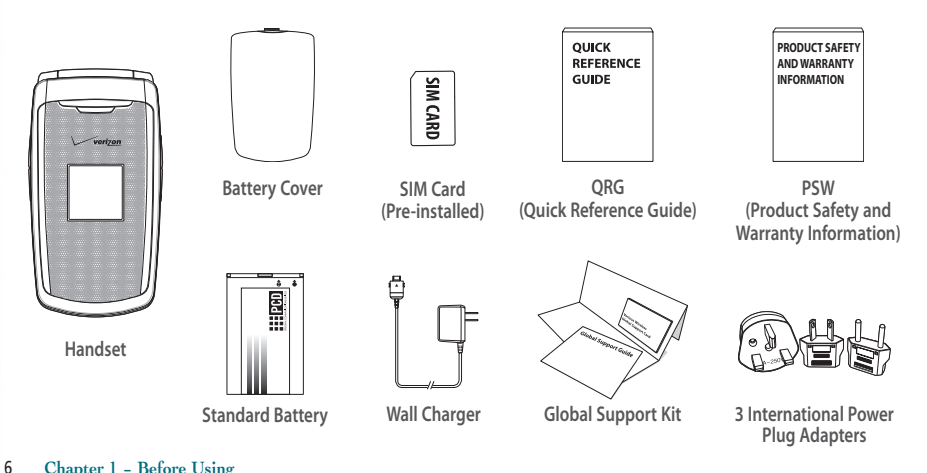

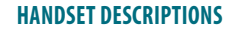

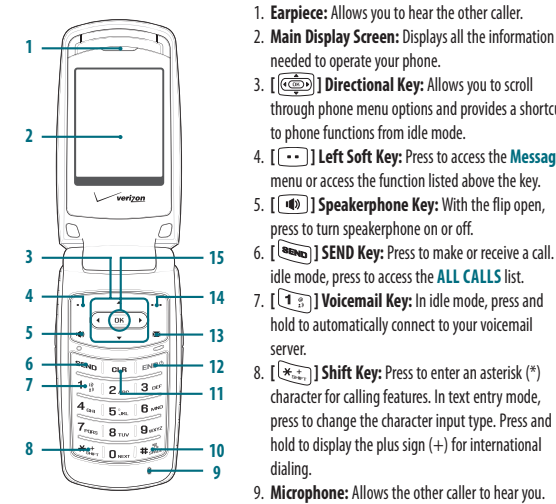

**Before Using System:** Using the information<br> **Before Using the Using Conservant Conservant Conservant Conservant Conservant Conservant Conservant Conservant<br>
<b>Encyclopy Directional Key:** Allows you to scroll through phone 3. **[ ] Directional Key:** Allows you to scroll through phone menu options and provides a shortcut to phone functions from idle mode. 4. **[ ] Left Soft Key:** Press to access the **Message** menu or access the function listed above the key. 5. **[ ] Speakerphone Key:** With the flip open, press to turn speakerphone on or off. 6. **[ ] SEND Key:** Press to make or receive a call. In idle mode, press to access the **ALL CALLS** list. 7. **[ ] Voicemail Key:** In idle mode, press and hold to automatically connect to your voicemail server. 8. **[ ] Shift Key:** Press to enter an asterisk (\*) character for calling features. In text entry mode, press to change the character input type. Press and hold to display the plus sign  $(+)$  for international dialing. 9. **Microphone:** Allows the other caller to hear you.

 $\overline{\mathsf{G}\mathsf{G}}$ **e fo r**

**e U**

 $V_{\mathcal{A}}$ **i n g**

menu.

- **12.** [ $\sim$ ] **END/PWR Key:** Press and hold to turn the phone on/off or press to end a call or browser
- session. Within a menu, press to return to idle mode.
- 13. **[** $\blacksquare$ ] New TXT Message Key: With the flip open, press to access the **NEW TXT MESSAGE** menu
- 14. **[ ] Right Soft Key:** Press to access **Contacts** in idle mode or access the function listed above the key.
- 15. **[ ] OK Key:** Press to access the **MENU** from idle mode. It also allows you to accept choices when navigating through a menu.
	- **Before Using − Chapter 1** 7

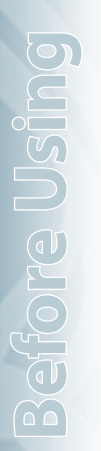

**16**

**17**

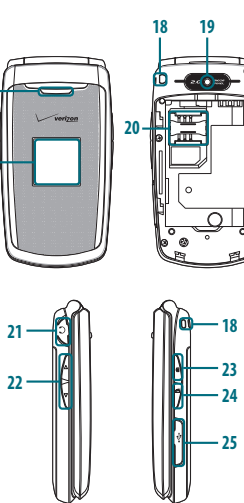

- 16. **External Speaker:** Allows you to listen to music, sounds or ringtones.
- 17. **Front Display Screen:** Displays incoming calls, messages, signal, battery strength, time and date.
- 18. **Wrist Strap Eyelet:** Accessory eyelet (optional straps and lanyards sold separately).
- 19. **Camera:** Built-in camera lens.
- 20. **Sim Card Slot:** Allows you to insert a SIM card. The SIM Card comes pre-installed in the device (located under the battery).
- 21. **2.5mm Headset Jack:** Allows you to plug in an optional headset for convenient, handsfree conversations.
- 22. **[ / ] Volume Keys:** Press to adjust the master volume in idle mode or adjust the voice volume during a call.
- 23. **[ ] Camera Key:** Press and hold to access the built-in camera.
- 24. **[ ] Voice Commands Key:** Press for quick access to Voice Commands.
- 25. **Charging / Data Jack:** Plug in a wall charger or USB cable (USB cable sold separately).

#### **DISPLAY INDICATORS**

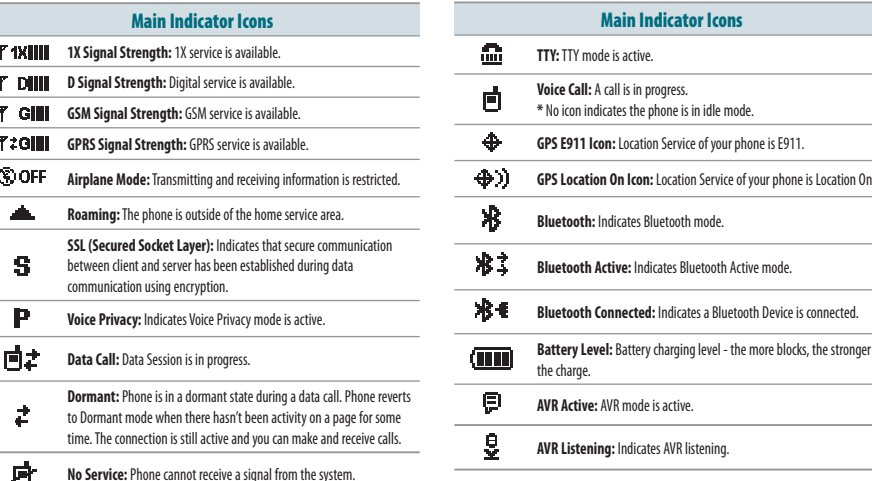

 $\overline{\mathsf{G}\mathsf{G}}$ **e fo r**

**e U**

**g Before Using**

 $V_{\mathcal{A}}$ **i n**

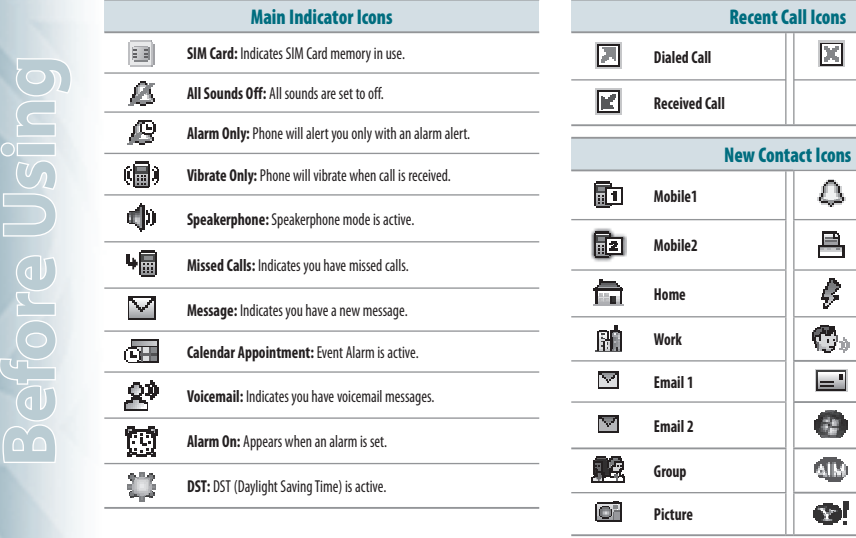

**Dialed Call Missed Call**

**Mobile1 Ringtone**

**Home Speed Dial Work Voice Dial Email 1 Address Email 2 WL Messenger**

**Mobile2 FAX**

**Group AIM Picture Yahoo!** 

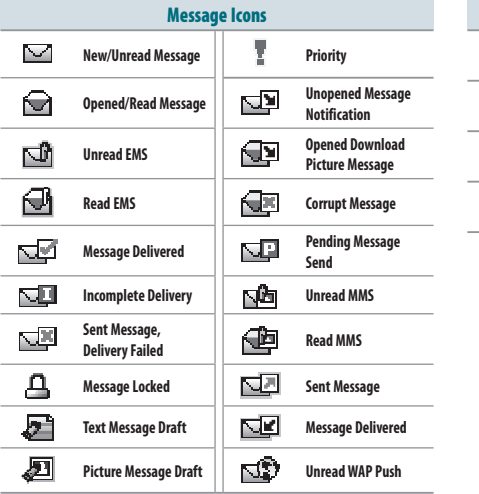

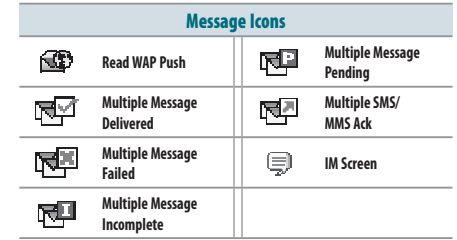

#### **INSTALLING THE BATTERY**

**1**. Push down on top of the battery cover and slide it off to remove.

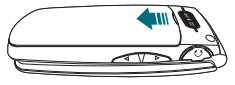

**2**. Slide the battery into the slot (1) by aligning the contacts located at the top of the unit and press (2) until you hear the "click".

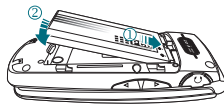

**3**. Align the cover tabs with the slots on the back of the device and slide the battery cover onto the unit.

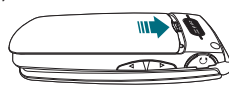

If the battery is not correctly placed in the compartment, the handset will not turn on and/or the battery may detach during use.

#### **REMOVING THE BATTERY**

**1**. To remove the battery cover, push down on top of the battery cover and slide it off of the unit.

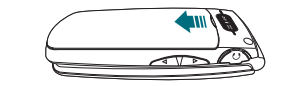

**2**. Push the bottom of battery upwards while inserting your finger into the slot (1) and remove the battery.

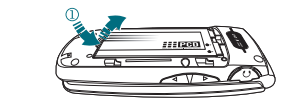

**3**. Align the cover tabs with the slots on the back of the device and slide the battery cover onto the unit.

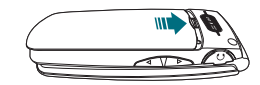

#### **CHARGING YOUR BATTERY**

**1**. To charge, open the Charging/Data Jack cover, and connect the wall charger. Make sure you align the wall charger as shown in the image. If not it will damage the charging connector on the phone and will not charge.

**2**. Plug the other end into a standard outlet. **3**. To remove the wall charger, press the charger's side buttons (1) and pull the charger from the device (2).

**MMM** 

**CORRECT II INCORRECT** 

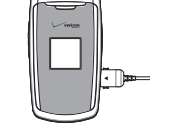

• When you charge the battery with the phone power off, you will see a charging status screen. You cannot operate the phone until it is powered on.

- The battery is not fully charged at the time of purchase. Fully charge the battery before use.
- It is more efficient to charge the battery with the handset powered off.
- Battery operating time gradually decreases over time.
- If the battery fails to perform normally, you may need to replace the battery.
- When you charge the battery beside the state, you can use INTERNATIONAL POWER PLUGS of Europe, Australia or UK/Hong Kong.

#### **BATTERY HANDLING INFORMATION**

- **DO'S**
- Only use the battery and charger approved for use with this device.
- Only use the battery for its original purpose.
- Try to keep batteries in a temperature between 41 °F (5 °C) and 95 °F (35 °C).
- If the battery is stored in temperatures above or below the recommended range, give it time to warm up or cool down before using.
- Store the discharged battery in a cool, dark and dry place.
- Purchase a new battery when operating time gradually decreases after fully

#### charging.

**•** Properly dispose of the battery according to local laws.

 $\overline{\mathsf{G}\mathsf{G}}$ **e fo r e U**  $V_{\Omega}$ **i n g Before Using**

**Befo**

**e U**

**Before Using**

 $\mathbb{V}_l$ 

 $\odot$ 

#### **DON'TS**

**•** Don't attempt to disassemble the battery. It is a sealed unit with no serviceable

#### parts

**Befo**

**e U**

**Before Using**

 $\mathbb{V}_l$ 

 $\odot$ 

- Don't accidentally short circuit the battery by carrying it in your pocket or purse with other metallic objects such as coins, clips and pens. This may critically damage the battery.
- Don't leave the battery in extremely hot or cold temperatures. Otherwise, it could significantly reduce the capacity and lifetime of the battery.
- Don't dispose of the battery by placing into a fire.

#### **INSTALLING A SIM CARD**

Your wireless device comes with a SIM card installed which along with a Global Feature on your account, enables you to make calls and access email in GSM Networks while traveling overseas. Should your SIM card be lost or damaged, please follow these instructions for the installation of your new SIM.

- If your SIM card is lost or damaged within the United States, please dial \*611 from your device or 1.800.922.0204 to speak with a Customer Service Representative. From  $\frac{1}{2}$ outside of the United States dial  $+1-908-559-4899$ .
	- Do not bend or scratch your SIM card. Avoid exposing your SIM card to static electricity, water or dirt.
	- The SIM Card is pre-installed in your phone.

#### **1**. Remove the battery cover from the back of the unit.

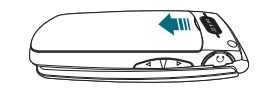

**2**. Push the bottom of battery upwards while inserting your finger into the slot (1) and remove the battery.

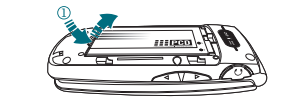

**3**. Make sure the gold contacts of the SIM card are face down, then slide the SIM card completely into the socket.

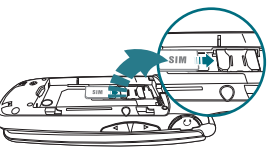

**4**. Slide the battery (1) into the slot by aligning the contacts located at the top of the unit and press (2) until you hear it "click".

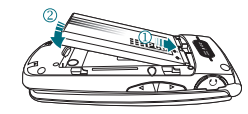

**2**. Push the bottom of battery upwards while inserting your finger into the slot (1) and remove the battery.

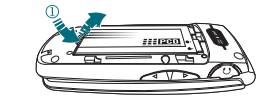

**5**. Align the cover tabs with the slots on the back of the device and slide **3**. Remove the SIM card from the SIM card slot.

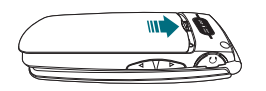

#### **REMOVING A SIM CARD**

the battery cover onto the unit.

**1**. Remove the battery cover by pushing down on top of the battery cover and sliding it off of the unit.

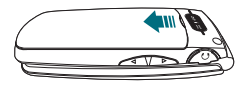

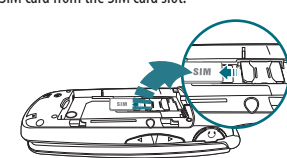

**4**. Slide the battery (1) into the slot by aligning the contacts located at the top of the unit and press (2) until you hear it "click".

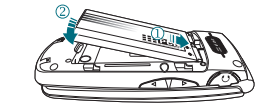

 $\overline{\mathsf{G}\mathsf{G}}$ **e**

#### **5** . Align the cover tabs with the slots on the back of the device and slide the battery cover onto the unit.

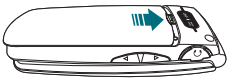

Please do not move your SIM Card to another device as it may cause problems with your Global Service.

## CHAPTER 2 **BASIC OPERATION**

This chapter addresses and explains the basic features of your phone including:

> Call waiting Calling a number from contacts Adjusting the volume Caller ID Turning vibrate mode on or off Speakerphone Available options during a call Making an emergency call

Turning the phone on/off Accessing the menu Menu summary Making a call Answering calls Ending a call Missed call notification Wait/Pause Making calls outside of the U.S. 3 Way calling

**Before Using**

 $\overline{\odot}$ 

 $\sqrt{d}$  $\alpha$ 

Sing

#### **TURNING THE PHONE ON/OFF**

**TURNING ON**

- 1. Press and hold the END/PWR Key **until your display turns on.**
- If Enter Lock Code appears on the display, enter your 4-digit lock code to unlock your phone.
	- The default lock code is the last 4 digits of your Mobile Telephone Number.

#### **TURNING OFF**

- 1. Press and hold the END/PWR Key **until your display turns off.** 
	- Immediately change or recharge the battery when BATTERY LOW appears on the display. Memory may possibly be damaged if the phone turns off due to the battery completely draining.
	- Turn the phone off before removing or replacing the battery. If the phone is on, unsaved data may be lost.

#### **ACCESSING THE MENU**

Your phone can be customized via the menu. Each function can be accessed by scrolling with the Directional Key  $\circled{=}$  or by pressing the number that corresponds with the menu item.

- **1**. To access the menu, press the OK Key [**MENU**].
- 2. To scroll through the menu, press the Directional Key **called** up, down, left or right.
- **3**. To return to the previous page, press the CLR Key **OLA** . To exit the current menu, press the END/PWR Key
- **4**. To access the **MESSAGING** menu, press the Left Soft Key  $\cdots$ [**Message**].
- **5**. To access the **CONTACT LIST**, press the Right Soft Key [**Contacts**].
- All directions in this manual are based on the List and Communicator Menu Layout and The World Display Theme. If you have changed the settings, the directions may vary.

#### **MENU SUMMARY**

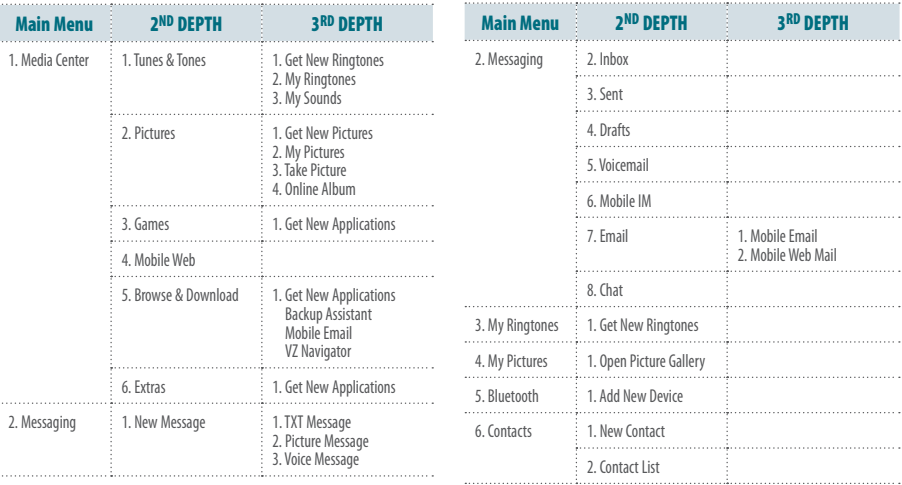

 $\overline{\mathsf{G}\mathsf{G}}$ **a**  $V_{\mathcal{A}}$ **i**

**c O**

**p e r a t i o**

**n Basic Operation**

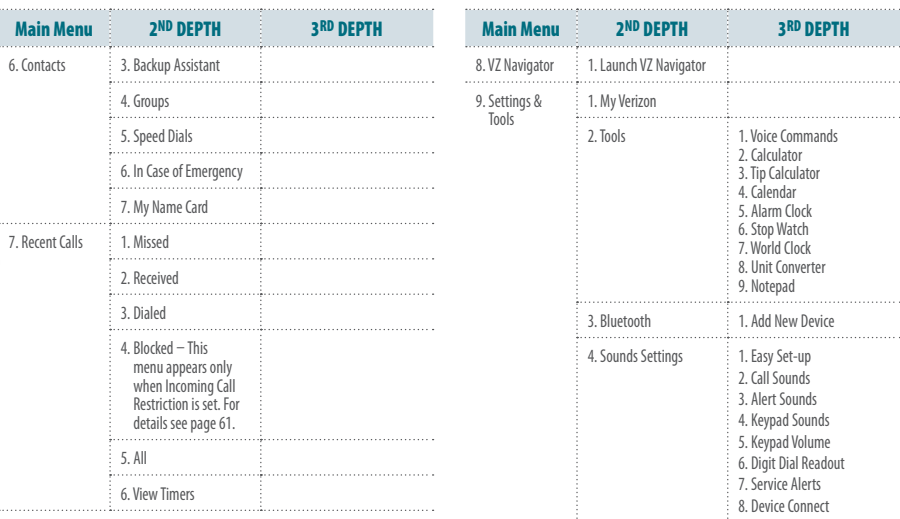

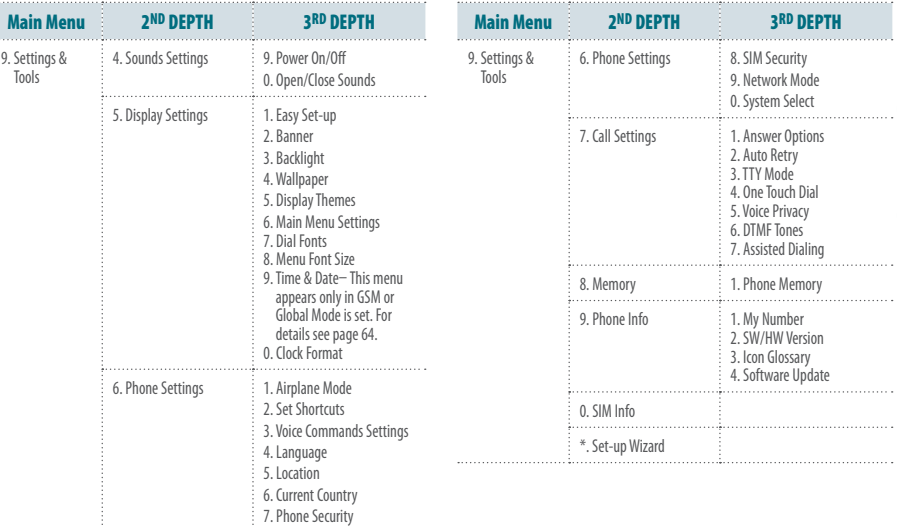

#### **MAKING A CALL**

- **1**. Enter the phone number including the area code if needed and press the SEND Key **Election**.
- When you place or receive a call from phone numbers stored in your Contact List, the name will be displayed.

#### **ANSWERING CALLS**

1. Press the SEND Key **Resort of any over the incoming call.** Depending on your phone's settings, you may also answer incoming calls by opening the phone or by pressing any key.

- 2. To ignore incoming calls, press the Right Soft Key **[19]** [Ignore].
- If Auto w/ Handsfree is set, a call is automatically answered after a preset number of phone rings. For more details, see page 65.

#### **ENDING A CALL**

**Ba** $\mathbb{V}_\ell$ 

**c O**

**pe**

**Basic Operation**

**at**

**o**

1. Press the END/PWR Key  $\mathbb{R}^n$ .

#### **MISSED CALL NOTIFICATION**

When an incoming call is not answered, the Missed Call icon appears on the display.

22 **Chapter 2 − Basic Operation**

#### **DISPLAY THE MISSED CALL FROM THE NOTIFICATION**

- **1**. Select **View Now** and press the OK Key.
- 2. To dial the phone number, press the SEND Key **REND**.

**DISPLAY A MISSED CALL FROM IDLE MODE**

- **1**. Press the OK Key [**MENU**], select **Recent Calls** and press the OK Key.
- **2**. Select **Missed** and press the OK Key.
- **3**. Select the missed call and press the OK Key [**OPEN**].
- **4**. To dial the phone number, press the SEND Key **SEND**.

### **WAIT/PAUSE**

Pauses are used for automated systems (i.e., voice mail or calling cards). The numbers entered after the pause will automatically be dialed after the pause. It is useful for dialing into systems that require a code.

#### **Wait (W)**

The phone stops dialing until you press the SEND Key  $\bullet$  to dial the next number.

- **1**. Enter the phone number.
- 2. Press the Right Soft Key **...** [Options].
- **3**. Select and select **Add Wait** and press the OK Key.
- **4**. Enter additional number(s).
- **5**. Press the SEND Key **SEND** to dial.

#### **2-Sec Pause (P)**

The phone waits 2 seconds before sending the next digits automatically.

- **1**. Enter the phone number.
- **2.** Press the Right Soft Key **...** [Options].
- **3**. Select **Add 2-Sec Pause** and press the OK Key.
- **4**. Enter additional number(s) (pin number or credit card number).
- **5**. Press the SEND Key **sexua** to dial.

#### **MAKING CALLS OUTSIDE OF THE U.S.**

The SIM Card is pre-installed in your phone.

**MAKING A GSM INTERNATIONAL CALL TO CDMA FROM ANOTHER COUNTRY**

The United States is the default (reference country) on your phone. When Assisted Dialing is set to ON (default), and the reference country is the United States, you can place a call to the U.S. from another country by using an existing number from you contact list (as if you were in the U.S.). In this scenario, there is no need to add your current country's exit code when you are dialing contacts with these settings.

- **1**. Press and hold the International Dial Key to display the "**+**" symbol. The "**+**" symbol automatically inserts the exit code for the country from which you are calling.
- **2.** Press **1**  $\degree$  to insert the U.S. country code, then enter the area code and number.
- **3**. Press the SEND Key **REND**.

**MAKING A GSM INTERNATIONAL CALL FROM ANOTHER COUNTRY GSM ONLY**

- **1**. Press and hold the International Dial Key to display the "**+**" symbol. The "**+**" symbol automatically inserts the exit code for the country from which you are calling.
- **2**. Enter the country code of the person you are calling. Enter the area code, without the leading zero, followed by the number of the person you are calling.
- **3**. Press the SEND Key **SEND**.

There are some exceptions for leaving out the leading zero such as Italy. Finland and Spain.

See page 66 for details on Assisted Dialing.

#### **3 WAY CALLING**

You can talk to two participants at the same time. During the call, the normal airtime rates will be applied for each of the two calls.

- 1. Enter the phone number and press the SEND Key **SEND**.
- **2**. When you have connected, enter the second phone number to call and press the SEND Key **REND**.
- **3**. When you're connected to the second party, press the SEND Key again to begin your 3-Way call.
- If one of the participants hangs up during the call, you and the remaining  $\dot{\phantom{\phi}}$  participant stav connected. If you initiated the call and are the first one to hang up, all three calls are disconnected.

#### **CALL WAITING**

**Ba** $\mathbb{V}_\ell$ 

**c O**

**pe**

**Basic Operation**

**at**

**o**

If you are on a call and you receive another incoming call, you will hear one beep and the caller's phone number will appear on the display. With Call Waiting, you may put the active call on hold while you answer the other

#### 24 **Chapter 2 − Basic Operation**

- incoming call.
	- 1. Press the SEND Key **READ** to answer the other call. The first call will automatically be placed on hold. To switch back, press the SEND Key **Brown** again.

#### **CALLING A NUMBER FROM CONTACTS**

- 1. Press the Right Soft Key **[...]** [Contacts].
- **2**. Select the contact and press the OK Key [**VIEW**].
- **3**. Select the phone number.
- **4**. Press the SEND Key **sound** to place the call.
- Dialing from the VIEW CONTACT screen will dial the default number automatically. If the contact has multiple numbers saved, select the number to dial and press the SEND Key

#### **ADJUSTING THE VOLUME**

**ADJUSTING THE MASTER VOLUME**

1. Press the Volume Keys  $\frac{1}{2}$   $\sqrt[n]{\sqrt{p}}$  up or down to select from: **All Sounds Off**, **Alarm Only**, **Vibrate Only**, **Low**, **Medium Low**, **Medium**, **Medium High** and **High**.

**2**. Press the OK Key [**SET**] to save.

**3**. To check the ringtone's volume, press the Left Soft Key [**Play**].

#### **ADJUSTING THE VOLUME DURING A CALL**

- 1. To increase the volume, press the Volume Keys  $\triangle$  up.
- 2. To decrease the volume, press the Volume Keys down.

#### **CALLER ID**

Caller ID displays the name and the phone number of the person calling. If the caller's information is not stored in your **Contacts List**, only the phone number is displayed.

#### **TURNING VIBRATE MODE ON OR OFF**

Vibrate Mode mutes the tones and activates an alert for an incoming call or message.

- 1. To activate, press and hold the Vibrate Mode Key  $\left(\begin{matrix} 1 & 0 \\ 0 & 1 \end{matrix}\right)$ .
- 2. To deactivate, press and hold the Vibrate Mode Key **Figs.** again.

#### **SPEAKERPHONE**

The Speakerphone feature lets you hear audio through the speaker and talk without holding the phone.

- 1. To activate, with the flip open, press the Speakerphone Key  $\boxed{\bullet}$ . To deactivate, press the Speakerphone Key  $\circ$  again.
- If you activate Speakerphone when you are not on a call, it will deactivate automatically after one minute.

#### **AVAILABLE OPTIONS DURING A CALL**

During a phone call, you can access the following features by pressing the Right Soft Key  $\boxed{\cdots}$  [Options]. Press the OK Key to select any of the following options:

**• New Message • Contact List • Recent Calls • Bluetooth • Main Menu • Notepad • Voice Privacy**

#### **MAKING AN EMERGENCY CALL**

The 911 feature automatically places the phone in Emergency Call Mode when you dial the preprogrammed emergency number, 911. It also operates in Lock Mode and out of the service area.

#### **MAKING AN EMERGENCY CALL IN LOCK MODE**

- **1**. Enter any of the numbers 911, \*911, #911 or 112 and press the SEND Key **BEND**
- The phone maintains Emergency Mode for 5 minutes. When the call ends, the phone returns to Lock Mode.

#### **MAKING AN EMERGENCY CALL IN ANY NETWORK MODE**

- **1**. Enter any of the numbers 911, \*911, #911 or 112 and press the SEND Key **Read . In ALL NETWORK MODE - CDMA Mode, GSM Mode and** Global Mode .
- The phone will stay in Emergency Mode for 5 minutes. While the phone is in Emergency Mode, the phone can receive an incoming call from any available system or you can make outgoing calls even in the Emergency Callback Mode. In this case, making a call can automatically end the Emergency Callback Mode.

The 911 call does not appear in the recent calls list.

26 **Chapter 2 − Basic Operation**

### CHAPTER 3 **MEMORY FUNCTION**

This chapter addresses memory functions including:

Storing a phone number Entering letters, numbers & symbols One, Two, Three touch dialing

# **STORING A PHONE NUMBER ctoMemory Function**

**em**<br>( **o**

**y F**

**u**

The Contact List stores up to 500 entries.

#### **ADDING A NEW CONTACT**

- **1**. Enter the phone number you want to save.
- **2.** Press the Left Soft Key **••** [Save].
- **3**. Select **Add New Contact** and press the OK Key.
- **4**. Select **Mobile 1**, **Mobile 2**, **Home**, **Work** or **Fax**. Press the OK Key.
- **5**. Enter the remaining contact information (**Name**, **Mobile 1**, **Home**, **Work**, **Email 1**, **Group**, **Picture**, **Ringtone**, **Mobile 2**, **IM Screen Name**, **Fax**, **Email 2**, **Street**, **City**, **State**, **Zip Code**, **Country**) and press the OK Key [**SAVE**].
- **6**. With your SIM card inserted in the phone, you will see the following message **"SAVE A COPY OF THE CONTACT INTO THE SIM CARD?**"
- **7**. Select **Yes** or **No** and press the OK Key.
- Select Update Existing to add another phone number to a contact already stored in memory.

#### **OPTIONS TO CUSTOMIZE YOUR CONTACTS**

Once the basic phone number and name information is stored in your Contacts, you can edit and/or customize the entries.

- 1. Press the Right Soft Key **[...]** [Contacts] and select the **Contact** you would like to edit.
- 2. Press the Left Soft Key **[...]** [Edit].
- **3**. Edit the information and press the OK Key [**SAVE**] to save.

#### **ADDING OR CHANGING GROUPS**

To organize your Contacts into groups:

- **1**. Press the Right Soft Key [**Contacts**], then select the Contact you want to add to a group.
- 2. Press the Left Soft Key [100] [Edit].
- **3**. Select **Group**, press the Left Soft Key **[301]** [Set].
- **4**. Select either **Family**, **Friends** or **Work**, press the OK Key [**MARK**], then press the Left Soft Key **[Done**].
- **5**. To create a new group, press the Right Soft Key [**New**]. Enter the group name and press the OK Key [**SAVE**]. **M**28 **Chapter 3 − Memory Function**

**6**. Enter the remaining contact information then press the OK Key [**SAVE**].

#### **CHANGING THE CALL RINGTONE**

You can identify who is calling by setting different ringtones for different phone numbers in your Contacts.

- **1**. Press the Right Soft Key [**Contacts**], then select the Contact whose ringtone you want to edit.
- 2. Press the Left Soft Key  $\widehat{[\cdot \cdot]}$  [**Edit**].
- **3**. Select **Ringtone** and press the Left Soft Key **[Set]**.
- **4**. To listen to the selected ringtone, press the Left Soft Key [**Play**]. To stop press the Left Soft Key [**Stop**]. To select, press the OK Key.
- **5**. Press the OK Key [**SAVE**] to save.

#### **ADDING OR CHANGING THE PICTURE ID**

To select a picture or graphic to assign to a Caller ID:

**1**. Press the Right Soft Key [**Contacts**], then select the Contact you want to edit.

- **2.** Press the Left Soft Key **1.** [**Edit**].
- **3**. Select the **Picture** and press the Left Soft Key  $\boxed{\cdot \cdot}$  [Set].
- **4**. Select and select the picture to set.
- **5**. To view the selected picture press the Left Soft Key [**View**].
- **6**. Press the OK Key to select the image.
- **7**. Press the OK Key [**SAVE**] to save.

#### **ADDING OR CHANGING AN EMAIL ADDRESS** To add or change an email address:

- 1. Press the Right Soft Key **[...]** [Contacts], then select the Contact you want to edit.
- 2. Press the Left Soft Key<sup>-</sup> [Edit].
- **3**. Select **Email 1** or **Email 2** to edit.
- **4**. Enter the new email address and press the OK Key [**SAVE**] to save.

#### **ADDING A SPEED DIAL ENTRY**

To add a Speed Dial entry:

#### you want to add to Speed Dial.

- **2.** Press the Left Soft Key **••** [Edit].
- **3**. Select the phone number you want to add to Speed Dial and press the Right Soft Key [**Options**].
- **4**. Select **Set Speed Dial** and press the OK Key, choose a Speed Dial location then press the OK Key [**SET**].
- **5**. To assign the entry select **Yes** then press the OK Key.
- **6**. Press the OK Key [**SAVE**] to save.

#### **ADDING OR CHANGING A IM SCREEN NAME**

To add or change a IM Service server:

- 1. Press the Right Soft Key [**Contacts**], then select the Contact you want to edit.
- **2.** Press the Left Soft Key **••** [Edit].
- **3**. Select **IM Screen Name**, then press the Left Soft Key  $\begin{bmatrix} \cdots \end{bmatrix}$  [Set].
- **4**. Select either **AIM**, **Yahoo!** or **WL Messenger** and press the OK Key.
- **5**. Enter the user's Screen Name and press the OK Key to save.

**6**. Press the OK Key [**SAVE**] to save. **4**. Press the OK Key [SAVE] to save. **Many Function 4**. Press the OK Key [SAVE] to save. **Many Function A Chapter 3 -** Memory Function

**em**<br>( **o**

**y F**

**Memory Function**

**u**

**ct**

**o**

#### **EDITING CONTACTS ENTRIES**

#### **ADDING A PHONE NUMBER FROM IDLE MODE**

- **1**. Enter the phone number you want to save (up to 32 digits).
- **2.** Press the Left Soft Key **[Save**].
- **3**. Select **Update Existing** and press the OK Key.
- **4**. Select the contact to update and press the OK Key.
- **5**. Select **Mobile 1**, **Mobile 2**, **Home**, **Work** or **Fax** and press the OK Key.
- **6**. If a phone number is already assigned to the category you selected, select **Yes** to update and then press the OK Key.
- **ADDING A PHONE NUMBER FROM THE CONTACT LIST SCREEN**
- 1. Press the Right Soft Key **[...]** [Contacts]. Your Contacts display alphabetically.
- 2. Select the contact to update and press the Left Soft Key **[...**] [Edit].
- **3**. Enter the phone number in the appropriate field.
- 

#### **DEFAULT NUMBERS**

The phone number saved when a Contact is created is the Default Number. If more than one number is saved in a Contact entry, another number can be set as the Default Number.

The Default Number can not be deleted. The entire Contact entry can be deleted or another number can be assigned as the Default Number allowing you to delete the original number and keep the Contact entry.

#### **CHANGING THE DEFAULT NUMBER**

- **1**. Press the Right Soft Key [**Contacts**]. Your **Contacts** display alphabetically.
- 2. Select the contact to update and press the Left Soft Key  $\cdots$  [Edit].
- **3**. Select the number to assign as the default number and press the Right Soft Key [**Options**].
- **4**. Select **Set As Default** and press the OK Key.
- **5**. Select **Yes** then press the OK Key to set as the default number.
- **6**. Press the OK Key [**SAVE**] to save.

#### **EDITING STORED PHONE NUMBERS**

- **1**. Press the Right Soft Key [**Contacts**]. Your **Contacts** display alphabetically.
- **2**. Select the **Contact** entry you want to edit and press the Left Soft Key [**Edit**].
- **3**. Select and edit the phone number as necessary and press the OK Key [**SAVE**].

#### **DELETING**

#### **DELETING A PHONE NUMBER FROM A CONTACT**

- 1. Press the Right Soft Key **[...]** [Contacts]. Your Contacts display alphabetically.
- 2. Select the contact to update and press the Left Soft Key  $\cdots$  [Edit].
- **3**. Select the number to delete.
- **4.** Press and hold the CLR Key **DLR** to delete.
- **5**. Press the OK Key [**SAVE**] to save.

#### **DELETING A CONTACT ENTRY**

- 1. Press the Right Soft Key **[...]** [Contacts] and select the contact to delete.
- **2.** Press the Right Soft Key **[...]** [Options], select **Erase** and press the OK Key.
- **3**. Select **Yes** and press the OK Key to erase.

#### **DELETING A SPEED DIAL**

- 1. Press the Right Soft Key **[...]** [Contacts] and select the contact to edit.
- **2**. Press the Left Soft Key **••** [Edit].
- **3**. Select the phone number which has speed dial and press the Right Soft Key [**Options**].
- **4**. Select **Remove Speed Dial** and press the OK Key.
- **5**. Select **Yes** and press the OK Key to erase.
- **6**. Press the OK Key [**SAVE**] to save.

**em**<br>( **o**

**y F**

**Memory Function**

**u**

**ct**

**o**

#### **ENTERING LETTERS, NUMBERS & SYMBOLS**

The text entering mode (Alpha editor) allows you to input text, numbers and symbols. The default mode is [**Abc**] mode.

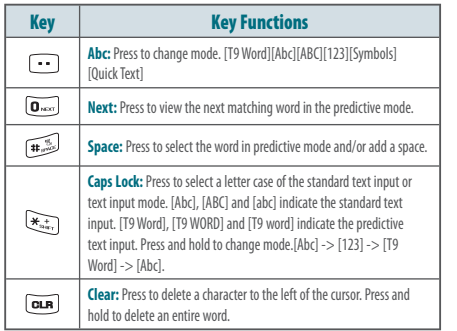

#### **MILITI-TAP MODE**

Use the alphanumeric keypad to enter letters, numbers and characters.

Each of the following keys will scroll through these sequential options listed by language. The limitation is 160 characters. Press the key labeled with the target letter once for the first letter press twice for the second letter and so on. Press and hold the key labeled with the target number for that number.

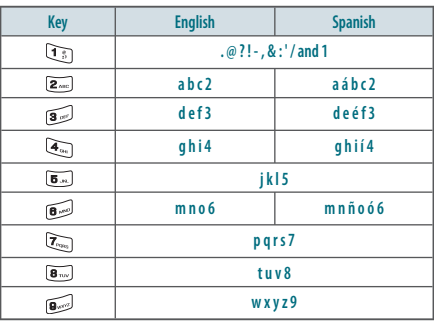

#### **PREDICTIVE MODE**

T9 Word mode incorporates a built-in-dictionary to determine a word based on the entered characters. A word can be entered more quickly by pressing each key once per character. To type the word "Hello" follow these steps:

**1**. Press the Left Soft Key [**Message**], select **New Message** and press the OK Key.

**Shortcut:** In idle mode, press the New TXT Message Key **...** 

- **2**. Select **TXT Message** and press the OK Key.
- **3**. Enter the phone number or email address in the "**To**" field and press the OK Key. In the **Text** field, press the Left Soft Key [**Abc**], select **T9 Word** and press the OK Key.
- **4**. Press  $\left($ **4**<sub> $\alpha_{1}$ </sub>,  $\left($ **8** $\right)$  $\in$ **5** $\alpha$ ,  $\left($ **6** $\right)$  $\in$ **6** $\infty$  $\in$ **fo** write "**Hello**". Press the Key to view the next word.
- **5**. To select the word and add a space, press the  $H_{\text{max}}$ Key.

## CHAPTER 4 **MENU FUNCTION** This chapter addresses accessing the menu and using its functions and features to customize your phone.

Set up wizard Voice commands Calculator Tip calculator Calendar Alarm clock Stop watch World clock Unit converter **Notepad** My Verizon

Blocked All View timers **Bluetooth** Sounds settings Display settings Phone settings Call settings Memory Phone info SIM info

New contact Contact list **Backup assistant Groups** Speed dials In case of emergency My name card Recent calls Missed Received Dialed

#### **NUMERIC MODE**

Allows you to enter numbers.

- 1. From the text entry screen, press the Left Soft Key **[10]** [Abc], select **123** and press the OK Key.
- **2** . Press the corresponding keys to input the number.

**− Memory Function**

#### **SYMBOL MODE**

**M**34 **Chapter 3** 

**emory Function Memory** 

Allows you to enter symbols.

- 1. From the text entry screen, press the Left Soft Key **[10]**, select **Symbols** and press the OK Key.
- **2** . Select the symbol you wish to enter by using the Directional Key **.** Press the OK Key to select.

#### **ONE, TWO, THREE TOUCH DIALING**

Ideal for frequently dialed numbers, this feature allows contact entries to be dialed via the keypad with only one, two or three key presses. For details on assigning to Speed Dial, see page 38.

**ONE TOUCH DIALING:**  Press and hold the number you wish to connect to for more than 1 second.

**TWO TOUCH DIALING:**

Press the first digit then press and hold the second digit of the number to dial.

**THREE TOUCH DIALING:**

Press the first and second digits then press and hold the third digit of the number to dial.

**C o n t a c t s Contacts**

Entries can be retrieved by name or group.

#### **NEW CONTACT**

**TO ADD A NEW NUMBER TO YOUR CONTACTS** 

For details on adding a new contact, see page 28.

#### **CONTACT LIST**

You can review all the entries stored in your Contact List or quickly find an entry by entering a name or its character.

- **1**. Press the OK Key [**MENU**], select **Contacts** and press the OK Key. Select **Contact List** then press the OK Key.
- **2**. Enter a name in the **Go To** field or select the contact.
- **3**. To edit the contact, press the Left Soft Key [**Edit**]. To view the details, press the OK Key [**VIEW**].

**Shortcut:** Access the Contact List by pressing the Right Soft Key  $\cdots$ .

#### **BACKUP ASSISTANT**

**Co**

**tact** $\mathbb{V}_\ell$ 

**Contacts**

36 **Chapter 4 − Menu Function**

Backup Assistant is a wireless service that saves a copy of your phone's address book to a secure web site. If your phone is lost, stolen or damaged, Backup

Assistant restores your saved address book to a new phone - wirelessly! Schedule daily automatic backups or manually backup your phone book at your convenience. Login to your web account and get full access to your address book. You can view, print, add, delete and edit contacts. Changes are sent to your phone with one click! Visit Web site: https://www.verizonwireless.com/backupassistant/.

**1**. Press the OK Key [**MENU**], select **Contacts** and press the OK Key. Select **Backup Assistant** and press the OK Key to launch the application.

#### **GROUPS**

Allow you to classify phone entries into groups with up to 10 contacts in each group. The default groups - Family, Friends or Work - cannot be erased or renamed.

#### **TO ADD NEW GROUP**

- **1**. Press the OK Key [**MENU**], select **Contacts** and press the OK Key. Select **Groups** then press the OK Key.
- 2. Press the Left Soft Key **...** [New].
- **3**. Enter a new group name and press the OK Key [**SAVE**].

#### **TO ASSIGN PHONE NUMBER TO GROUP**

- **1**. Press the OK Key [**MENU**], select **Contacts** and press the OK Key. Select **Groups** then press the OK Key.
- **2**. Select the group to add the contact to and press the OK Key [**VIEW**].
- **3**. To add a contact, press the OK Key [**ADD**]. Select the contact to add and press the OK Key [MARK] then press the Left Soft Key  $\cdots$ [**Done**] to add.

#### **TO CHANGE GROUP NAME**

- **1**. Press the OK Key [**MENU**], select **Contacts** and press the OK Key. Select **Groups** then press the OK Key.
- **2.** Select the group to rename, press the Right Soft Key **[...]** [Options], select **Rename**, then press the OK Key.
- **3**. Edit the group name and press the OK Key [**SAVE**].

#### **ERASE GROUP**

**1**. Press the OK Key [**MENU**], select **Contacts** and press the OK Key. Select **Groups** then press the OK Key.

- 2. Select the group to erase and press the Right Soft Key  $\cdots$ [**Options**]. Select **Erase** and press the OK Key.
- **3**. Select **Yes** and press the OK Key to erase the group.

#### **TO SEND A TXT MESSAGE TO A GROUP**

- **1**. Press the OK Key [**MENU**], select **Contacts** and press the OK Key. Select **Groups** then press the OK Key.
- **2**. Select the group you want to send a message to and press the Right Soft Key [**Options**].
- **3**. Select **New TXT Message** and press the OK Key, then write the message.
- 4. To send, press the OK Key **[SEND**] or press the SEND Key **Read**. For detail on writing text messages, see page 94.

#### **TO SEND A PICTURE MESSAGE TO A GROUP**

- **1**. Press the OK Key [**MENU**], select **Contacts** and press the OK Key. Select **Groups** then press the OK Key.
- **2**. Select the group you want to send a message to and press the Right Soft Key [**Options**].

#### **3**. Select **New Picture Message** and press the OK Key.

- **4**. Select **Picture** and press the Left Soft Key **10 My Pics**]. Select the picture to insert and press the OK Key to select.
- **5**. Enter the remaining message information and press the OK Key [**SEND**] or press the SEND Key **and**. For detail on writing picture message, see page 95.

#### **TO SEND A VOICE MESSAGE TO A GROUP**

- **1**. Press the OK Key [**MENU**], select **Contacts** and press the OK Key. Select **Groups** then press the OK Key.
- **2**. Select the group to send a voice message to and press the Right Soft Key [**Options**].
- **3**. Select **New Voice Message** and press the OK Key.
- **4**. Press the OK Key to being recording. Press the OK Key [**STOP**] to end recording.
- **5**. Enter any additional message information. To send, press the OK Key **[SEND**] or press the SEND Key **REND**. For detail on writing voice message, see page 96.

#### **SPEED DIALS**

Calls can be placed to numbers stored in speed dial by pressing & holding the location number on the keypad. For a 2-digit location number, press the first number then press and hold the second number. For a 3-digit location number, press the first number and second numbers then press and hold the third number.

- **1**. Press the OK Key [**MENU**], select **Contacts** and press the OK Key. Select **Speed Dials** then press the OK Key.
- **2**. Select the **Speed Dial** position or enter the **Speed Dial** digit and press the OK Key [**SET**].
- **3**. Select the **Contact** and press the OK Key.
- **4**. Select the number to assign the speed dial to and press the OK Key.
- **5**. Select **Yes** and press the OK Key.

Unassigned appears if the location is available.

**TO ERASE A SAVED SPEED DIAL**

**1**. Press the OK Key [**MENU**], select **Contacts** and press the OK Key. Select **Speed Dials** then press the OK Key.

- **2**. Select the **Speed Dial** entry to erase.
- **3.** Press the Right Soft Key **...** [Remove].
- **4**. Select **Yes** and press the OK Key.

#### **IN CASE OF EMERGENCY**

Your phone has a special menu to organize your emergency contacts and personal information.

#### **TO ASSIGN EMERGENCY CONTACTS**

Follow the procedures below to register a Contact to be contacted in case of emergency or to register a medical record number or other personal information.

- **1**. Press the OK Key [**MENU**], select **Contacts** and press the OK Key. Select **In Case of Emergency** then press the OK Key.
- **2**. Select **Contact 1**, **Contact 2** or **Contact 3** and press the OK Key [**ADD**].
- **3**. When selecting from **ADD CONTACT**, select **From Contacts** and press the OK Key.
- **4**. Select the desired contact entry and press the OK Key.
- **5**. When adding a new contact, select **New Contact** and press the OK Key.

**6**. Enter the contact information and press the OK Key [**SAVE**]. **7**. The contact name will be displayed in place of **Contact 1**, **Contact 2** or **Contact 3**.

#### **TO RE-ASSIGN EMERGENCY CONTACTS**

- **1**. Press the OK Key [**MENU**], select **Contacts** and press the OK Key. Select **In Case of Emergency** then press the OK Key.
- 2. Select the contact to re-assign and press the Right Soft Key **...** [**Options**].
- **3**. Select **Re-assign** and press the OK Key.
- **4**. Select **From Contacts** and press the OK Key. Select a contact from your **Contact List**. When adding a new contact, select **New Contact** and press the OK Key.

**5**. Press the OK Key.

#### **TO ERASE ASSIGNED EMERGENCY CONTACTS**

**1**. Press the OK Key [**MENU**], select **Contacts** and press the OK Key. Select **In Case of Emergency** then press the OK Key.

**Co**

**tact** $\mathbb{V}_\ell$ 

**Contacts**

- 2. Select the contact to erase and press the Right Soft Key **...** [**Options**].
- **3**. Select **Unassign** and press the OK Key.
- **TO CALL AN ASSIGNED EMERGENCY CONTACT**
- **1**. Press the OK Key [**MENU**], select **Contacts** and press the OK Key. Select **In Case of Emergency** then press the OK Key.
- 2. Select the contact to call and press the Left Soft Key **[10]** [Call] or press the SEND Key same.

#### **TO ADD PERSONAL INFO**

To store a Medical Record Number or other information that may be useful in case of an emergency:

- **1**. Press the OK Key [**MENU**], select **Contacts** and press the OK Key. Select **In Case of Emergency** then press the OK Key.
- **2**. Select **Personal Info** and press the OK Key [**VIEW**].
- **3**. Select **Note 1**, **Note 2** or **Note 3** and press the OK Key [**ADD**].
- **4**. Enter the information and press the OK Key [**SAVE**].

**5**. The information you entered now appears in place of **Note 1**, **Note 2** or **Note 3**.

**TO EDIT SAVED PERSONAL INFO**

- **1**. Press the OK Key [**MENU**], select **Contacts** and press the OK Key. Select **In Case of Emergency** then press the OK Key.
- **2**. Select **Personal Info** and press the OK Key [**VIEW**].
- **3**. Select the note to edit and press the OK Key [**VIEW**].
- **4**. Press the OK Key [**EDIT**]. Edit the note and press the OK Key [**SAVE**].

#### **TO ERASE SAVED PERSONAL INFO**

- **1**. Press the OK Key [**MENU**], select **Contacts** and press the OK Key. Select **In Case of Emergency** then press the OK Key.
- **2**. Select **Personal Info** and press the OK Key [**VIEW**].
- **3**. Select the note to erase and press the Right Soft Key [**Erase**].
- **4**. Select **Yes** and press the OK Key.

#### **MY NAME CARD**

A Name Card with the handset's mobile number automatically appears.

#### **EDIT MY NAME CARD**

- **1**. Press the OK Key [**MENU**], select **Contacts** and press the OK Key. Select **My Name Card** then press the OK Key.
- 2. Press the Left Soft Key **·** [**Edit**].
- **3**. Edit the **MY NAME CARD** options and press the OK Key [**SAVE**] to save your changes.

**SEND MY NAME CARD VIA TEXT OR PICTURE MESSAGE**

- **1**. Press the OK Key [**MENU**], select **Contacts** and press the OK Key. Select **My Name Card** then press the OK Key.
- **2.** Press the Right Soft Key **[Send**].
- **3**. Select **TXT Message** or **Picture Message** and press the OK Key.
- **4**. Enter the recipient's contact information in the **To** field and press the OK Key.
- **5**. Enter any additional message information and press the OK Key [**SEND**].

#### **SEND MY NAME CARD WITH VOICE MESSAGE**

- **1**. Press the OK Key [**MENU**], select **Contacts** and press the OK Key. Select **My Name Card** then press the OK Key.
- **2.** Press the Right Soft Key **[Send**].
- **3**. Select **Voice Message** and press the OK Key.
- **4**. To record a new **Voice Message**, press the OK Key to start recording. Press the OK Key [**STOP**] to stop recording and save it.
- **5**. Enter the recipient's contact information in the **To** field and press the OK Key.
- **6**. Enter any additional message information and press the OK Key [**SEND**].

**SEND MY NAME CARD TO ANOTHER BLUETOOTH DEVICE**

- Turn on Bluetooth on both devices (steps 1-4) and turn Discovery Mode to On. Please reference to Bluetooth on page 45.
- **1**. Press the OK Key [**MENU**], select **Contacts** and press the OK Key. Select **My Name Card** then press the OK Key.
- **2.** Press the Right Soft Key **[Send**].

**C o n t a c t**

**s Contacts**

**Co**

**tact** $\mathbb{V}_\ell$ 

**Contacts**

- 
- 
- **Voice Message:** Send a Voice message to the contact.

Displays information about the 90 most recently dialed numbers.

**DIALED** 

- **1**. Press the OK Key [**MENU**], select **Recent Calls** and press the OK Key. Select **Dialed** and press the OK Key.
- **2**. Select an entry and press the OK Key [**OPEN**] to view the entry.
- **3**. Press the Right Soft Key **[100 [Options**] to access the following options:

**• Save to Contacts:** Store the phone number in your Contacts.

- If save doesn't appear, that entry is already in your Contacts list.
- **Details:** Displays details about the caller if entered in Contacts. **• Erase:** Erase a call listing.
- **Lock/Unlock:** To lock or unlock a call listing.
- **View Timers:** Display usage time.
- **4**. Press the Left Soft Key [**Message**] to access the following options.
	- **TXT Message:** Send a TXT message to the contact.
	- **Picture Message:** Send a Picture message to the contact.
	-

#### **MISSED**

Displays information about the 90 most recently missed calls.

**1**. Press the OK Key [**MENU**], select **Recent Calls** and press the OK Key. Select **Missed** and press the OK Key.

**RECEIVED** 

options:

options.

**• Erase:** Erase a call listing. **• Lock/Unlock:** To lock or unlock a call listing. **• View Timers:** Display usage time.

Displays information about the 90 most recently received calls.

Select **Received** and press the OK Key.

**1**. Press the OK Key [**MENU**], select **Recent Calls** and press the OK Key.

**2**. Select an entry and press the OK Key [**OPEN**] to view the entry. **3**. Press the Right Soft Key **[100] [Options**] to access the following

**• Save to Contacts:** Store the phone number in your Contacts. If save doesn't appear, that entry is already in your Contacts list. **• Details:** Displays details about the caller if entered in Contacts.

**4**. Press the Left Soft Key [**Message**] to access the following

**• TXT Message:** Send a TXT message to the contact. **• Picture Message:** Send a Picture message to the contact. **• Voice Message:** Send a Voice message to the contact.

- **2**. Select an entry and press the OK Key [**OPEN**] to view the entry.
- **3**. Press the Right Soft Key **[...]** [Options] to access the following options:

**• Save to Contacts:** Store the phone number in your Contacts. If save doesn't appear, that entry is already in your Contacts list.

- **Details:** Displays details about the caller if entered in Contacts.
- **Erase:** Erase a call listing.
- **Lock/Unlock:** To lock or unlock a call listing.
- **View Timers:** Display usage time.
- **4**. Press the Left Soft Key [**Message**] to access the following options.
	- **TXT Message:** Send a TXT message to the contact.
	- **Picture Message:** Send a Picture message to the contact.
	- **Voice Message:** Send a Voice message to the contact.

#### **3**. Select **Via Bluetooth** and press the OK Key.

- **4**. With **Add New Device** selected, press the OK Key. The handset will prompt you with the following message on the LCD screen: **PLACE DEVICE YOU ARE CONNECTING TO IN DISCOVERABLE MODE**. Press the OK Key.
- **5**. Select the desired device and press the OK Key [**PAIR**].
- **6**. If applicable, the device may prompt you for the Passkey. Consult the Bluetooth® accessory (sold separately) instructions for the appropriate password (typically 0000 - 4 zeroes). Enter the passkey and press the OK Key.
- **7**. The screen displays **Before Connecting To [Device Name]**, select either **Always Ask** or **Always Connect** and press the OK Key.
- **8**. The information is then sent via Bluetooth to the receiving device.

#### **RECENT CALLS**

**Rece**

**t C**

**Recent Calls**

**a**

 $\mathbb{V}_l$ 

The Recent Calls menu is a list of the last phone numbers or Contact entries for calls you placed, accepted, missed or blocked. It is continually updated as new numbers are added to the beginning of the list and the oldest entries are removed from the bottom of the list.

#### 42 **Chapter 4 − Menu Function**

**Menu Function − Chapter 4** 43

#### **BLOCKED**

This menu appears only when Incoming Call Restriction is set.

- **1**. Press the OK Key [**MENU**], select **Recent Calls** and press the OK Key. Select **Blocked** and press the OK Key.
- **2**. Enter the four-digit lock code and press the OK Key. The default lock code is last 4 digits of your mobile telephone number.
- **3**. Select an entry and press the OK Key [**OPEN**] to view the entry.
- **4**. Press the Right Soft Key [**Options**] to access the following options:
- **Save to Contacts:** Store the phone number in your Contacts. If save doesn't appear, that entry is already in your Contacts list.
	- **Details:** Displays details about the caller if entered in Contacts.
	- **Erase:** Erase a call listing.

**Rece**

**t C**

**Recent Calls**

**a**

 $\mathbb{V}_l$ 

- **Lock/Unlock:** To lock or unlock a call listing.
- **View Timers:** Display usage time.
- **5**. Press the Left Soft Key  $\begin{bmatrix} \cdots \end{bmatrix}$  [Message] to access the following options.
	- **TXT Message:** Send a TXT message to the contact.
	- **Picture Message:** Send a Picture message to the contact.
- 44 **Chapter 4 − Menu Function**

**• Voice Message:** Send a Voice message to the contact. For details on Restrictions, see page 61.

**ALL** 

Displays information about the most recently received, dialed and missed calls.

- **1**. Press the OK Key [**MENU**], select **Recent Calls** and press the OK Key. Select **All** and press the OK Key.
- **2**. Select an entry and press the OK Key [**OPEN**] to view the entry.
- **3**. Press the Right Soft Key **[...]** [Options] to access the following options:
- **Save to Contacts:** Store the phone number in your Contacts.
- If save doesn't appear, that entry is already in your Contacts list.
- **Details:** Displays details about the caller if entered in Contacts. **• Erase:** Erase a call listing.
- **Lock/Unlock:** To lock or unlock a call listing. **• View Timers:** Display usage time.
- **4**. Press the Left Soft Key [**Message**] to access the following options.
	- **TXT Message:** Send a TXT message to the contact.
	- **Picture Message:** Send a Picture message to the contact.

**• Voice Message:** Send a Voice message to the contact.

#### **VIEW TIMERS**

Timers allow you to check you usage time and manage your calls.

- **1**. Press the OK Key [**MENU**], select **Recent Calls** and press the OK Key. Select **View Timers** and press the OK Key.
- **2**. Select **Last Call**, **All Calls**, **Received Calls**, **Dialed Calls**, **Roaming Calls**, **Transmit Data**, **Received Data**, **Total Data**, **Last Reset**, **Lifetime Calls** and **Lifetime Data Counter** to view the information.
- **3**. Press the Left Soft Key [**Reset**] to reset the highlighted timer.
- **4**. Press the Right Soft Key **[100]** [Reset All] to reset all timers.

#### **BLUETOOTH**

Bluetooth technology enables wireless connections between electronic devices. If connected with a Bluetooth Handsfree device, you can use your phone more freely. Since devices with Bluetooth connectivity communicate using radio waves, your phone and the other device do not need to be in direct lineof-sight. The two devices only need to be within 10 meters (30 feet) of each other. The connection can be subject to interference from obstructions such as

walls or other electronic devices. This device is compliant with Bluetooth specification 2, supporting the following profiles: Headset, Handsfree, Phonebook Access and Object Push for vCard. To ensure interoperability between other devices supporting Bluetooth technology, use approved enhancements for this model. Check with the manufacturers of other devices to determine their compatibility with this phone. There may be restrictions on using Bluetooth technology in some locations. Check with your local authorities or Verizon Wireless. If you want more information on this function, visit the Bluetooth Technology organization Web site: https://www.bluetooth.org/.

Features using Bluetooth technology or allowing such features to run in the background while using other features, increase the demand on battery power and reduce the battery life.

#### **BLUETOOTH ON/OFF**

To activate Bluetooth:

- **1**. Press the OK Key [**MENU**], select **Bluetooth** and press the OK Key.
- 2. Press the Left Soft Key **1 [Turn On/Turn Off**].

#### **ADD NEW DEVICE**

Pairing is the process that allows the handset to locate, establish and register a 1-to-1 connection with the target device.

- **1**. Press the OK Key [**MENU**], select **Bluetooth** and press the OK Key.
- **2**. Select **Add New Device** and press the OK Key.
- **3**. If the Bluetooth® power is switched off, the following message will appear on the screen: **TURN BLUETOOTH POWER ON?** Press the OK Key to select **Yes**.
- **4**. The handset will prompt you with the following message on the screen: **PLACE DEVICE YOU ARE CONNECTING TO IN DISCOVER ABLE MODE**. Press the OK Key.
- **5**. The device will appear in the **Add New Device** menu. Select the device to pair to and press the OK Key [**PAIR**].
- **6**. If applicable, the handset may prompt you for the password. Consult the Bluetooth® accessory (sold separately) instructions for the appropriate passkey (typically 0000. 4 zeroes). Enter the passkey and press the OK Key.
- You do not need to input the passkey for pairing when the passkey of the Bluetooth® Headset or hands-free kit is 0000.
- **7**. Connect to: (device name) will appear on screen. Select **Yes** and press the OK Key.
- 46 **Chapter 4 − Menu Function**

 $\mathbb{Z}$ **ett**

 $\overline{\mathcal{P}}$  $\mathbb{Z}$ 

**Settings**

- **8**. Once connected, you will see the device listed in the **Bluetooth** menu and the Bluetooth® device connected icon  $\mathbf{H}$  I will appear at the top of the screen when connected to the Bluetooth® device.
	- In the Bluetooth menu, you can disconnect the connected device with an icon by pressing the OK Key[DROP]. Conversely, you can reconnect by pressing the OK Keyagain.
	- When an audio device is connected, you can select another device and the connection is automatically transferred from that audio device to the other one.
	- If multiple devices are displayed, select the device you want to connect.

#### **OPTIONS**

- **1**. Press the OK Key [**MENU**], select **Bluetooth** and press the OK Key.
- **2**. Select the paired device.
- **3**. If an audio device is connected, press the Right Soft Key  $\cdots$ [**Options**], to choose from the following options:
	- **Remove Device:** Removes a device from the pairing list. **• Rename Device:** Renames a paired device.
	- **Service Discovery:** To search for the services that the selected device supports.
	- **Send Name Card:** Send the stored phonebook to a selected device (If selected device is HFK and supports OPP).
- **Device Info:** Displays device information.
- **4**. If a PC or other device is connected, press the Right Soft Key [**Options**], to choose from the following options:
	- **Remove Device:** Removes a device from the pairing list.
	- **Rename Device:** Renames a paired device.
	- **Incoming Security:** Sets permissions for connecting to an incoming device.
	- **Service Discovery:** Search for the services that the selected device supports.
	- **Send Name Card:** Send the stored phonebook to a selected device.
	- **Get Name Card:** Request and receive the Name card information of the other side.
	- **Device Info:** Displays device information.

**SETTINGS**

#### **MY PHONE NAME**

- To edit the Bluetooth® name of your phone:
- **1**. Press the OK Key [**MENU**], select **Bluetooth** and press the OK Key.
- **2.** Press the Right Soft Key  $\cdots$  [Options].
- **3**. Select **My Phone Name** and press the OK Key.
- **4**. Enter a new custom name.

#### **5**. Press the OK Key to save.

#### **DISCOVERY MODE**

Set your device to be searched for by other Bluetooth® devices in the area.

**1**. Press the OK Key [**MENU**], select **Bluetooth** and press the OK Key.

- **2.** Press the Right Soft Key  $\cdots$  [Options].
- **3**. Select **Discovery Mode** and press the OK Key.
- If Bluetooth power is not on, you will be prompted to turn it on in order to proceed.
- **4**. Select **On** or **Off** and press the OK Key.

#### **SUPPORTED PROFILES**

To view brief descriptions of the profiles supported by the phone:

- **1**. Press the OK Key [**MENU**], select **Bluetooth** and press the OK Key.
- **2.** Press the Right Soft Key **[Options**].
- **3**. Select **Supported Profiles** and press the OK Key.
- **4**. Select a profile and press the OK Key [**VIEW**] for further details.

#### **AUTO PAIR HANDSFREE**

**1**. Press the OK Key [**MENU**], select **Bluetooth** and press the OK Key.

**2.** Press the Right Soft Key  $\cdots$  [Options].

**3**. Select **Auto Pair Handsfree** and press the OK Key.

**4**. Select **On** or **Off** and press the OK Key.

#### **SOUNDS SETTINGS**

#### **EASY SET UP**

 $\mathbb{Z}$ **ett**

 $\overline{\mathcal{P}}$  $\mathbb{Z}$ 

**Settings**

To set up phone sounds using the Easy Set up Wizard:

- **1**. Press the OK Key [**MENU**], select **Settings & Tools** and press the OK Key. Select **Sounds Settings**, press the OK Key, select **Easy Set-up** then press the OK Key.
- **2**. Select the ringer type and press the OK Key [**SET**]. To skip the step, press the Right Soft Key **[Skip**].
- **3**. Select the ringtone and press the OK Key [**SET**]. To listen to the ringtone, press the Left Soft Key [**Play**].
- **4**. Select the volume of the keypad and press the OK Key [**SET**].

**5**. Select the alerts ringer type for text messaging and press the OK Key [**SET**].

- **6**. Select the alerts ringtone for text messaging and press the OK Key [**SET**]. To listen to the ringtone, press the Left Soft Key [**Play**].
- **7**. Select the ringer type for multimedia messaging and press the OK Key [**SET**].
- **8**. Select the ringtone for multimedia messaging and press the OK Key [**SET**]. To listen to the ringtone, press the Left Soft Key [**Play**].
- **9**. Select the alerts ringer type for voicemail messaging and press the OK Key [**SET**].
- **10**. Select the alerts ringtone for voicemail messaging and press the OK Key [**SET**]. To listen to the ringtone, press the Left Soft Key [**Play**].

**CALL SOUNDS** 

Set ringtones for types of incoming calls.

#### **CALL RINGTONE**

**1**. Press the OK Key [**MENU**], select **Settings & Tools** and press the OK Key. Select **Sounds Settings**, press the OK Key, select **Call Sounds**

then press the OK Key.

- **2**. Select **Call Ringtone** and press the OK Key.
- **3**. Select a ringtone and press the OK Key to save the sound. To listen to the ringtone, press the Left Soft Key [**Play**].

#### **CALL VIBRATE**

- **1**. Press the OK Key [**MENU**], select **Settings & Tools** and press the OK Key. Select **Sounds Settings**, press the OK Key, select **Call Sounds** then press the OK Key.
- **2**. Select **Call Vibrate** and press the OK Key.
- **3**. Select **On** or **Off** and press the OK Key.

#### **CALL ALERT**

- **1**. Press the OK Key [**MENU**], select **Settings & Tools** and press the OK Key. Select **Sounds Settings**, press the OK Key, select **Call Sounds** then press the OK Key.
- **2**. Select **Call Alert** and press the OK Key.
- **3**. Select **Ring Only**, **Caller ID + Ring** or **Name Repeat** and press the OK Key.

#### **ALERT SOUNDS**

To select the alert type for a new message:

- **1**. Press the OK Key [**MENU**], select **Settings & Tools** and press the OK Key. Select **Sounds Settings**, press the OK Key, select **Alert Sounds** then press the OK Key.
- **2**. Select **TXT Message**, **Pic/Voice Message**, **Voicemail** or **Missed Call** then press the OK Key.
- **3**. Select access the following options and press the OK Key.
	- **Tone:** Alerts you with the ringtone. Select the ringtone and press the OK Key.
	- **Vibrate:** Alerts you with vibration. Select On or Off and press the OK Key.
	- **Reminder:** Alerts you by time interval. Select Once, Every 2 Minutes, Every 15 Minutes or Off and press the OK Key.

#### **EMERGENCY TONE**

- **1**. Press the OK Key [**MENU**], select **Settings & Tools** and press the OK Key. Select **Sounds Settings**, press the OK Key, select **Alert Sounds** then press the OK Key.
- **2**. Select **Emergency Tone** and press the OK Key.
- **3**. Select **Alert**, **Vibrate** or **Off** and press the OK Key.

48 **Chapter 4 − Menu Function**

#### **KEYPAD SOUNDS**

To set the sound of for the alphanumeric keypad when pressed:

- **1**. Press the OK Key [**MENU**], select **Settings & Tools** and press the OK Key. Select **Sounds Settings**, press the OK Key, select **Keypad Sounds** then press the OK Key.
- **2**. Select **DTMF**, **Cloud** or **Simple** and press the OK Key.

#### **KEYPAD VOLUME**

 $\mathbb{Z}$ **ett**

**g** $\mathbb{Z}$ 

**Settings**

To set the keypad volume:

- **1**. Press the OK Key [**MENU**], select **Settings & Tools** and press the OK Key. Select **Sounds Settings**, press the OK Key, select **Keypad Volume** then press the OK Key.
- **2**. Adjust the volume by pressing the Directional Key up or down and press the OK Key.

#### **DIGIT DIAL READOUT**

The Digit Dial Readout setting controls if digits are read out loud when you type in a phone number with the keypad.

**1**. Press the OK Key [**MENU**], select **Settings & Tools** and press the OK Key. Select **Sounds Settings**, press the OK Key, select **Digit Dial** 

#### **Readout** then press the OK Key.

**2**. Select **On** or **Off** and press the OK Key.

#### **SERVICE ALERTS**  To set any of the three Alert options to either On or Off:

- **1**. Press the OK Key [**MENU**], select **Settings & Tools** and press the OK Key. Select **Sounds Settings**, press the OK Key, select **Service Alerts** then press the OK Key.
- **2**. Select access the following options and press the OK Key.
- **ERI:**The Enhanced Roaming Indicator (ERI) feature displays a text banner on the display screen informing the handset user of which systems the wireless device is using as compared to the service plan they purchased. The ERI Banner text changes to tell a customer if they are using the: Verizon Wireless Network, Extended Network or Roaming. **• Minute Beep:** Alerts you every minute during a call.
- **Call Connect:** Alerts you when the call is connected.
- **3**. Select **On** or **Off** and press the OK Key.

#### **DEVICE CONNECT**

Allows you to turn the Device Connect On or Off:

**<sup>1</sup>**. Press the OK Key [**MENU**], select **Settings & Tools** and press the 50 **Chapter 4 − Menu Function**

OK Key. Select **Sounds Settings**, press the OK Key, select **Device Connect** then press the OK Key.

**2**. Select **On** or **Off** and press the OK Key.

#### **POWER ON/OFF**

To set the phone to sound a tone when the phone is powered on/off:

- **1**. Press the OK Key [**MENU**], select **Settings & Tools** and press the OK Key. Select **Sounds Settings**, press the OK Key, select **Power On/ Off** then press the OK Key.
- **2**. Select **Power On** or **Power Off** and press the OK Key.
- **3**. Select **On** or **Off** and press the OK Key.

#### **OPEN/CLOSE SOUNDS**

To set the phone to sound a tone when the phone is opened/closed.:

- **1**. Press the OK Key [**MENU**], select **Settings & Tools** and press the OK Key. Select **Sounds Settings**, press the OK Key, select **Open/Close Sounds** then press the OK Key.
- **2**. Select **Music**, **Simple**, **Beep** or **Off** and press the OK Key.

#### **DISPLAY SETTINGS**

#### **EASY SET UP**

To set up display options using the Easy Set-up Wizard:

- **1**. Press the OK Key [**MENU**], select **Settings & Tools** and press the OK Key. Select **Display Settings**, press the OK Key, select **Easy Set-up** then press the OK Key.
- **2**. Enter the text to be displayed on your main screen and press the OK Key [SET]. To skip the step, press the Right Soft Key **[3kip]**.
- **3**. Select the duration for backlight and press the OK Key [**SET**].
- **4**. Select the duration for keypad backlight and press the OK Key [**SET**].
- **5**. Select the main wallpaper and press the OK Key [**SET**]. To preview the image, press the Left Soft Key [**Preview**].
- **6**. Select the front wallpaper and press the OK Key [**SET**]. To preview the image, press the Left Soft Key [**Preview**].
- **7**. Select the display theme and press the OK Key [**SET**]. To preview the image, press the Left Soft Key  $\cdot \cdot$  [Preview].
- **8**. Select the menu layout and press the OK Key [**SET**]. To preview the layout style, press the Left Soft Key **[ . . ] [Preview**].
	- **Menu Function − Chapter 4** 51

**WALLPAPER**  To choose the kind of Main LCD or Front LCD background to be displayed on the **MAIN SCREEN** To choose the kind of Main LCD background to be displayed on the phone: **1**. Press the OK Key [**MENU**], select **Settings & Tools** and press the OK Key. Select **Display Settings**, press the OK Key, select **Wallpaper** then press the OK Key. **2**. Select **Main Screen** and press the OK Key. **3**. Select the image and press the OK Key. To view the image, press the Left Soft Key [**View**]. The default setting is World.

turn off when the phone is closed.

press the OK Key.

phone:

4. Press the Right Soft Key **...** [Get New] select Get New **Applications** and press the OK Key to download other available selections.

Even if Always On is selected for the Backlight setting, the backlight will

#### **FRONT SCREEN**

To choose the Front LCD background to be displayed on the phone:

- **1**. Press the OK Key [**MENU**], select **Settings & Tools** and press the OK Key. Select **Display Settings**, press the OK Key, select **Wallpaper** then press the OK Key.
- **2**. Select **Front Screen** and press the OK Key.
- **3**. Select the image and press the OK Key. To view the image, press the Left Soft Key [**View**].
- The default setting is Verizon\_Water.
- **4**. Press the Right Soft Key [**Get New**] select **Get New Applications** and press the OK Key to download other available selections.

#### **GLOBAL TRAVELER**

To change the Main LCD background automatically:

- **1**. Press the OK Key [**MENU**], select **Settings & Tools** and press the OK Key. Select **Display Settings**, press the OK Key, select **Wallpaper** then press the OK Key.
- **2**. Select **Global Traveler** and press the OK Key.
	- **Menu Function − Chapter 4** 53
- **9**. Select the menu type and press the OK Key [**SET**]. To view help for the menu type, press the Left Soft Key **[ · · ] [Help**]. Step 9 appears only when List or Grid are selected.
- **10**. Select the size of font for dialing and press the OK Key [**SET**]. To preview the font size, press the Left Soft Key [**Preview**].
- **11**. Select the style of the clock for the main screen and press the OK Key [**SET**]. To preview the style of the clock, press the Left Soft Key [**Preview**].
- **12**. Select the style of the clock for the front screen and press the OK Key [**SET**]. To preview the style of the clock, press the Left Soft Key [**Preview**].

#### **BANNER**

 $\mathbb{Z}$ **ett**

 $\overline{\mathcal{P}}$  $\mathbb{Z}$ 

**Settings**

#### **PERSONAL BANNER**

The Personal Banner can be up to 16 characters and is displayed on your phone's screen in idle mode.

**1**. Press the OK Key [**MENU**], select **Settings & Tools** and press the OK Key. Select **Display Settings**, press the OK Key, select **Banner** then press the OK Key.

- **2**. Select **Personal Banner** and press the OK Key.
- **3**. Enter the banner text (up to 16 characters).
- **4**. Select **Font Color**, select the desired color and press the OK Key.

#### **ERI BANNER**

If you use ERI Service, ERI Text is shown on the sub banner.

- **1**. Press the OK Key [**MENU**], select **Settings & Tools** and press the OK Key. Select **Display Settings**, press the OK Key, select **Banner** then press the OK Key.
- **2**. Select **ERI Banner** and press the OK Key.
- **3**. Select **On** or **Off** and press the OK Key.

#### **BACKLIGHT**

To set the duration for backlight illumination for the Main Screen and Keypad:

- **1**. Press the OK Key [**MENU**], select **Settings & Tools** and press the OK Key. Select **Display Settings**, press the OK Key, select **Backlight** then press the OK Key.
- **2**. Select **Display** or **Keypad** and press the OK Key.
- **3**. Select **7 Seconds**, **15 Seconds**, **30 Seconds** or **Always On** and

 $\mathcal{G}_\mathcal{A}$ **e t t i n**

#### **3**. Select **On** or **Off** and press the OK Key.

Automatic LCD background change support at the following countries. Belgium, Brazil, United Kingdom, France, Germany, Greece, Italy, Mexico, Netherlands, Russia and Spain. To use the personal wallpaper without changing by regions set the Global Traveler to Off.

#### **DISPLAY THEMES**

 $\mathbb{Z}$ **ett**

 $\mathcal{U}_l$ 

**Settings**

To choose the background screen:

- **1**. Press the OK Key [**MENU**], select **Settings & Tools** and press the OK Key. Select **Display Settings**, press the OK Key, select **Display Themes** then press the OK Key.
- **2**. Select either **Business Diary**, **The World**, **Water** or **White** and press the OK Key [**SET**]. To preview the themes, press the Left Soft Key [**Preview**].
- The default setting is The World.
- **3**. To view help for the themes, press the Right Soft Key  $\cdots$  [Help].
- If you change this setting, you will not be able to follow the instructions as written in the manual.

#### **MAIN MENU SETTINGS**

To change the Main Menu layout and type:

#### **TO SET LIST MENU LAYOUT**

- **1**. Press the OK Key [**MENU**], select **Settings & Tools** and press the OK Key. Select **Display Settings**, press the OK Key, select **Main Menu Settings** then press the OK Key.
- **2**. Select **Menu Layout** and press the OK Key.
- **3**. Select **List** and press the OK Key.
- **4**. Select **Communicator** or **Messaging** and press the OK Key.
- If you change this setting, you will not be able to follow the instructions as provided in the manual.

The default setting is List and Communicator.

#### **REPLACE LIST MENU ITEMS**

- **1**. Press the OK Key [**MENU**], select **Settings & Tools** and press the OK Key. Select **Display Settings**, press the OK Key, select **Main Menu Settings** then press the OK Key.
- **2**. Select **Replace Menu Items** and press the OK Key.
- **3**. If using the **Communicator** profile, select **My Ringtones**, **My Pictures**, **Bluetooth** or **VZ Navigator** and press the OK Key [**EDIT**]. Select **Email** or **Mobile IM** and press the OK Key [**SET**].
- **4**. If using the **Messaging** profile, select **Email**, **Mobile IM**, **My Ringtones** or **VZ Navigator** and press the OK Key [**EDIT**]. Select **Bluetooth** or **My Pictures** and press the OK Key [**SET**].
- **5**. To view help for the replace menu item, press the Right Soft Key [**Help**].
- **6**. Press the Left Soft Key **[.e.**] [Done] to save your changes.

#### **POSITION LIST MENU ITEMS**

- **1**. Press the OK Key [**MENU**], select **Settings & Tools** and press the OK Key. Select **Display Settings**, press the OK Key, select **Main Menu Settings** then press the OK Key.
- **2**. Select **Position Menu Items** and press the OK Key.
- **3**. Select the item to move and press the OK Key [**MOVE**].
- **4**. Select change the position and press the OK Key [**SET**].

#### **RESET LIST MENU SETTINGS**

- **1**. Press the OK Key [**MENU**], select **Settings & Tools** and press the OK Key. Select **Display Settings**, press the OK Key, select **Main Menu Settings** then press the OK Key.
- **2**. Select **Reset Menu Settings** and press the OK Key.
- **3**. Select access the following options and press the OK Key.
	- **Menu Layout:** Restore menu layout to the initial menu layout.
	- **Menu Items:** Restore menu items to the initial content of the menu.
	- **Item Positions:** Restore menu items to their initial positions.
	- **All:** Restore all to your initial menu settings.
- If you change this setting, you will not be able to follow the instructions as provided in the manual.

#### **DIAL FONTS**

To set the font size:

- **1**. Press the OK Key [**MENU**], select **Settings & Tools** and press the OK Key. Select **Display Settings**, press the OK Key, select **Dial Fonts**  then press the OK Key.
- **2**. Select **Normal** or **Large** and press the OK Key. To preview the font size, press the Left Soft Key **19. IPreview**].
	- **Menu Function − Chapter 4** 55

#### **MENU FONT SIZE**

To set the menu font size:

- **1**. Press the OK Key [**MENU**], select **Settings & Tools** and press the OK Key. Select **Display Settings**, press the OK Key, select **Menu Font Size** then press the OK Key.
- **2**. Select **Normal** or **Large** and press the OK Key.

#### **TIME & DATE**

 $\mathbb{Z}$ **ett**

(O)  $\mathcal{U}_l$ 

**Settings**

To set the time and date for your phone:

- **1**. Press the OK Key [**MENU**], select **Settings & Tools** and press the OK Key. Select **Display Settings**, press the OK Key, select **Time & Date**  then press the OK Key.
- **2**. From the **Date** field, enter the date.
- **3**. Scroll to the **Time** field and enter the time. Press the Left Soft Key to change the **am** and **pm** setting.
- **4**. Scroll to the **DST** field and press the Directional Key left or right to select **On** or **Off**.
- **5**. Scroll to the **Current Time Zone** field, then press the Left Soft Key [**Set**]. Select the appropriate city and press the OK Key.
- 56 **Chapter 4 − Menu Function**

**6**. Press the OK Key to save.

This menu appears only in GSM or Global Mode.

#### **CLOCK FORMAT**

To choose the kind of clock to be displayed on the Main LCD or Front LCD screen:

- **1**. Press the OK Key [**MENU**], select **Settings & Tools** and press the OK Key. Select **Display Settings**, press the OK Key, select **Clock Format**  then press the OK Key.
- **2**. Select **Main Clock** or **Front Clock** and press the OK Key.
- **3**. Select one of the following options and press the OK Key.
	- **Main Clock:** Set the type of clock for the main screen. Large Digital 12 is the default setting.
	- **Front Clock:**Set the type of clock for the front screen. Digital is the default setting.

#### **PHONE SETTINGS**

#### **AIRPLANE MODE**

In Airplane Mode, all menu functions can be accessed except making calls, receiving calls, data connection and Bluetooth®. Activating Airplane Mode will disable all wireless communications. In Airplane Mode, services that support location on functions are temporarily disabled.

- **1**. Press the OK Key [**MENU**], select **Settings & Tools** and press the OK Key. Select **Phone Settings**, press the OK Key, select **Airplane Mode** then press the OK Key.
- **2**. Select **On** or **Off** and press the OK Key.

#### **SET SHORTCUTS**

Your phone offers you the option of assigning a shortcut key (Directional Key left, right, up and down) to a favorite or often-used function. In addition, choose menu settings for each of the shortcut options under Set Directional Keys (Directional Key **cop** right).

- **1**. Press the OK Key [**MENU**], select **Settings & Tools** and press the OK Key. Select **Phone Settings**, press the OK Key, select **Set Shortcuts**  then press the OK Key.
- **2**. Select **Set My Shortcuts** and press the OK Key.

**3**. Select **Shortcut 1**, **Shortcut 2**, **Shortcut 3** or **Shortcut 4** and press the OK Key [**SET**].

#### **4**. Select the desired option and press the OK Key.

The Download Application Alphabet option only appears when you have downloaded Brew Applications. In idle mode, pressing the Directional Key right will display the My Shortcuts screen. On the My Shortcuts screen, you can select a function and press the OK Keyto access the function. On the My Shortcuts screen, you can relocate a function by pressing the Right Soft Key [...] [Move], pressing the Directional Key up or down for placement and pressing the OK Key[SAVE]. Or you can press the Left Soft Key [ $\cdot\cdot$  ] [Settings] to Set My Shortcuts or Set Directional Keys.

#### **RESETTING MY SHORTCUTS**

To restore My Shortcuts to their original defaults:

- **1**. Press the OK Key [**MENU**], select **Settings & Tools** and press the OK Key. Select **Phone Settings**, press the OK Key, select **Set Shortcuts**  then press the OK Key.
- **2**. Select **Set My Shortcuts** and press the OK Key.
- **3**. Select **Shortcut 1**, **Shortcut 2**, **Shortcut 3** or **Shortcut 4** and press the Right Soft Key [**Options**].

**Menu Function − Chapter 4** 57

 $\mathcal{G}_\mathcal{A}$ **e t t i n g**

**s Settings**

- **4**. Select **Reset Shortcut (1, 2, 3** or **4)** or **Reset My Shortcuts** and press the OK Key.
- **5**. Select **Yes** and press the OK Key.

#### **SET DIRECTIONAL KEYS**

 $\mathbb{Z}$ **ett**

 $\overline{\mathcal{P}}$  $\mathcal{U}_l$ 

**Settings**

- **1**. Press the OK Key [**MENU**], select **Settings & Tools** and press the OK Key. Select **Phone Settings**, press the OK Key, select **Set Shortcuts**  then press the OK Key.
- **2**. Select **Set Directional Keys** and press the OK Key.
- **3**. Select **UP Directional Key**, **LEFT Directional Key** or **DOWN Directional Key** and press the OK Key [**SET**].
- **4**. Select the desired option and press the OK Key.

#### **RESETTING THE DIRECTIONAL KEY SETTINGS**

Use the following procedure to return to the default Directional Key settings.

- **1**. Press the OK Key [**MENU**], select **Settings & Tools** and press the OK Key. Select **Phone Settings**, press the OK Key, select **Set Shortcuts**  then press the OK Key.
- **2**. Select **Set Directional Keys** and press the OK Key.
- **3**. Select **UP Directional Key**, **LEFT Directional Key** or **DOWN Directional Key** and press the Right Soft Key **[100]** [Options].
- **4**. Select **Reset (UP, LEFT or DOWN) Key** or **Reset Directional Keys** and press the OK Key.
- **5**. Select **Yes** and press the OK Key.

**VOICE COMMANDS SETTINGS**  You can use Voice Commands to control your device.

#### **CONFIRMATION**

When voice recognition is not confident it has recognized a name or number correctly, it will show you a list of up to three choices.

- **1**. Press the OK Key [**MENU**], select **Settings & Tools** and press the OK Key. Select **Phone Settings**, press the OK Key, select **Voice Commands Settings** then press the OK Key.
- **2**. Select **Confirmation** and press the OK Key.
- **3**. Select **Automatic**, **Always Confirm** or **Never Confirm** and press the OK Key.

#### **SENSITIVITY**

The Sensitivity setting controls how the voice recognition software determines when a spoken word is a match. If you frequently experience the messages Please Repeat or No Match Found, adjust the sensitivity toward Reject Less. If you frequently experience false activations (when the phone recognizes a name you didn't say), adjust the sensitivity toward Most Sensitive.

- **1**. Press the OK Key [**MENU**], select **Settings & Tools** and press the OK Key. Select **Phone Settings**, press the OK Key, select **Voice Commands Settings** then press the OK Key.
- **2**. Select **Sensitivity** and press the OK Key.
- **3**. Select **Most Sensitive**, **Recommended** or **Least Sensitive** and press the OK Key.

#### **ADAPTATION**

Voice Commands are speaker independent, which means that no training or adaptation is required. Some users with heavy accents or unusual voice characteristics may find difficulty in achieving high accuracy with speaker independent Voice Commands, so the Adapt Voice feature allows users to dramatically improve the recognition accuracy through adaptation. Users who get acceptable recognition accuracy may not find any additional benefits from performing the Adapt Voice adaptation.

**1**. Press the OK Key [**MENU**], select **Settings & Tools** and press the OK Key. Select **Phone Settings**, press the OK Key, select **Voice** 

#### **Commands Settings** then press the OK Key.

- **2**. Select **Adaptation** and press the OK Key.
- **3**. Select **Adapt Voice** or **Reset Voice** and press the OK Key. To begin press the OK Key.
	- **Adapt Voice:** Requires that you make recordings of your voice to customize the voice recognitions system. It will take a few minutes.
	- **Reset Voice:** Once you finish the adaptation process, you can reset the adaptation to the factory default settings.
- The Reset Voice menu option only appears after you finish the Adapt Voice process.
- **4**. Wait for the beep and then repeat the sentences using a normal tone of voice.
- **5**. Repeat steps 1 4 when you are finished with a full session, you will reach a screen that reads **Adaptation Complete**.

#### **PROMPTS**

Allows you to select the Voice Commands system characteristics.

**1**. Press the OK Key [**MENU**], select **Settings & Tools** and press the OK Key. Select **Phone Settings**, press the OK Key, select **Voice Commands Settings** then press the OK Key.

**Menu Function − Chapter 4** 59

58 **Chapter 4 − Menu Function**

#### **2**. Select **Prompts** and press the OK Key.

- **3**. Select **Mode** or **Audio Playback** and press the OK Key.
	- **Mode:**Select the Voice Commands system mode from the following: - **Prompts:** Reads out Voice Commands prompts. - **Readout+Alerts:** Read out and Alert tone prompts, dialing digits and menus at the same time.
	- **Readout:** Read out prompts, dialing digits and menus. - **Tones Only:**Prompts you with a tone only.
	- **Audio Playback:** Allows audio playback to play through the speakerphone or through the earpiece. Select Automatic, Speakerphone or Earpiece and press the OK Key.

#### **ABOUT**

 $\mathbb{Z}$ **ett**

 $\overline{\mathcal{P}}$  $\mathcal{U}_l$ 

**Settings**

- **1**. Press the OK Key [**MENU**], select **Settings & Tools** and press the OK Key. Select **Phone Settings**, press the OK Key, select **Voice Commands Settings** then press the OK Key.
- **2**. Select **About** and press the OK Key.
- **3**. The **Nuance** version appears.
- **4**. Press the OK Key to return to the previous screen.

#### **LANGUAGE**

- To set the bilingual feature to either English or Español:
- **1**. Press the OK Key [**MENU**], select **Settings & Tools** and press the OK Key. Select **Phone Settings**, press the OK Key, select **Language**  then press the OK Key.
- **2**. Select **English** or **Español** and press the OK Key.

#### **LOCATION**

- **1**. Press the OK Key [**MENU**], select **Settings & Tools** and press the OK Key. Select **Phone Settings**, press the OK Key, select **Location** then press the OK Key.
- **2**. Select access the following options and press the OK Key.
	- **Location On:** Your location is now available to the network
- **E911 Only:** Your location will be hidden from the network and applications, except for 911.
- When the Lock Setting is selected for Location Settings under Restrictions on the Security Menu, you will need to enter a Lock Code. The default lock code is the last 4 digits of your mobile telephone number.

#### **CURRENT COUNTRY**

The Current Country menu allows you to select your current location.

- **1**. Press the OK Key [**MENU**], select **Settings & Tools** and press the OK Key. Select **Phone Settings**, press the OK Key, select **Current Country** then press the OK Key.
- **2**. Enter a country name in the **Go To** field or select the appropriate country and press the OK Key [**SET**].

#### **PHONE SECURITY**

The Security menu allows you to electronically secure the phone. The default lock code is the last 4 digits of your Mobile Telephone Number.

#### **EDIT CODES**

To set a new Lock Code:

- **1**. Press the OK Key [**MENU**], select **Settings & Tools** and press the OK Key. Select **Phone Settings**, press the OK Key, select **Phone Security** then press the OK Key.
- **2**. Enter the four-digit lock code and press the OK Key. The default lock code is last 4 digits of your mobile telephone number.
- **3**. Select **Edit Codes** and press the OK Key.

#### **4**. Select access the following options and press the OK Key.

- **Phone Only:** Allows you to edit the lock code for Phone Security. The default lock code is the last 4 digits of your mobile telephone number.
- **Calls & Services:** Allows you to edit the lock code for Restrictions. The default lock code is the last 4 digits of your mobile telephone number.
- **5**. If **Phone Only** is selected, enter the new four-digit code in the **Enter New Code** field. Enter the new four-digit code again in the **Re-enter New Code** field and press the OK Key.
- **6**. If **Calls & Services** is selected, enter the current lock code in the **Enter Current Code** field. Enter the new four-digit code in the **Enter New Code** field. Enter the new four-digit code again in the **Re-enter New Code** field and press the OK Key.

#### **RESTRICTIONS**

Use the following procedure to configure Location Setting, Calls and Messages restrictions.

- **1**. Press the OK Key [**MENU**], select **Settings & Tools** and press the OK Key. Select **Phone Settings**, press the OK Key, select **Phone Security** then press the OK Key.
- **2**. Enter the four-digit lock code and press the OK Key. The default lock code is last 4 digits of your mobile telephone number.

## Verizon Wireless offers 24/7 Customer Support while you are traveling your global device, dial:

#### While in the United States

- 
- \*611 from your wireless phone while in the U.S.
- +1 (908) 559-4899

#### Allows you to lock/unlock the SIM code.

- **1**. Press the OK Key [**MENU**], select **Settings & Tools** and press the OK Key. Select **Phone Settings**, press the OK Key, select **SIM Security**  then press the OK Key.
- **2**. Enter the four-digit SIM lock code and press the OK Key. The default SIM lock code is last 4 digits of your mobile telephone number.

#### **4**. Select one of the following options and press the OK Key:

- **PIN Lock:** Allows you to lock/unlock the PIN code.
- **Edit PIN Code:** Allows you to edit the PIN code. (PIN number must be locked before editing.)
- abroad. If you need Customer Service assistance or Technical Support for

- 1-800-922-0204 from any phone or your wireless phone.
- 

#### While outside of the United States

#### **SIM LOCK**

**2**. Enter the four-digit lock code and press the OK Key. The default lock code is the last 4 digits of your mobile telephone number.

**5**. Follow the on-screen prompt and press the OK Key. The phone will turn off and then back on again automatically.

The SIM Security menu allows you to select the security settings for your SIM card.

**1**. Press the OK Key [**MENU**], select **Settings & Tools** and press the OK Key. Select **Phone Settings**, press the OK Key, select **SIM Security** 

**2**. Enter the four-digit SIM lock code and press the OK Key. The default SIM lock code is last 4 digits of your mobile telephone number.

**3**. Select **Restore Phone** and press the OK Key. **4**. Select **Yes** and press the OK Key.

The SIM Card is pre-installed in your phone.

Allows you to edit/lock your PIN code:

then press the OK Key.

**3**. Select **PIN Code** and press the OK Key.

**SIM SECURITY** 

**PIN CODE** 

**Menu Function − Chapter 4** 63

#### **3**. Select **Phone Lock Setting** and press the OK Key.

- **4**. Select from the following options and press the OK Key:
	- **Unlocked:**Phone is unlocked.
	- **On Power Up:**Phone will lock when it is turned on.

#### **LOCK PHONE NOW**

- **1**. Press the OK Key [**MENU**], select **Settings & Tools** and press the OK Key. Select **Phone Settings**, press the OK Key, select **Phone Security** then press the OK Key.
- **2**. Enter the four-digit lock code and press the OK Key. The default lock code is the last 4 digits of your mobile telephone number.
- **3**. Select **Lock Phone Now** and press the OK Key.
- **4**. To unlock the phone, in idle mode, press the Right Soft Key [**Unlock**] and enter the four-digit lock code and press the OK Key.

#### **RESTORE PHONE**

To delete all User Data and restore all settings to their initial defaults:

**1**. Press the OK Key [**MENU**], select **Settings & Tools** and press the OK Key. Select **Phone Settings**, press the OK Key, select **Phone Security** then press the OK Key.

# **PHONE LOCK SETTING Settings**

 $\mathbb{Z}$ **ett**

 $\overline{\mathcal{P}}$  $\mathcal{U}_l$ 

OK Key.

This setting specifies whether the phone should be locked whenever it is turned on. Lock Mode prevents the unauthorized use of your phone. Once the phone is locked, it is in restricted mode until the Lock Code is entered. You can still make emergency calls.

**4**. Enter the four-digit lock code again and press the OK Key. The default lock code is the last 4 digits of your mobile telephone number. **5**. Select one of the following settings and press the OK Key: • Location Setting: Select Unlock Setting or Lock Setting and press the

**• Calls:**Select Incoming Calls or Outgoing Calls and press the OK Key. Select Allow All, Contacts Only, or Block All and press the OK Key. **• Messages:**Select Incoming Messages or Outgoing Messages and press the OK Key. Select Allow All or Block All and press the OK Key.

- **1**. Press the OK Key [**MENU**], select **Settings & Tools** and press the OK Key. Select **Phone Settings**, press the OK Key, select **Phone Security** then press the OK Key.
- **2**. Enter the four-digit lock code and press the OK Key. The default lock code is last 4 digits of your mobile telephone number.

#### 62 **Chapter 4 − Menu Function**

**3**. Select **Restrictions** and press the OK Key.

- **3**. Select **SIM Lock** and press the OK Key.
- **4**. Select either **Unlocked** or **Locked** and press the OK Key.
- **5**. To unlock the SIM card, enter the PIN Unlock Code and press the OK Key.

#### **NETWORK MODE**

 $\mathbb{Z}$ **ett**

**g** $\mathcal{U}_l$ 

**Settings**

Your phone is Quad-Band Capable, which means it will work in both CDMA and GSM Destinations. While in the United States or on other CDMA roaming networks, use your phone in Verizon CDMA Mode. Use your phone in Global Mode while outside of the U.S.. You must have a SIM card in order to select GSM and Global Mode. The SIM Card is pre-installed in your phone.

- For a complete list of destinations, please visit: www.verizonwireless.com/ goglobal. Network mode allows you to select from CDMA, GSM or Global network modes.
- When your phone is in Verizon (CDMA) mode, it does not necessarily mean that you are on the Verizon Wireless Network. You may roam on other carrier's networks domestically and internationally when your phone is in Verizon (CDMA) mode. For more information, visit: www.verizonwireless.com.
- **1**. Press the OK Key [**MENU**], select **Settings & Tools** and press the OK Key. Select **Phone Settings**, press the OK Key, select **Network Mode** then press the OK Key.
- **2**. Select either **CDMA Mode**, **GSM Mode** or **Global Mode** and press the OK Key.

#### **SYSTEM SELECT**

You can set your phone to search or roam on another network when you are not in your home area. Leave this setting as default unless you want to alter the system selection as instructed by your service provider.

- **1**. Press the OK Key [**MENU**], select **Settings & Tools** and press the OK Key. Select **Phone Settings**, press the OK Key, select **System Select**  then press the OK Key.
- **2**. Select either **CDMA Settings** or **GSM Settings** and press the OK Key.
	- **CDMA Settings:**Select either Automatic B, Automatic A or Home Only and press the OK Key.
	- **GSM Settings:**Select either Automatic or Manual and press the OK Key.

#### **CALL SETTINGS**

#### **ANSWER OPTIONS**

To determine how to handle an answered call:

- **1**. Press the OK Key [**MENU**], select **Settings & Tools** and press the OK Key. Select **Call Settings**, press the OK Key, select **Answer Options**  then press the OK Key.
- **2**. Select either **Flip Open, Any Key** or **Auto w/ Handsfree** and press the OK Key [**MARK**].
- **3**. Press the Left Soft Key **[Done**].
- Flip Open is the default setting for this device.
	- When the phone is closed, the Auto w/ Handsfree Mode will not function, except when a headset is connected.
	- Auto w/ Handsfree will function after about five seconds and is available only when connected to a headset or hands-free device.
	- To answer all incoming calls, press the SEND Key  $\bullet$

#### **AUTO RETRY**

Set the length of time the phone waits before automatically redialing a number when the attempted call fails.

- **1**. Press the OK Key [**MENU**], select **Settings & Tools** and press the OK Key. Select **Call Settings**, press the OK Key, select **Auto Retry** then press the OK Key.
- **2**. Select either **10 Seconds**, **30 Seconds**, **60 Seconds** or **Off** and press the OK Key.

#### **TTY MODE**

You can attach a TTY device to your phone enabling you to communicate with parties also using a TTY device. A phone with TTY support is able to translate typed characters to voice. Voice can also be translated into characters and then displayed on the TTY.

- **1**. Press the OK Key [**MENU**], select **Settings & Tools** and press the OK Key. Select **Call Settings**, press the OK Key, select **TTY Mode** then press the OK Key.
- **2**. Select either **TTY Full**, **TTY + Talk**, **TTY + Hear** or **TTY Off** and press the OK Key.

#### **ONE TOUCH DIAL**

To initiate a speed dial call by holding down the speed dial digit:

- **1**. Press the OK Key [**MENU**], select **Settings & Tools** and press the OK Key. Select **Call Settings**, press the OK Key, select **One Touch Dial** then press the OK Key.
- **2**. Select **On** or **Off** and press the OK Key.

If One Touch Dial is disabled, speed dial numbers designated in your contacts will not function.

#### **VOICE PRIVACY**

Turn the voice privacy feature On or Off.

- **1**. Press the OK Key [**MENU**], select **Settings & Tools** and press the OK Key. Select **Call Settings**, press the OK Key, select **Voice Privacy**  then press the OK Key.
- **2**. Select **On** or **Off** and press the OK Key.

#### **DTMF TONES**

 $\mathbb{Z}$ **et**تي<br>س

 $\overline{\mathcal{P}}$  $\mathcal{U}_l$ 

**Settings**

To set the Key Tone length and touch tone playback speed:

**1**. Press the OK Key [**MENU**], select **Settings & Tools** and press the OK Key. Select **Call Settings**, press the OK Key, select **DTMF Tones** then 66 **Chapter 4 − Menu Function**

#### press the OK Key.

- **2**. Select one of the following options and press the OK Key.
	- **Normal:**Sends out a tone for a fixed period of time even if you continue to press the key.
	- **Long:**Sends out a continuous tone for the duration the key is pressed and held.

#### **ASSISTED DIALING**

This menu allows you to select Assisted Dialing for a destination where you are making a call.

**1**. Press the OK Key [**MENU**], select **Settings & Tools** and press the OK Key. Select **Call Settings**, press the OK Key, select **Assisted Dialing**  then press the OK Key.

Press the Right Soft Key [10], to view the help menu.

- **2**. Under **Assisted Dialing**, press the Directional Key left or right to select **On** or **Off**.
- **3**. When selecting **On**, scroll down to the **Reference Country** field, and then press the Left Soft Key **[Set]**. Enter a country name in the **Go To** field or select the appropriate country and press the OK Key.
- **4**. While on the screen with the list of Countries, press the Left Soft Key **The following options:** 
	- Country Code
	- IDD Prefix
	- NDD Prefix
	- Area/City Code
- National Number Length
- **5**. Press the OK Key to save.

When Assisted Dialing is On, the number edit screen will display "Assisted Dialing On" when dialing a number.

#### **MEMORY**

Select this option to display phone memory information and to delete in phone memory.

#### **PHONE MEMORY USAGE**

Check the available phone memory.

- **1**. Press the OK Key [**MENU**], select **Settings & Tools** and press the OK Key. Select **Memory**, press the OK Key, select **Phone Memory** then press the OK Key.
- **2**. Select **Memory Usage** and press the OK Key.

#### **3**. Press the OK Key to return to the previous screen.

#### **DELETING FILES**

To delete files stored in Phone Memory:

- **1**. Press the OK Key [**MENU**], select **Settings & Tools** and press the OK Key. Select **Memory**, press the OK Key, select **Phone Memory** then press the OK Key.
- **2**. Select either **My Pictures**, **My Ringtones**, **My Sounds** or **My Contacts** and press the OK Key.
- **3.** Press the Right Soft Key **[...]** [Options].
- **4**. Select **Erase** and press the OK Key.
- **5**. Select a file, press the OK Key [**MARK**] or the Right Soft Key **[Mark All]**, then press the Left Soft Key **[bone**].
- **6**. Select **Yes** and press the OK Key to delete.

#### **PHONE INFO**

#### **MY NUMBER**

To view your phone number:

- **1**. Press the OK Key [**MENU**], select **Settings & Tools** and press the OK Key. Select **Phone Info**, press the OK Key, select **My Number** then press the OK Key.
- **2**. Select one of the following options and press the OK Key:
	- **CDMA Number:** Displays the MDN, MIN and service provider. **• GSM Number:** Displays the Mobile Device Number.
- **3**. Press the OK Key to return to the previous screen.

#### **SW/HW VERSION**

 $\mathbb{Z}$ **ett**

**g** $\mathcal{U}_l$ 

**Settings**

- **1**. Press the OK Key [**MENU**], select **Settings & Tools** and press the OK Key. Select **Phone Info**, press the OK Key, select **SW/HW Version**  then press the OK Key.
- **2**. Displays the **Software Version**, **PRL Version**, **ERI Version**, **Browser Version**, **Media Center Version**, **MSUI Version**, **HW Version** and **MEID**.
- **3**. Press the OK Key to return to the previous screen.
- 68 **Chapter 4 − Menu Function**

#### **ICON GLOSSARY**

To view all the icons and their meanings:

- **1**. Press the OK Key [**MENU**], select **Settings & Tools** and press the OK Key. Select **Phone Info**, press the OK Key, select **Icon Glossary** then press the OK Key.
- **2**. Press the OK Key to return to the previous screen. For details on icons, see page 9.

#### **SOFTWARE UPDATE**

The update phone firmware (software) option allows you to download and update the software in your phone automatically. Only the internal software is updated; no contacts entries or other information saved to your phone will be deleted.

#### **STATUS**

To check the latest software download or update status:

- **1**. Press the OK Key [**MENU**], select **Settings & Tools** and press the OK Key. Select **Phone Info**, press the OK Key, select **Software Update**  then press the OK Key.
- **2**. Select **Status** and press the OK Key.

#### **CHECK NEW**

To check Download Server for new Software updates:

- **1**. Press the OK Key [**MENU**], select **Settings & Tools** and press the OK Key. Select **Phone Info**, press the OK Key, select **Software Update**  then press the OK Key.
- **2**. Select **Check New** and press the OK Key.

#### **SIM INFO**

To view the SIM ID number for your phone.

- **1**. Press the OK Key [**MENU**], select **Settings & Tools** and press the OK Key. Select **SIM Info** and press the OK Key.
- **2**. The SIM ID number is displayed.
- **3**. Press the OK Key to return to the previous screen.

#### **SET UP WIZARD**

To set up options using the Set up Wizard:

- **1**. Press the OK Key [**MENU**], select **Settings & Tools** and press the OK Key. Select **Set-up Wizard** and press the OK Key.
- **2**. Select the call sounds ringer type and press the OK Key [**SET**]. To skip

#### the step, press the Right Soft Key **[Skip**].

- **3**. Select the ringtone and press the OK Key [**SET**]. To listen to the selected ringtone, press the Left Soft Key [**Play**].
- **4**. Select the display theme and press the OK Key [**SET**]. To preview the theme, press the Left Soft Key **[ · · ] [Preview**].
- **5**. Select the main menu layout and press the OK Key [**SET**]. To preview the style of the layout, press the Left Soft Key [**Preview**].
- **6**. Select the menu type by pressing the OK Key [**SET**]. For an explanation, press the Left Soft Key **[all plest]**.

Step 6 appears only when List or Grid main menu selected.

- **7**. Select the type of clock for the main screen and press the OK Key [**SET**]. To preview the type of clock, press the Left Soft Key [**Preview**].
- **8**. Select the type of clock for the front screen and press the OK Key **[SET]**. To preview the type of clock, press the Left Soft Key  $\cdots$ [**Preview**].

#### **VOICE COMMANDS**

**Vo**

**c**

**e To**

**Voice Tools**

**o**

 $\mathbb{V}_\ell$ 

Your phone is equipped with an AVC (Advanced Voice Commands) feature. This feature allows you to make calls or use the phone's functions by simply using your voice. All you have to do is talk into the phone and the phone will recognize your voice and complete tasks by itself.

- **1**. Press the OK Key [**MENU**], select **Settings & Tools** and press the OK Key. Select **Tools**, press the OK Key, select **Voice Commands** then press the OK Key.
- **Shortcut:** With the flip open, press the Voice Commands Key on the right side of your phone to access Voice Commands.
- **2**. The phone displays the **Voice Commands** menu and prompts you to say the name of the command you want to use. To complete your task, simply follow the voice prompts. You can speak the name of the command after you hear a beep.
- You can hear a beep in the Tone Only Mode (Settings & Tools > Phone Settings > Voice Commands Settings > Prompts > Mode > Tones Only) while you can see a prompt without a beep sound in the Prompts or **Readout**
- **3**. Select either **Call <Name or #>**, **Send <MSG Type>**, **Go To <Shortcut>**, **Check <Item>**, **Contact <Name>**, **Redial**,
- 70 **Chapter 4 − Menu Function**

#### **My Verizon** or **Help** and press the OK Key.

**4**. When it recognizes one of these commands, the phone launches the associated application. If the phone does not hear a command within approximately eight seconds, AVC mode will turn itself off.

#### **CALL <NAME OR #>**

- Use the Call command to voice dial a name from your Contact List or a phone number. When dialing a number, pronounce each digit, but do not pause noticeably between the digits.
- **1**. Press the OK Key [**MENU**], select **Settings & Tools** and press the OK Key. Select **Tools**, press the OK Key, select **Voice Commands** then press the OK Key.
- **Shortcut:** In idle mode, press the Voice Commands Key *a* located on the right side of the phone.
- **2**. You will hear **Please say a command** and the **Voice Commands** menu will be displayed.
- **3**. If calling a contact from your list, say **Call <Name>**. Your phone will ask you to confirm the name you said. Say **Yes** if it was repeated correctly. That phone number will be dialed. If there is more than one number saved for that contact, you will be asked to confirm which

#### number to dial.

**Examples:** - Call Tom Smith, - Call 617-555-1212, - Call Bob Carson's mobile, - Call Dee Harper at Home.

#### **SEND <MSG TYPE>**

Use the Send command to send a text or other type of message to a specified name or number.

- **1**. Press the OK Key [**MENU**], select **Settings & Tools** and press the OK Key. Select **Tools**, press the OK Key, select **Voice Commands** then press the OK Key.
- **Shortcut:** In idle mode, press the Voice Commands Key  $\Box$  located on the right side of the phone.
- **2**. You will hear **Please say a command** and the **Voice Commands** menu will be displayed.
- **3**. Say **Send** followed immediately by one of **Text**, **Picture** or **Voice**.
- **Examples:** Send Text Tom Smith, Send Picture to Dee Harper's Mobile.

#### **GO TO <SHORTCUT>**

Use the Go To command to open an application on your phone. You can say Go To by

itself and be prompted to say the application name or you can skip the prompt by saying Go To followed by the application name.

- **1**. Press the OK Key [**MENU**], select **Settings & Tools** and press the OK Key. Select **Tools**, press the OK Key, select **Voice Commands** then press the OK Key.
- **Shortcut:** In idle mode, press the Voice Commands Key *a* located on the right side of the phone.
- **2**. You will hear **Please say a command** and the **Voice Commands** menu will be displayed.
- **3**. Say **Go To** followed immediately by one of the **Alarm Clock**, **Bluetooth**, **Bluetooth On/Off**, **Browse & Download**,**Calculator**, **Calendar**,**Call Settings**,**Chat**,**Contacts**,**Contact List**, **Display Settings**,**Extras**, **Games**, **Get New Browse & Download**, **Get New Extra**, **Get new Game**, **Get new Pictures**, **Get New Ringtones**,**Media Center**,**Messaging**,**Messaging Inbox**, **Mobile Email**,**Mobile IM**,**Mobile Web Mail**,**My Pictures**,**My Ringtones**,**My Sounds**,**My Verizon**, **New Contact**, **New Picture Message**, **New TXT message**, **New Voice Message**, **Notepad**, **Online Album**, **Phone Settings**, **Pictures**, **Recent Calls**,**Settings & Tools**,**Sounds Settings**,**Tip Calculator**,**Tools**,**Tunes & Tones**,

**Vo i c**

**e To**

**s Voice Tools**

**o l** 

- 
- **2**. You will hear **Please say a command** and the **Voice Commands** menu will be displayed.

**Shortcut:** In idle mode, press the Voice Commands Key *D* located on the

- **3**. Say **Help**.
- **4**. The Help guide will be displayed on your phone.
- **5**. Press the OK Key to return to the previous screen.

#### **VOICE COMMANDS SETTINGS**

right side of the phone.

#### **CONFIRMATION**

When voice recognition is not confident it has recognized a name or number correctly, it will show you a list of up to three choices. You can control when choice lists appear.

- **1**. Press the OK Key [**MENU**], select **Settings & Tools** and press the OK Key. Select **Tools**, press the OK Key, select **Voice Commands** then press the OK Key.
- **Shortcut:** In idle mode, press the Voice Commands Key  $\cancel{Q}$  located on the right side of the phone.
- 2. Press the Right Soft Key **[18]** [Settings], select **Confirmation** and press the OK Key.
	- **Menu Function − Chapter 4** 73

#### **Unit Converter**, **VZ Navigator**,**Memory**, **Phone Info**.

#### **CHECK <ITEM>**

The Check command lets you check status information for your phone. You can say Check or Check Status to see and hear all status information.

- **1**. Press the OK Key [**MENU**], select **Settings & Tools** and press the OK Key. Select **Tools**, press the OK Key, select **Voice Commands** then press the OK Key.
- **Shortcut:** In idle mode, press the Voice Commands Key **dependence Commands** right side of the phone.
- **2**. You will hear **Please say a command** and the **Voice Commands** menu will be displayed.
- **3**. Say **Check** followed immediately by one of the following: **Status**, **Voicemail**, **Messages**, **Missed Calls**, **Time**, **Signal Strength**, **Battery Level**, **Volume**, **Balance**, **Minutes**, **Payment** or **My Number**.

#### **CONTACTS <NAME>**

**Vo**

**c**

**e To**

**Voice Tools**

**o**

 $\mathbb{V}_\ell$ 

Use the Contacts command to retrieve and display information for any name stored in your Contact List.

#### **1**. Press the OK Key [**MENU**], select **Settings & Tools** and press the OK Key. Select **Tools**, press the OK Key, select **Voice Commands** then press the OK Key.

**Shortcut:** In idle mode, press the Voice Commands Key *Q* located on the right side of the phone.

- **2**. You will hear **Please say a command** and the **Voice Commands** menu will be displayed.
- **3**. Say **Contact <Name>**.

**Examples:** - Contact Tom Jones.

**4**. The View Contact page will be displayed for that contact name.

#### **REDIAL**

Use the Redial command to redial with the directory number which talks over the phone recentry.

- **1**. Press the OK Key [**MENU**], select **Settings & Tools** and press the OK Key. Select **Tools**, press the OK Key, select **Voice Commands** then press the OK Key.
- **Shortcut:** In idle mode, press the Voice Commands Key *Q* located on the right side of the phone.

**2**. You will hear **Please say a command** and the **Voice Commands** menu will be displayed.

**3**. Say **Redial**.

**MY VERIZON**

- **1**. Press the OK Key [**MENU**], select **Settings & Tools** and press the OK Key. Select **Tools**, press the OK Key, select **Voice Commands** then press the OK Key.
- Shortcut: In idle mode, press the Voice Commands Key **a** located on the right side of the phone.
- **2**. You will hear **Please say a command** and the **Voice Commands** menu will be displayed.
- **3**. Say **My Verizon**.
- **4**. Your phone will make a web connection.

#### **HELP**

**1**. Press the OK Key [**MENU**], select **Settings & Tools** and press the OK Key. Select **Tools**, press the OK Key, select **Voice Commands** then press the OK Key.

#### **SENSITIVITY**

The Sensitivity setting controls how the voice recognition software determines when a spoken word is a match. If you frequently experience the messages Please Repeat or No Match Found, adjust the sensitivity toward Reject Less. If you frequently experience false activations (when the phone recognizes a name you didn't say), adjust the sensitivity toward Most Sensitive.

- **1**. Press the OK Key [**MENU**], select **Settings & Tools** and press the OK Key. Select **Tools**, press the OK Key, select **Voice Commands** then press the OK Key.
- **Shortcut:** In idle mode, press the Voice Commands Key **a** located on the right side of the phone.
- 2. Press the Right Soft Key [ $\cdots$ ] [Settings], select Sensitivity and press the OK Key.
- **3**. Select **Most Sensitive**, **Recommended** or **Least Sensitive** and press the OK Key.

#### **ADAPTATION**

**Vo**

**c**

**e To**

**Voice Tools**

**o**

Voice Commands are speaker independent, which means that no training or adaptation is required. Some users with heavy accents or unusual voice characteristics may find 74 **Chapter 4 − Menu Function**

- difficulty in achieving high accuracy with speaker independent Voice Commands, so the Adapt Voice feature allows users to dramatically improve the recognition accuracy through adaptation. Users who get acceptable recognition accuracy will find no additional benefit to performing the Adapt Voice adaptation.
- **1**. Press the OK Key [**MENU**], select **Settings & Tools** and press the OK Key. Select **Tools**, press the OK Key, select **Voice Commands** then press the OK Key.
- **Shortcut:** In idle mode, press the Voice Commands Key *Q* located on the right side of the phone.
- **2**. Press the Right Soft Key [**Settings**], select **Adaptation** and press the OK Key.
- **3**. Select **Adapt Voice** or **Reset Voice** and press the OK Key. To begin press the OK Key.
	- **Adapt Voice:** Requires that you make recordings of your voice to customize the voice recognitions system. It will take a few minutes.
	- **Reset Voice:** Once you finish the adaptation process, you can reset the adaptation to the factory default settings.

The Reset Voice menu option only appears after you finish the Adapt Voice process.

**4**. Wait for the beep and then repeat the sentences using a normal tone of voice.

**5**. Repeat steps 1 - 4 when you are finished with a full session, you will reach a screen that reads **Adaptation Complete**.

#### **PROMPTS**

Allows you to select the Voice Commands system characteristics.

**1**. Press the OK Key [**MENU**], select **Settings & Tools** and press the OK Key. Select **Tools**, press the OK Key, select **Voice Commands** then press the OK Key.

**Shortcut:** In idle mode, press the Voice Commands Key *d* located on the right side of the phone.

- 2. Press the Right Soft Key **[...]** [Settings], select **Prompts** and press the OK Key.
- **3**. Select **Mode** or **Audio Playback** and press the OK Key.
	- **Mode:**Select the Voice Commands system mode from the following:
	- **Prompts:** Read out Voice Commands prompts.
	- **Readout+Alerts:** Read out and Alert tone prompts, dialing digits and menus at the same time.
	- **Readout:** Read out prompts, dialing digits and menus. - **Tones Only:**Prompts you with a tone only.
	- **Audio Playback:** Allows audio playback to play through the speakerphone or through the earpiece. Select Automatic, Speakerphone or Earpiece and press the OK Key.
- **ABOUT**
- **1**. Press the OK Key [**MENU**], select **Settings & Tools** and press the OK Key. Select **Tools**, press the OK Key, select **Voice Commands** then press the OK Key.
- **Shortcut:** In idle mode, press the Voice Commands Key diocated on the right side of the phone.
- 2. Press the Right Soft Key **[300]** [Settings], select **About** and press the OK Key.
- **3**. The **Nuance** version appears.
- **4**. Press the OK Key to return to the previous screen.

#### **CALCULATOR**

Allows you to perform simple mathematical calculations.

#### **USING THE CALCULATOR**

- **1**. Press the OK Key [**MENU**], select **Settings & Tools** and press the OK Key. Select **Tools**, press the OK Key, select **Calculator** then press the OK Key.
- **2**. Follow the instructions below to calculate **8×6÷4-2.5=9.5**

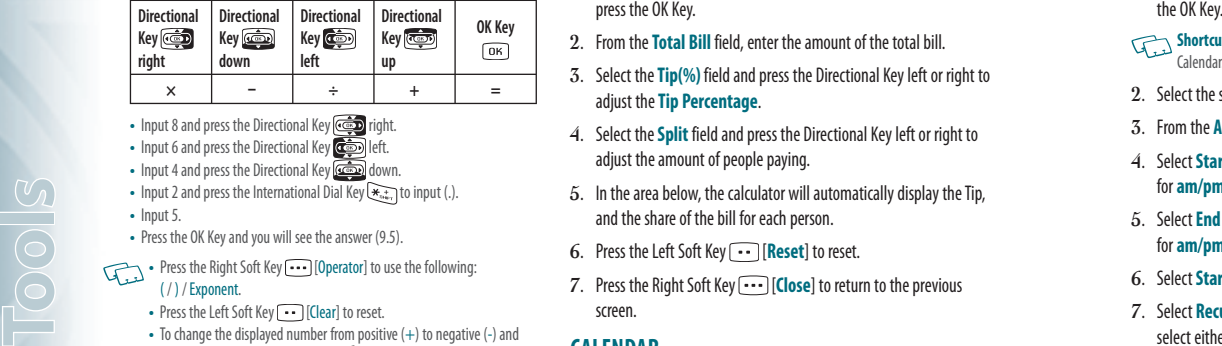

• Input 8 and press the Directional Key **can** right.

- Input 6 and press the Directional Key **the Directional Key** left.
- Input 4 and press the Directional Key **come** down.
- Input 2 and press the International Dial Key  $\leftarrow$  to input (.).
- Input 5.

**To**

**o**

 $\mathbb{V}_\ell$ 

- Press the OK Keyand you will see the answer (9.5).
- **•** Press the Right Soft Key **•••** [Operator] to use the following: ( / ) / Exponent.
	- Press the Left Soft Key **••** IClearl to reset.
	- To change the displayed number from positive (+) to negative (-) and vice versa, press the Vibrate Key  $\mathbb{R}$ .

#### **TIP CALCULATOR**

Calculates the tip and determines how much each person should pay.

#### **USING THE TIP CALCULATOR**

**1**. Press the OK Key [**MENU**], select **Settings & Tools** and press the OK Key. Select **Tools**, press the OK Key, select **Tip Calculator** then 76 **Chapter 4 − Menu Function**

#### press the OK Key.

- **2**. From the **Total Bill** field, enter the amount of the total bill.
- **3**. Select the **Tip(%)** field and press the Directional Key left or right to adjust the **Tip Percentage**.
- **4**. Select the **Split** field and press the Directional Key left or right to adjust the amount of people paying.
- **5**. In the area below, the calculator will automatically display the Tip, and the share of the bill for each person.
- **6**. Press the Left Soft Key **1** [Reset] to reset.
- **7**. Press the Right Soft Key [**Close**] to return to the previous screen.

#### **CALENDAR**

The Calendar tool provides easy and convenient access to your schedule. Simply store your appointments and your phone will alert you to them.

#### **SETTING THE SCHEDULE**

**1**. Press the OK Key [**MENU**], select **Settings & Tools** and press the OK Key. Select **Tools**, press the OK Key, select **Calendar** then press

#### **Shortcut:** In idle mode, press the Directional Key **Come down** to access Calendar.

- **2.** Select the scheduled day and press the Left Soft Key **[Add**].
- **3**. From the **Appointment** field, enter the appointment.
- **4**. Select **Start Time** and enter the time. Press the Left Soft Key for **am/pm**.
- **5**. Select **End Time** and enter the time. Press the Left Soft Key for **am/pm**.
- **6**. Select **Start Date** and enter the date.
- **7**. Select **Recurrence** and press the Directional Key left or right to select either **Once**, **Daily**, **Weekly**, **Monthly** or **Yearly**.
- **8**. Select **End Date** and enter the date.
- **9.** Select **Time Zones** and press the Left Soft Key **1. ISet** l, select the time zone and press the OK Key.
- 10. Select **Alert** and press the Left Soft Key **19.** [Set]. Select the desired ringtone and press the OK Key.
- **11**. Select **Vibrate** and press the Directional Key left or right to turn

#### **Off** or **On**.

- **12**. Select **Reminder** and press the Directional Key left or right to select either **Off**, **Once**, **Every 2 Minutes** or **Every 15 Minutes**.
- **13**. Select **Alert Time** and press the Directional Key left or right to select either **On Time**, **5 min before**, **10 min before**, **15 min before**, **30 min before**, **1 hour before**, **3 hours before**, **5 hours before** or **1 day before**.
- **14**. Press the OK Key [**SAVE**] to save it. The date of the event will be marked on your calendar.

#### **VIEWING EVENT LIST**

- **1**. Press the OK Key [**MENU**], select **Settings & Tools** and press the OK Key. Select **Tools**, press the OK Key, select **Calendar** then press the OK Key.
- **2**. Select the event and press the OK Key [**VIEW**].

#### **ERASING SAVED EVENT**

**1**. Press the OK Key [**MENU**], select **Settings & Tools** and press the OK Key. Select **Tools**, press the OK Key, select **Calendar** then press the OK Key.

**To**

**o l s Tool** **3**. Press the Left Soft Key [**Erase**], select **Yes** and press the OK Key.

#### **ERASING ALL PASSED EVENTS**

- **1**. Press the OK Key [**MENU**], select **Settings & Tools** and press the OK Key. Select **Tools**, press the OK Key, select **Calendar** then press the OK Key. 2. Select the event and press the OK Key (VIEW).<br>
To select Soft Rey Cools and press the OK Key.<br>
Total RESETTING THE ALARM<br>
To or Off.<br>
The Alarm 1, Alarm 2 or Alarm 3 and press the OK Key.<br>
To met the inne help (press t
	- **2**. Select the event and press the OK Key [**VIEW**].
	- **3**. Press the Right Soft Key  $\begin{bmatrix} \cdots \end{bmatrix}$  [Options], select Erase Passed and press the OK Key, select **Yes** and press the OK Key.

#### **ALARM CLOCK**

**To**

**o**

 $\mathbb{V}_\ell$ 

The Alarm Clock tool allows you to set up to three alarms. When you set an alarm, the current time is displayed at the top of the screen. When the alarm goes off, Alarm 1 (or 2 or 3, as applicable) will be displayed on the LCD screen and the alarm will sound.

#### **SETTING THE ALARM**

- **1**. Press the OK Key [**MENU**], select **Settings & Tools** and press the OK Key. Select **Tools**, press the OK Key, select **Alarm Clock** then press
- 

#### the OK Key.

- **2**. Select **Alarm 1**, **Alarm 2** or **Alarm 3** and press the OK Key.
- **3**. From the **Alarm** field, press the Directional Key left or right to turn **On** or **Off**.
- **4**. Select **Time** and enter the time. Press the Left Soft Key **1** for **am/pm**.
- **5**. Select **Frequency** and press the Directional Key left or right to select either **Once**, **Daily**, **Mon–Fri** or **Weekends**.
- **6**. Select **Ringtone** and press the Left Soft Key **[...]** [Set]. Select the desired ringtone and press the OK Key.
- **7**. To save an alarm setting, press the OK Key [**SAVE**].

#### **TURNING ON/OFF THE ALARM**

- **1**. Press the OK Key [**MENU**], select **Settings & Tools** and press the OK Key. Select **Tools**, press the OK Key, select **Alarm Clock** then press the OK Key.
- **2**. Select **Alarm 1**, **Alarm 2** or **Alarm 3** and press the Right Soft Key [**Options**].
- **<sup>3</sup>**. Select **Turn On/Turn Off** and press the OK Key. <sup>78</sup>**Chapter 4 − Menu Function**

- **1**. Press the OK Key [**MENU**], select **Settings & Tools** and press the OK Key. Select **Tools**, press the OK Key, select **Alarm Clock** then press the OK Key.
- **2**. Select **Alarm 1**, **Alarm 2** or **Alarm 3** and press the Right Soft Key [**Options**].
- **3**. Select **Reset Alarm** and press the OK Key. Select **Yes** and press the OK Key.

#### **RESET ALL ALARM SETTINGS**

- **1**. Press the OK Key [**MENU**], select **Settings & Tools** and press the OK Key. Select **Tools**, press the OK Key, select **Alarm Clock** then press the OK Key.
- 2. Press the Right Soft Key **...** [Options].
- **3**. Select **Reset All** and press the OK Key. Select **Yes** and press the OK Key.

#### **STOP WATCH**

Measures elapsed time for activities.

#### **USING THE STOP WATCH**

- **1**. Press the OK Key [**MENU**], select **Settings & Tools** and press the OK Key. Select **Tools**, press the OK Key, select **Stop Watch** then press the OK Key.
- **2**. Press the OK Key [**START**] to start.
- **3**. Press the OK Key [**STOP**] to pause.
- **4**. Press the Right Soft Key **[8eset**] to reset.

#### **MEASURING MORE THEN ONE EVENT**

- **1**. Press the OK Key [**START**] to start.
- **2**. Press the Left Soft Key [**Lap**] to stop a time period and continue measuring another one.
- **3**. Press the Left Soft Key [**Lap**] to stop the second and continue measuring a third one. Repeat this step as necessary.
- **4**. Press the OK Key [**STOP**] to pause.
- **5**. Press the Left Soft Key [**View**] to review the results.
- **6**. Press the OK Key to return to the stop watch.
- You can measure up to 8 lap times.

**To**

**o l s Tool**

#### **WORLD CLOCK**

**To**

**o**

 $\mathbb{V}_\ell$ 

To display the time and date in pre-programmed cities:

#### **SETTING THE CLOCK**

- **1**. Press the OK Key [**MENU**], select **Settings & Tools** and press the OK Key. Select **Tools**, press the OK Key, select **World Clock** then press the OK Key. **Toology and the conversion is automatically calculated**<br>
To display the time and date in pre-programmed cities:<br>
To display the time and date in pre-programmed cities:<br> **Toology and pressure of the conversion is automati** 
	- **2**. Press the Directional Key left or right to select the city.
	- **3**. Press the Left Soft Key [**Cities**] to access the **CITIES LIST**.
	- **4**. Select the city and press the OK Key.

#### **SETTING DST (DAYLIGHT SAVING TIME)**

- 1. Press the Right Soft Key **...** [DST] to set the DST options.
- **2**. From the **City** field, press the Directional Key left or right to select the desired city.
- **3**. Select **DST** and press the Directional Key left or right to turn **On** or **Off**.
- **4**. Select **Start Date** and enter the start date.

#### 80 **Chapter 4 − Menu Function**

- **5**. Select **Start Time** and enter the start time. Press the Left Soft Key for **am/pm**.
- **6**. Select **End Date** and enter the end date.
- **7**. Select **End Time** and enter the end time. Press the Left Soft Key  $\bigcap$  for **am/pm**.
- **8**. Press the OK Key [**SAVE**] to set.

#### **UNIT CONVERTER**

This function converts any measurement into a unit you want. There are 5 types of units that can be converted: Length, Area, Volume, Weight and Temperature.

#### **USING THE UNIT CONVERTER**

- **1**. Press the OK Key [**MENU**], select **Settings & Tools** and press the OK Key. Select **Tools**, press the OK Key, select **Unit Converter** then press the OK Key.
- **2**. Press the Directional Key left or right to select either either **Length**, **Area**, **Volume**, **Weight** or **Temperature**.
- **3**. Press the Directional Key up or down to select the measure for the quantity you want converted field.
- in the different fields.
- **5**. Press the Left Soft Key **1.** I Reset I to reset. Press the Right Soft Key [**.**] to enter a decimal point.

#### **NOTEPAD**

Your phone includes an internal notepad that can be used to compose and store reminders and notes.

- **1**. Press the OK Key [**MENU**], select **Settings & Tools** and press the OK Key. Select **Tools**, press the OK Key, select **Notepad** then press the OK Key.
- **2.** Press the Left Soft Key **··** [New] to write a new note.
- **3**. Enter the note.
- **4**. Press the OK Key [**SAVE**].

#### **VIEW SAVED MEMO**

**1**. Press the OK Key [**MENU**], select **Settings & Tools** and press the OK Key. Select **Tools**, press the OK Key, select **Notepad** then press the OK Key.

#### **2**. Press the OK Key [**VIEW**] to view a selected note.

#### **ERASE SAVED MEMO**

- **1**. Press the OK Key [**MENU**], select **Settings & Tools** and press the OK Key. Select **Tools**, press the OK Key, select **Notepad** then press the OK Key.
- **2**. Select the desired saved memo.
- **3.** Press the Right Soft Key **[...]** [Options], select **Erase** and press the OK Key.
- **4**. Select **Yes** and press the OK Key.

#### **ERASE ALL SAVED MEMOS**

- **1**. Press the OK Key [**MENU**], select **Settings & Tools** and press the OK Key. Select **Tools**, press the OK Key, select **Notepad** then press the OK Key.
- **2**. Select the desired saved memo.
- **3**. Press the Right Soft Key [**Options**], select **Erase All** and press the OK Key.
- **4**. Select **Yes** and press the OK Key.

#### **MY VERIZON**

**My Verizon**

To access your Verizon account information:

- **1**. Press the OK Key [**MENU**], select **Settings & Tools** and press the OK Key. Select **My Verizon** and press the OK Key
- **Shortcut:** In idle mode, press the Directional Key **Complete** to access **My Verizon**

#### **2** . Select access the following options.

- **Balance:** Information about your balance.
- **Usage:** Information about your usage.
- **Payments:** Information about your payments.
- **My Plan:** Information about your plan.
- **My Features:** Information about your service features.
- **Chg Vmail Pswd:** Resetting about your voicemail password.
- **Find Store:** Information about stores near you.
- **Mobile2Mobile:** Information about gift card options.
- **FAQs:** Frequently asked questions.

## CHAPTER 5 **MEDIA CENTER**

MEDIA CENTER

**CENTER** 

**MEDIA** 

Your phone provides a unique feature -Media Center- that enables you to download ringtones, wallpapers, games and more from your network to your phone. Please contact your service provider for the availability of these services.

> Tunes & Tones Pictures Games Mobile Web Browse & Download Extras Media Center info VZ Navigator

82 **Chapter 4 − Menu Function**

#### **TUNES & TONES**

#### **GET NEW RINGTONES**

To connect to MEDIA CENTER and download various ringtones:

- **1**. Press the OK Key [**MENU**], select **Media Center** and press the OK Key. Select **Tunes & Tones** and press the OK Key.
- **2**. Select **Get New Ringtones** and press the OK Key.
- **3**. Select one of the following options and press the OK Key: **• VZW Tones Deluxe:** To launch VZW Tones Deluxe application. **•** Select Get New Applications and press the OK Key.
- **4**. Choose the application which you want to download from the list displayed on the screen.

#### **MY RINGTONES**

**Med** 

a C<br>G

**Media Center**

**e**

**te**

#### **PLAY DOWNLOADED TUNES OR TONES**

**1**. Press the OK Key [**MENU**], select **My Ringtones** and press the OK Key.

**2**. Select the tune or tone to play and press the OK Key [**PLAY**].

#### 84 **Chapter 5 − Media Center**

#### **3**. To stop, press the OK Key [**STOP**].

#### **ERASE DOWNLOADED TUNES OR TONES**

- **1**. Press the OK Key [**MENU**], select **My Ringtones** and press the OK
- Key.
- 2. Select the tune or tone to erase and press the Right Soft Key **...** [**Options**].
- **3**. Select **Erase** and press the OK Key.
- **4**. Select **Yes** and press the OK Key.

The preloaded Ringtones cannot be erased.

#### **ASSIGNING DOWNLOADED TUNES OR TONES**

To select a desired ringtone:

- **1**. Press the OK Key [**MENU**], select **My Ringtones** and press the OK Key.
- 2. Select the desired ringtone and press the Left Soft Key  $\cdots$ [**Set As**].
- **Ringtone:** Setting as default ringtone. **• Contact ID:**Setting the ringtone for each contact.
- **Alert Sounds:**Setting the alert tone for All Messages, TXT Message, Pic/Voice Msg or Voicemail.
- **3**. Press the Right Soft Key **...** [Options] to access the following options.
	- **Erase:** Erase the current ringtone.
	- **Rename:** Rename the ringtone's title.
	- **Lock/Unlock:** Lock or unlock the current ringtone.
	- **Erase All:** Erase all the ringtones.
	- **File Info:** Displays information about the selected ringtone.

#### **MY SOUNDS**

To select a desired sound or record a new sound:

- **1**. Press the OK Key [**MENU**], select **Media Center** and press the OK Key. Select **Tunes & Tones** and press the OK Key.
- **2**. Select **My Sounds** and press the OK Key.
- **3**. Select the desired sound and press the OK Key [**PLAY**] to play.
- **4**. Press the OK Key [**STOP**] to stop playing. Press the Right Soft Key **Fig. 7** [Options] to access the following options:

#### **• DOWNLOADED** or **RECORDED SOUND:**

**Send:**Send the sound.

**To Online Album:** Upload the selected sound to Online Album.

**Rename:** Rename the sound's title. **Lock/Unlock:** Lock or unlock the selected sound.

**Erase:**Erase the selected sound.

**Erase All:**Erase all the sounds.

**File Info:** Displays information for the selected sound.

#### **• PRELOADED SOUND:**

**Send:**Send a sound. **To Online Album:** Upload the selected sound to Online Album. **File Info:** Displays information for the selected sound.

#### **RECORDING NEW SOUNDS**

To record a new sound:

- **1**. Press the OK Key [**MENU**], select **Media Center** and press the OK Key. Select **Tunes & Tones** and press the OK Key.
- **2**. Select **My Sounds** and press the OK Key.
- **3**. Select **Record New** and press the OK Key.
- **4**. Press the OK Key to begin recording.

#### **5**. Press the OK Key [**STOP**] to finish recording. It will automatically be saved in **My Sounds**.

- **6**. To rename, press the Right Soft Key **[Options**].
- **7**. Select **Rename** and press the OK Key.
- **8**. Enter the new name and press the OK Key.

#### **ERASE A SOUND**

To erase a sound:

**Med** 

**e**

**Media Center**

**te**

- **1**. Press the OK Key [**MENU**], select **Media Center** and press the OK Key. Select **Tunes & Tones** and press the OK Key.
- **2**. Select **My Sounds** and press the OK Key.
- **3**. Select the sound to erase and press the Right Soft Key [**Options**].
- **4**. Select **Erase** and press the OK Key.
- **5**. Select **Yes** and press the OK Key.
- The preloaded sounds cannot be erased.

#### **PICTURES**

**GET NEW PICTURES** 

To connect to MEDIA CENTER and download a variety of Pictures (images):

- **1**. Press the OK Key [**MENU**], select **Media Center** and press the OK Key. Select **Pictures**, press the OK Key, select **Get New Pictures** then press the OK Key.
- **2**. Select **Get New Applications** and press the OK Key.
- **3**. Choose the application you want to download from the list displayed on the screen and follow the prompts.
- **4**. The downloaded contents are saved in **My Pictures**.
- The downloaded application will be included in the list displayed when  $\dot{\phantom{\phi}}$  vou access Menu  $>$  Media Center  $>$  Pictures  $>$  Get New Pictures  $>$  Get New Applications.

#### **MY PICTURES**

In My Pictures you can view all the pictures you have taken, store selected images in your phone, send pictures to the Online Album, delete images and access additional picture options.

**1**. Press the OK Key [**MENU**], select **My Pictures** and press the OK Key.

- **2.** Select the desired image. Press the Right Soft Key  $\cdots$  [Options] to access the following options.
	- **Send:** Send a picture message, or upload to online album.
	- **Set As:** Assigns the selected picture to display for specific tasks.
	- **Take Picture:**Take a new picture.
	- **Get New Pictures:** Download various pictures.
	- **Rename:** Rename the selected picture.
	- **Lock/Unlock:** Lock or unlock the selected picture. Locked pictures cannot be deleted by the Erase All function. Only pictures you downloaded or took with the camera can be erased.
	- **Erase All:** Erase all the pictures in your phone.
	- **File Info:** Displays information about the selected picture.

#### **TO ERASE THE CURRENT PICTURE**

- **1**. Press the OK Key [**MENU**], select **My Pictures** and press the OK Key.
- **2**. Select the picture to erase and press the Left Soft Key [**Erase**].
- **3**. Select **Yes** and press the OK Key.

#### **TAKE PICTURE**

**1**. To access the camera, with the flip open, press and hold the Side Camera Key

- **2**. Focus on the object.
- **3**. Press the Directional Key left or right to zoom in or out. (Except for the 1600X1200 resolution mode). Press the Right Soft Key [**Options**] to access the following options.

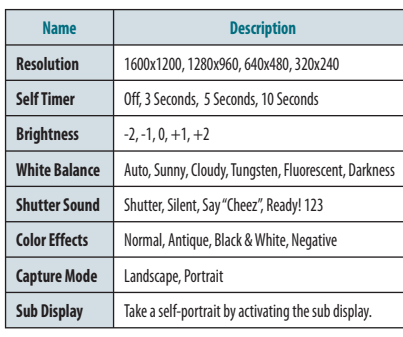

To view captured images, press the Left Soft Key  $\cdots$  [My Pics].

- **4**. Press the side Camera Key **o** or press the OK Key [TAKE] to take the picture.
- **5**. To save the picture, press the Left Soft Key **1. Save**]. To take another picture without saving, press the Right Soft Key [**Erase**]. To send as a **Picture Message**, press the OK Key [**SEND**].

#### **ONLINE ALBUM**

#### To access Online Album:

**Med** 

a C<br>G

**Media Center**

**e**

**te**

- **1**. Press the OK Key [**MENU**], select **Media Center** and press the OK Key. Select **Pictures**, press the OK Key, select **Online Album** then press the OK Key.
- **2**. The browser launches and the **Online Album** sign-on screen appears.
- **3**. Follow the on-screen prompts.

#### **GAMES**

#### **DOWNLOADING NEW GAMES**

To download games and applications from MEDIA CENTER:

- **1**. Press the OK Key [**MENU**], select **Media Center** and press the OK Key. Select **Games** and press the OK Key.
- **2**. Select **Get New Applications** and press the OK Key.
- **3**. Choose the game you want to download from the list displayed on the screen.
- **4**. Once the application has downloaded, select **Yes** to run or **No** to return to the **Games** menu.
- All applicable charges or fees will be incurred to download the selected application.

#### **PLAYING DOWNLOADED GAMES**

**1**. From the **GAMES** menu, select the game you downloaded and press the OK Key [**PLAY**] to run the application.

#### **MOBILE WEB**

Now you can access news, sports, weather and Email from your phone. Mobile Web keeps you updated by providing access to up-to-date information such as news, sports, weather and stock quotes when you subscribe to Internet service with your service provider. Stay connected to email, text and picture messaging, web, and wireless networks while you're on the go in multiple data destinations around the world. Visit vzw.com/vzglobal for details.

**1**. To start your Internet browser and access websites through your wireless handset, press the OK Key [**MENU**], select **Media Center** and press the OK Key. Select **Mobile Web** and press the OK Key. **Shortcut:** In idle mode, press the Directional Key **(Cost)** up.

#### **BROWSER MENU**

The browser menu lists the actions necessary to operate the browser. To access press the Directional Key  $\overline{\text{dim } }$  up and press the Right Soft Key  $\overline{\cdots}$  [Menu].

#### **VZW HOME**

Return to the home page.

#### **ADD FAVORITE**

#### Takes the user to the **Add to Favorites** page.

For favorites, page name and URL need to auto-populate.

#### **SEARCH**

Takes the user to the **VZW Search** page.

#### **GO TO URL**

Takes the user to the **VZW Search** > **Go to Site** page.

#### **SHOW URL**

Display the current URL.

**BACK**

Return to the previously viewed page.

**MANAGE MEMORY** 

Displays the following options:

- **Clear Cache:**Clears the cache.
- **Clear History:**Clears the list of recently visited URLs.
- **Clear Cookies:**Clears saved cookies.
- **Autofill:** Automatically fills in character for browser recognized words.

#### **SETTINGS**

**• Downloads:**Selecting the Downloads item allows the user to enable/disable downloading images, background sounds and object downloads when a URL is accessed.

#### **• Restart Browser:**Selecting Restart Browser causes the history and cache to be cleared and returns the user to the homepage. **• Scroll Mode:**Selecting Scroll Mode from the Settings menu allows the user to

select the way text scrolls and the scroll speed. **• Send Referrer:** When the Send Referrer item is selected from the Settings menu, the browser allows the user to turn on or off sending the referrer URL.

**• Key Press Time Out:** When the Key Press Time Out item is selected from the Settings menu, the browser allows the user to set the key press timeout to Fast, Medium, Slow, or OFF. Medium is 1.5 seconds, slow 2 seconds and fast is 1 second. The key press timeout is the period of time after which the cursor auto-advances to the next entry position. In most cases, a single key can be used to enter more than one character. Each time the key is pressed the last character of the line is replaced by the next choice for that key. As long as the same key is repressed within key press timeout, the last character cycles between all the choices for the key.

**• Connection Time Out:** When the Connection Time Out item is selected from the Settings menu, the browser allows the user to set the connection timeout. The connection timeout determines how long the browser will wait for a response from the network for a network request.

#### **ADVANCED**

**Med** 

a C<br>G

**Media Center**

**e**

**te**

- **About:** Displays the name of the supplier of the Browser and the Browser SW version.
- **Refresh:** Allows the user to reload the current URL.
- 90 **Chapter 5 − Media Center**

• **History:** Displays the 20 previously visited URLs.

**• Encryption:** Displays the following options.

**1. Authentication:** Gives the option to turn Authentication Caching, ON or OFF. **2. Root Certificate:** Shows the root security keys for TLS. **3. Current Certificate:** Shows the current site security key for TLS (if applicable).

#### **EXIT**

Press the END/PWR Key  $\sim$  to exit out of the browser and return to idle mode.

#### **BROWSE & DOWNLOAD**

#### **DOWNLOADING NEW APPLICATIONS**

To download Tools that can help you navigate to entertainment spots, restaurants and provide you with up-to-date weather information:

- **1**. Press the OK Key [**MENU**], select **Media Center** and press the OK Key. Select **Browse & Download** and press the OK Key.
- **2**. Select one of the following options and press the OK Key.
	- **Get New Applications:**To connect to the Browse & Download server.
- **Backup Assistant:**To connect to the Backup Assistant Smartlink.
- **Mobile Email:**To connect to the Mobile Email Smartlink.
- **VZ Navigator:**To connect to the VZ Navigator Smartlink.

**3**. Choose the application which you want to download from the list displayed on the screen and follow the prompts.

#### **EXTRAS**

#### **DOWNLOADING NEW APPLICATIONS**

To download Applications:

- **1**. Press the OK Key [**MENU**], select **Media Center** and press the OK Key. Select **Extras** and press the OK Key.
- **2**. Select **Get New Applications** and press the OK Key.
- **3**. Choose the application which you want to download from the list displayed on the screen and follow the prompts.

#### **MEDIA CENTER INFO**

To view App. Memory, Phone Memory, View Log and Help information:

- **1**. Press the OK Key [**MENU**], select **Media Center** and press the OK Key.
- **2.** Press the Right Soft Key **[**Info].
- **3**. Select **App. Memory**, **Phone Memory**, **View Log** or **Help** and press the OK Key.

**4**. Press the OK Key to return to the previous screen.

#### **VZ NAVIGATOR**

#### **USING THE VZ NAVIGATOR**

VZ Navigator — Now you can find the address of a great restaurant or the nearest ATM. Check movie times. Discover the latest hot spots. And know exactly how to get where you're going. VZ Navigator puts all the advanced features of the latest GPS devices and systems on your wireless device — at a fraction of the price.

VZ Navigator provides:

- Heads-up, voice-prompted, turn-by-turn directions with auto-rerouting if you miss a turn
- Local search of nearly 14 million points of interest in the U.S.
- Detailed color maps that can be quickly panned and zoomed With VZ Navigator, you'll know exactly where you are, what's around you and how to get there.

Download, subscription, and airtime required for use; only in National Enhanced Services Coverage Area; accuracy and completeness of information is not guaranteed; information about location of device will be used to deliver service.

**1**. Press the OK Key [**MENU**], select **VZ Navigator** and press the OK Key.

To use VZ Navigator, your phone's location capability must first be enabled. To turn Location On, see details on page 60.

 Changing this setting does not automatically enable retrieval of the location of the phone, you must still grant VZ Navigator access to the location capability before it can acquire the phone's location. The first time you run VZ Navigator, you will be prompted to grant this permission to the application.

## CHAPTER 6 **MESSAGING MENU**

This chapter addresses Voicemail, TXT, Picture, Voice Messaging functions including:

> When a new message arrives New message Inbox Sent Messages Drafts Voicemail Mobile IM Email Chat Erase messages **Settings**

**Media Center**

#### **WHEN A NEW MESSAGE ARRIVES**

- **1**. The received message display appears when a new message arrives.
- **2**. To display the message, select **View Now** and press the OK Key.

#### **NEW MESSAGE**

#### **TXT MESSAGE**

**Me** $\mathbb{V}_\ell$  $\mathbb{V}_\ell$ **a**

**Messaging**

 $\odot$ 

Verizon Wireless voice coverage is available in multiple destinations worldwide, so you'll use one number wherever you travel. Plus, stay connected to email, text and picture messaging, web, and wireless networks while you're on the go in multiple data destinations around the world. Visit vzw.com/vzglobal for details.

- The SIM card must be installed in order to send Text Messages in GSM mode.
	- The SIM Card is pre-installed in your phone.
- **1**. Press the Left Soft Key [**Message**], select **New Message** and press the OK Key. Select **TXT Message** and press the OK Key.
- **Shortcut:** In idle mode, press the New TXT Message Key [
- **2**. Enter the phone number and press the OK Key. Or press the Right Soft Key [**Add**] to access the following options.
- **From Contacts:** Search for a phone number which is stored in the contacts list.
- **Recent Calls:**Search for a phone number which is stored in the recent calls list.
- **Groups:**Search the groups stored in the contacts list.
- **To Contacts:**Save the number or email you've entered to the contacts list, when you enter the number.
- **3**. Press the Right Soft Key [**Options**] to access the following options.
	- **Insert Quick Text:** Inserts already written sentences in TXT message. **• Save As Draft:**Save the TXT message.
- **Add:** Attach Graphic, Sound, Name Card.
- **Format Text:**Edit the Alignment, Font Size, Font Style, Font Color and Background Color.
- **Priority Level:**Set the level of the priority to High or Normal.
- **Cancel Message:**Cancel message.
- **4**. Enter the message and press the OK Key [**SEND**].
- As long as one field is complete in the TXT Message, the message will be saved in the Draft box.

#### **PICTURE MESSAGE**

- The SIM card must be installed in order to send Picture Messages in GSM mode.
	- The SIM Card is pre-installed in your phone.
- **1**. Press the Left Soft Key [**Message**], select **New Message** and press the OK Key. Select **Picture Message** and press the OK Key.
- **2**. Enter the phone number and press the OK Key. Or press the Right Soft Key [**Add**] to access the following options.
	- **From Contacts:**Search for a phone number which is stored in the contacts list.
	- **Recent Calls:** Search for a phone number which is stored in the recent calls list.
	- **Groups:**Search the groups stored in the contacts list.
	- To **Online Album:** Send picture message by using online address.
	- **To Contacts:**Save the number or email you've entered to the contacts list, when you enter the number.
- **3**. Enter the message in the Text field.
- **4**. Select **Picture** and press the Left Soft Key  $\cdots$  [My Pics]. Select the desired picture and press the OK Key to select. You can only send one picture file at a time.
- **5**. Select **Sound** and press the Left Soft Key **1. Sounds** Belect the desired sound and press the OK Key to select. You can only send one sound file at a time.
- **6**. Select **Subject** and write the subject.
- *7***. Select Name Card. Press the Left Soft Key**  $\cdots$  **[Add] and select My Name Card** or **Contacts** and press the OK Key. Select the card or the contact and press the OK Key.
- **8**. Press the Right Soft Key **[...]** [Options] to access the following options.
	- **Preview:**Preview a written Picture Message.
	- **Save As Draft:**Save the Picture Message.
	- **Add Quick Text:** Inserts already written sentences in Picture Message.
	- **Add Slide:** Add another message.
	- **Priority Level:**Set the level of the priority to High or Normal.
	- **Remove Picture:** Remove inserted picture in Picture field.
	- **Remove Slide:** Remove inserted Slide Message.
	- **Remove Sound:** Remove inserted sound in Sound field.
	- **Remove Name Card:** Remove inserted name card in Name Card field.
	- **Cancel Message:**Cancel message.
- **9**. Press the OK Key [**SEND**].

**M**

**SENT** 

Manages TXT, Picture and Voice messages already sent or waiting to be sent. **1**. Press the Left Soft Key [**Message**], select **Sent** and press the OK Key.

• Message **Info:** Show received TXT. Picture or Voice message information

- **2**. Select a message and press the OK Key [**OPEN**]. To delete a message, press the Left Soft Key [**Erase**] and press the OK Key to select **Yes**.
- **3**. With the message opened, press the Right Soft Key **[...**] [Options] to access the following options.
	- **Play Again:**Play a received Picture or Voice message.
	- **Forward:** Forward the TXT, Picture or Voice message.
	- **Lock/Unlock:** Locks or unlock the TXT, Picture or Voice message.
	- **Save Quick Text:**Save sent text message to quick text.
	- **Add To Contacts:**Save number to contacts.
	- **Erase:**Erase a sent message.
	- **View Name Card:** View included name card with in message.
	- **Message Info:**Show sent TXT, Picture or Voice message information.

**5**. Select **Text** and enter the message.

- **7**. Select the **Name Card** field. Press the Left Soft Key [**Add**] and select **My Name Card** or **Contacts** and press the OK Key. Select the card or the contact and press the OK Key.
- **8**. Press the Right Soft Key **[...]** [Options] to access the following options.
	- **Review:** Review a written Voice Message.
	- **Save As Draft:**Save the Voice Message.
	- **Add Quick Text:** Inserts already written sentences in the message.
	-
	- **Remove Recording:** Remove inserted recorded voice memo in Voice field.
	- **Remove Name Card:** Remove inserted name card in Name Card field. **• Cancel Message:**Cancel message.
- **9**. Press the OK Key [**SEND**].
- As long as one field is complete in the Voice Message, the message will be saved in the Draft box.

**• From Contacts:**Search for a phone number which is stored in the contacts list.

As long as one field is complete in Picture Message, the message will be

1. Press the Left Soft Key **1. Message**], select **New Message** and press the OK Key. Select **Voice Message** and press the OK Key. **2**. To record a new **Voice Message**, press the OK Key to start recording. Press the OK Key [**STOP**] to stop recording and save it. **3**. Enter the phone number and press the OK Key. Or press the Right Soft

saved in the Draft box.

**VOICE MESSAGE** 

**Me** $\mathbb{V}_\ell$  $\mathbb{V}_\ell$ **a** $\odot$ 

**Messaging**

 $\odot$ 

- **Recent Calls:** Search for a phone number which is stored in the recent calls list.
- **Groups:**Search the groups stored in the contacts list.

Key [**Add**] to access the following options.

- To Contacts: Save the number or email you've entered to the contacts list, when you enter the number.
- **4**. From the **Voice** field, you can re-record the message by pressing the Left Soft Key [**Record**]. You can only send one voice file at a time.

**6**. Select **Subject** and write the subject.

**INBOX** 

the OK Key.

The Inbox manages received messages. To access:

1. Press the Left Soft Key **[100]** [Message], select **Inbox** and press

**2**. Select a message and press the OK Key [**OPEN**]. To delete a message, press the Left Soft Key [**Erase**] and press the OK Key to select **Yes**. With the message opened, press the Right Soft Key

**• Reply w. Copy:** Reply with the original message included. **• Forward:** Forward the TXT, Picture or Voice message. **• Save Picture (MMS Picture):**Save a picture to the My Pictures folder. • Save As Ringtone (MMS Sound): Save a sound to the My Ringtones folder. **• Save Sound (MMS Sound):**Save a sound to the My Sounds folder. **• Save Objects (EMS Save Objects):**Save a graphic, sound, name card. **• Save Name Card:**Save a name card to the contacts. **• Save Quick Text:**Save received text msg to Quick Text. **• Lock/Unlock:** Locks or unlock the TXT, Picture or Voice message. **• Add To Contacts:**Save a number to contacts.

**• Extract Addresses:**Extract all phone numbers, Email addresses and URLs

**[••••**] [Options] to access the following options. **• Play Again:**Play a received Picture or Voice message.

**• Erase:** Erase an inbox message.

from the received message.

- 
- 
- 
- **Priority Level:**Set the level of the priority to High or Normal.
- 
- 

**2**. Select **Listen Later** and press the OK Key to ignore the voicemail

**Decline** screen will appear. Select **Accept** and press the Left Soft Key

message and return to idle mode.

[**Accept**]. Or press the OK Key.

**3**. Select either **AIM**, **WL Messenger** or **Yahoo!®** and press the OK Key. **4**. Enter your **Login ID** and **Password** and press the OK Key [**Sign In**].

#### **EMAIL**

- **1**. Press the Left Soft Key [**Message**], select **Email** and press the OK Key.
- **2**. Select one of the following options and press the OK Key.
	- **Mobile Email:**To connect Brew Smartlink. **• Mobile Web Mail:**To connect WAP Browser.
- **3**. The Browser launches.
- **4**. Select the desired Email provider and press the OK Key.
- **5**. Follow the on-screen prompts and functions.

- **1**. Press the Left Soft Key [**Message**], select **Chat** and press the OK Key.
- **2**. The Browser launches.

- 
- 
- 
- 
- 
- 

#### **CHAT**

#### **MESSAGES**

**1**. Press the Left Soft Key [**Message**], select **Messages** and press the OK Key.

**2**. Select a message to edit and press the OK Key [**EDIT**].

**3**. To delete a message, press the Left Soft Key [**Erase**] and press

4. Press the Right Soft Key **[...]** [Options] to access the following

**• Lock/Unlock:** Locks or unlock the TXT, Picture or Voice message.

New voicemail alerts are sent by your network. These messages indicate how many new and urgent voicemails are in your voicemail box.

When you receive a new voicemail message you'll hear a sound and a Voicemail icon

**1**. Select **Listen Now** and press the OK Key to access your voicemail

Edit the message.

options.

**VOICEMAIL** 

appears in the display.

box.

the OK Key to select **Yes**.

**• Send:**Send a selected message.

**• Add To Contacts:**Save number to contacts. **• Erase Drafts:**Erase all drafts messages.

**WHEN A NEW VOICEMAIL ARRIVES**

- **2**. Select the contact name to view and press OK Key. The latest message will be shown.
- **3**. Press the Directional Key right to view the next message.
- **4**. With the message opened, press the Right Soft Key **[...]** [Options] to access the following options.
	- **Forward:** Forward the TXT, Picture or Voice message.
	- **Lock/Unlock:** Locks or unlock the TXT, Picture or Voice message.
	- **Save Quick Text:**Save sent text message to quick text.
	- **Add To Contacts:**Save number to contacts.
	- **Message Info:**Show sent TXT, Picture or Voice message information.

#### **DRAFTS**

**Me** $\mathbb{V}_\ell$  $\mathbb{V}_\ell$ **a** $\odot$ 

**Messaging**

 $\odot$ 

The Drafts folder contains any draft messages or saved messages. If a message was interrupted by a voice call or other interrupting event, the message will automatically be saved here.

- 1. Press the Left Soft Key **[10]** [Message], select **Drafts** and press the OK Key.
- 98 **Chapter 6 − Messaging Menu**

**Messaging Menu − Chapter 6** 99

- **3**. Select one of the displayed chat rooms and press the Left Soft Key [**Select**].
- **4**. Follow the on-screen prompts and functions.

#### **ERASE MESSAGES**

**Me** $\mathbb{V}_\ell$  $\mathbb{V}_\ell$ **a** $\odot$ 

**g**

**Messaging**

To erase all messages stored in your Inbox, Drafts or Sent folders:

- **1**. Press the Left Soft Key [**Message**] and then press the Right Soft Key [**Options**].
	- **Erase Inbox:** Erase all messages or only read messages stored in the Inbox. **• Erase Sent:** Erase all messages stored in Sent Folder.
	- **Erase Drafts:** Erase all messages stored in the Drafts folder.
	- **Erase All:** Erase all messages or all except unread messages stored in the Inbox, Sent and Drafts folders.
- **2**. Select **Yes** to erase the selected messages and press the OK Key.

Locked messages cannot be erased.

#### **SETTINGS**

To configure received message settings:

- **1**. Press the Left Soft Key [**Message**] and then press the Left Soft Key [**Settings**].
- **2**. Select one of the settings below and press the OK Key to select it.

#### **MESSAGES VIEW**

- **1**. Select **Time** or **Contact** and press the OK Key.
- **Time:** All received and sent messages are stored in the Inbox and Sent folders.
- **Contact:** All received and sent messages are stored in each of the contacts name folders.

#### **ENTRY MODE**

Set a default entry mode. For example, if Abc mode is the default, its icon will appear.

**1**. Select **T9 Word**, **Abc**, **ABC** or **123** and press the OK Key.

#### **AUTO SAVE SENT**

**1**. Select **On**, **Off** or **Prompt** and press the OK Key.

- **On:** All sent messages saved in the Sent box.
- **Off:** All sent messages not saved in the Sent box.
- **Prompt:** Dialogue box displayed after sent message.

#### **AUTO ERASE INBOX**

Automatically erases the oldest read inbox message when a new message arrives.

- **1**. Select **On** or **Off** and press the OK Key.
	- **On:**The oldest read message is erased from the Inbox automatically when the Inbox is full.
	- **Off:** The oldest read message is not erased from the Inbox automatically even though the Inbox is full.

#### **MESSAGING FONT SIZE**

**1**. Select **Normal** or **Large** and press the OK Key.

#### **TXT AUTO VIEW**

- **1**. Select **On** or **Off** and press the OK Key.
	- **On:**The TXT message is displayed automatically when a new message arrives.
	- **Off:** View a new text message by entering the Inbox or responding to the new message notification.

#### **MULTIMEDIA AUTO RECEIVE**

#### **1**. Select **On** or **Off** and press the OK Key.

**• On:**Picture/Voice messages download automatically. **• Off:**Picture/Voice messages must be retrieved from the Inbox or at the new Picture/Voice message prompt.

#### **QUICK TEXT**

To create a new quick text or edit the quick text you have saved:

- **1**. Select a quick text from the list and press the OK Key [**EDIT**].
- **2**. To add a new quick text, press the Right Soft Key **[...**] [Options] to select **New**. Enter the new text and press the OK Key [**SAVE**].
- **3**. To move the saved quick text, press the Right Soft Key [**Options**] and select **Move** by pressing the OK Key. Select the desired location and press the OK Key [**SAVE**].
- **4**. To erase a saved quick text, press the Left Soft Key [**Erase**]. Press the OK Key to select **Yes**.

Index

#### **VOICEMAIL#**

**1**. Enter a new voicemail number or edit the voicemail number and press the OK Key.

#### **CALLBACK #**

Edit a default callback number so that the recipient can callback or reply.

**2**. If **On** is selected, input a new callback number and press the OK Key.

#### **SIGNATURE**

**Messaging**

Create a signature that can be inserted at the end of a TXT, Picture or Voice Message.

- **1**. To deactivate **Signature**, select **None** and press the OK Key.
- **2**. To input a **Signature**, select **Custom**. Enter your signature in the text box and press the OK Key.

## CHAPTER 7 **SAFETY AND WARRANTY**

This chapter addresses the safety guidelines and precautions to follow when operating your phone. Before operating your phone, please be aware of all the  $\frac{1}{2}$  safety details. This chapter contains the warranty for your phone. Please review this manual thoroughly.

> Safety information for wireless handheld phones Safety information for FCC RF exposure SAR information Hearing aid compatibility (HAC) for wireless telecommunications devices FDA consumer update Avoid potential hearing loss. FCC compliance information CTIA batery certification requirements 12 month limited warranty

#### **SAFETY INFORMATION FOR WIRELESS HANDHELD PHONES**

#### **READ THIS INFORMATION BEFORE USING YOUR HANDHELD PORTABLE CELLULAR TELEPHONE**

#### **EXPOSURE TO RADIO FREQUENCY SIGNALS**

Your wireless handheld portable telephone is a low power radio transmitter and receiver. When it is ON, it receives and also sends out radio frequency (RF) signals.

In August 1996, the Federal Communications Commissions (FCC) adopted RF exposure guidelines with safety levels for handheld wireless phones. Those guidelines are consistent with the safety standards previously set by both U.S. and international standards bodies:

> ANSI C95.1 (1992) \* NCRP Report 86 (1986) \* ICNIRP (1996) \*

Those standards were based on comprehensive and periodic evaluations of the relevant scientific literature. For example, over 120 scientists, engineers and physicians from universities, government health agencies and industry reviewed the available body of research to develop the ANSI Standard (C951).

The design of your phone complies with the FCC guidelines (and those standards).

1\* : American National Standards Institute.

2\* : National Council on Radiation protection and measurements.

3\* : International Commission on Nonionizing Radiation Protection.

#### **ANTENNA SAFETY**

Use only the supplied or an approved replacement antenna. Unauthorized antennas, modifications or attachments could impair call quality, damage the phone or result in violation of FCC regulations. Please contact your local dealer for replacement antenna. **SAFETY INFORMATION FOR WIRELESS HANDHELD**<br> **PHONES**<br>
PHONES INFORMATION BEFORE USING YOUR HANDHELD<br> **READ THIS INFORMATION BEFORE USING YOUR HANDHELD**<br>
PORTABLE CELLULAR TELEPHONE<br>
PORTABLE CELLULAR TELEPHONE<br>
PORTABLE CE

Do not use the phone with a damaged antenna. If a damaged antenna comes into contact with the skin, a minor burn may result. Please contact your local dealer for replacement antenna.

#### **DRIVING SAFETY**

Talking on the phone while driving is extremely dangerous and is illegal in some states. Remember, safety comes first. Check the laws and regulations on the use of phones in the areas where you drive. Always obey them. Also, if using your phone while driving, please:

- Give full attention to driving. Driving safely is your first responsibility.
- Use hands-free operation, if available.
- Pull off the road and park before making or answering a call, if driving conditions so require.

auto answer modes.

An airbag inflates with great force. DO NOT place objects, including both installed or portable wireless equipment, in the area over the airbag or in the air bag deployment area. If in-vehicle wireless equipment is improperly installed and the air bag inflates, serious injury could result.

**WARNING**: Failure to follow these instructions may lead to serious personal injury and possible property damage.

#### **ELECTRONIC DEVICES**

Your wireless handheld portable telephone is a low power radio transmitter and receiver. When it is ON, it receives and also sends out radio frequency (RF) signals.

Most modern electronic equipment is shielded from RF energy. However, certain electronic equipment may not be shielded against the RF signals from your wireless phone. Therefore, use of your phone must be restricted in certain situations.

#### **PACEMAKERS**

The Health Industry Manufacturers Association recommends that a minimum separation of six (6") inches be maintained between a handheld wireless phone and a pacemaker to avoid potential interference with the pacemaker. These recommendations are consistent with the independent research by and recommendations of Wireless Technology Research. Persons with pacemakers:

- ALWAYS keep the phone more than six inches from your pacemaker when the phone is turned on.
- Do not carry the phone in a breast pocket.
- Use the ear opposite the pacemaker to minimize the potential for interference.
- If you have any reason to suspect that interference is taking place, turn your phone OFF immediately.

#### **HEARING AIDS**

Some digital wireless phones may interfere with some hearing aids. In the event of such interference, you may want to consult your service provider (or call the customer service line to discuss alternatives).

#### **OTHER MEDICAL DEVICES**

If you use any other personal medical device, consult the manufacturer of your device to determine if they are adequately shielded from external RF energy. Your physician may be able to assist you in obtaining this information.

Turn your phone OFF in healthcare facilities when any regulations posted in these areas instruct you to do so. Hospitals or healthcare facilities may be using equipment that could be sensitive to external RF energy.

#### **VEHICLES**

RF signals may affect improperly installed or inadequately shielded electronic systems in motor vehicles. Check with the manufacturer or its representative regarding

 $\mathbb{V}_{\widehat{\Lambda}}$ **a fe t y Safet**

104 **Chapter 7 − Safety and Warranty**

 $\mathbb{V}_\Omega$ **a**

**t** $\geq$  your vehicle. You should also consult the manufacturer of any equipment that has been added to your vehicle.

#### **POSTED FACILITIES**

Turn your phone OFF where posted notices so require.

#### **OTHER SAFETY GUIDELINES**

#### **AIRCRAFT**

 $\mathbb{V}_\Omega$ **afe t** $\geq$ 

FCC regulations prohibit using your phone while in the air. Turn your phone OFF before boarding an aircraft. Always request and obtain prior consent and approval of an authorized airline representative before using your phone aboard an aircraft. Always follow the instructions of the airline representative whenever using your phone aboard an aircraft, to prevent any possible interference with airborne electronic equipment.

#### **BLASTING AREAS**

To avoid interfering with blasting operations, turn your phone OFF when in a "blasting area" or in areas posted: "Turn off two-way radio." Obey all signs and instructions.

#### **POTENTIALLY EXPLOSIVE ATMOSPHERES**

Turn your phone OFF when in any area with a potentially explosive atmosphere and obey all signs and instructions. Sparks in such areas could cause an explosion or fire 106 **Chapter 7 − Safety and Warranty**

#### resulting in bodily injury or even death.

Areas with a potentially explosive atmosphere are often, but not always, clearly marked. They include fueling areas such as gas stations; below deck on boats; fuel or chemical transfer or storage facilities; vehicles using liquefied petroleum gas (such as propane or butane); areas where the air contains chemicals or particles, such as grain, dust or metal powders; and any other area where you would normally be advised to turn off your vehicle's engine. From the unit of a material of a specific to an authorized PCD cellular service center. If the unit of any equipment that has the unit of the unit of the unit of any equipment to an authorized PCD cellular service center

#### **PRECAUTIONS**

Your Handheld Portable Telephone is a high quality piece of equipment. Before operating, read all instructions and cautionary markings on (1) AC/DC Travel Adaptor (2) Battery and (3) Product Using Battery.

Failure to follow the directions below could result in serious bodily injury and/or property damage due to battery liquid leakage, fire or rupture.

- DO NOT keep your mobile phone and its accessories in reach of children and pets.
- DO NOT use this equipment in an extreme environment where high temperature or high humidity exists.
- DO NOT try to dry your phone in a microwave oven.
- DO NOT abuse the equipment. Avoid striking, shaking or shocking. When not using, lay down the unit to avoid possible damage due to instability.
- DO NOT expose this equipment to rain or spilled beverages.
- DO NOT use unauthorized accessories.
- DO NOT disassemble the phone or its accessories. If service or repair is required,

sembled, the risk of electric shock or fire may result. **•** DO NOT short-circuit the battery terminals with metal items etc.

#### **SAFETY INFORMATION FOR FCC RF EXPOSURE WARNING! READ THIS INFORMATION BEFORE USING**

#### **CAUTIONS**

In August 1996 the Federal Communications Commission (FCC) of the United States with its action in Report and Order FCC 96-326 adopted an updated safety standard for human exposure to radio frequency electromagnetic energy emitted by FCC regulated transmitters. Those guidelines are consistent with the safety standard previously set by both U.S. and international standards bodies. The design of this phone complies with the FCC guidelines and these international standards.

#### **BODY-WORN OPERATION**

This device was tested for typical body-worn operations with the back of the phone kept 2 cm. from the body. To maintain compliance requirements, use only belt-clips, holsters or similar accessories that maintain a 2 cm separation distance between the user's Body and the back of the phone, including the antenna. The use of belt-clips, holsters and similar accessories should not contain metallic components in its assembly. The use of accessories that do not satisfy these requirements may not comply with FCC RF exposure requirements and should be avoided.

For more information about RF exposure, please visit the FCC website at www.fcc.gov.

#### **SAR INFORMATION**

#### **THIS MODEL PHONE MEETS THE GOVERNMENT'S REQUIREMENTS FOR EXPOSURE TO RADIO WAVES.**

Your wireless phone is a radio transmitter and receiver. It is designed and manufactured not to exceed the emission limits for exposure to radiofrequency (RF) energy set by the Federal Communications Commission of the U.S. Government. These limits are part of comprehensive guidelines and establish permitted levels of RF energy for the general population. The guidelines are based on standards that were developed by independent scientific organizations through periodic and thorough evaluation of scientific studies. The standards include a substantial safety margin designed to assure the safety of all persons, regardless of age and health.

 $\mathbb{V}_{\widehat{\Lambda}}$ **a fe t y Safet**

The exposure standard for wireless mobile phones employs a unit of measurement known as the Specific Absorption Rate or SAR. The SAR limit set by the FCC is 1.6 W/ kg. \* Tests for SAR are conducted with the phone transmitting at its highest certified power level in all tested frequency bands. Although the SAR is determined at the highest certified power level, the actual SAR level of the phone while operating can be well below the maximum value. This is because the phone is designed to operate at multiple power levels so as to use only the power required to reach the network. In general, the closer you are to a wireless base station antenna, the lower the power output.

Before a phone model is available for sale to the public, it must be tested and certified to the FCC that it does not exceed the limit established by the government adopted requirement for safe exposure. The tests are performed in positions and locations (e.g., at the ear and worn on the body) as required by the FCC for each model. The highest SAR value for this model phone when tested for use at the ear is 1.29 W/Kg and when worn on the body, is 1.33 W/Kg. (Body-worn measurements differ among phone models, depending upon available accessories and FCC requirements). While there may be differences between the SAR levels of various phones and at various positions, they all meet the government requirement for safe exposure. extra-phone model is mailable to star be noted to the test of the extra data of the star of the properties and the star of the extra data of the star of the star of the extra data of the extra data of the extra data of the

The SAR testing for Body-worn operation was performed with a belt clip that provided a 20mm separation. The User's Manual indicates that any holsters/clips used with this device should contain no metallic components.

The FCC has granted an Equipment Authorization for this model phone with all reported SAR levels evaluated as in compliance with the FCC RF exposure guidelines. SAR information on this model phone is on file with the FCC and can be found under the Display Grant section of http://www.fcc.gov/oet/ea after searching on PP4ZEPHYR.

Additional information on Specific Absorption Rates (SAR) can be found on the Cellular Telecommunications Industry Association (CTIA) web-site at http://www.wow-com.com.

\* In the United States and Canada, the SAR limit for mobile phones used by the

108 **Chapter 7 − Safety and Warranty**

 $\mathbb{V}_\Omega$ 

**fe t** $\geq$  public is 1.6 watts/kg (W/kg) averaged over one gram of tissue. The standard incorporates a sub-stantial margin of safety to give additional protection for the public and to account for any variations in measurements.

#### **HEARING AID COMPATIBILITY (HAC) FOR WIRELESS TELECOMMUNICATIONS DEVICES**

#### **PCD'S COMMITMENT**

PCD believes that all of our customers should be able to enjoy the benefits of digital wireless technologies. We are committed to providing a selection of compatible devices for our customers who wear hearing aids.

THIS PHONE HAS A HAC RATING OF M3

#### **WHAT IS HEARING AID COMPATIBILITY?**

The Federal Communications Commission has implemented rules and a rating system designed to enable people who wear hearing aids to more effectively use these wireless telecommunications devices. The standard for compatibility of digital wireless phones with hearing aids is set forth in American National Standard Institute (ANSI) standard C63.19. There are two sets of ANSI standards with ratings from one to four (four being the best rating): an "M" rating for reduced interference making it easier to hear conversations on the phone when using the hearing aid microphone, and a "T" rating that enables the phone to be used with hearing aids operating in the telecoil mode thus reducing unwanted background noise.

## **COMPATIBLE?**

The Hearing Aid Compatibility rating is displayed on the wireless phone box.

A phone is considered Hearing Aid Compatible for acoustic coupling (microphone mode) if it has an "M3" or "M4" rating. A digital wireless phone is considered Hearing Aid Compatible for inductive coupling (telecoil mode) if it has a "T3" or "T4" rating.

#### **HOW WILL I KNOW IF MY HEARING AID WILL WORK WITH A PARTICULAR DIGITAL WIRELESS PHONE?**

You'll want to try a number of wireless phones so that you can decide which works the best with your hearing aids.

You may also want to talk with your hearing aid professional about the extent to which your hearing aids are immune to interference, if they have wireless phone shielding, and whether your hearing aid has a HAC rating.

#### **FOR MORE INFORMATION ABOUT HEARING AIDS AND DIGITAL WIRELESS PHONES:**

**•** FCC Hearing Aid Compatibility and Volume Control – http://www.fcc.gov/cgb/dro/hearing.html

**•** Hearing Loss Association of America –

#### http://www.hearingloss.org/learn/cellphonetech.asp

- CTIA http://www.accesswireless.org/hearingaid/
- Gallaudet University, RERC http://tap.gallaudet.edu/voice

#### **FDA CONSUMER UPDATE**

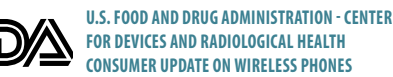

#### **1. Do wireless phones pose a health hazard?**

The available scientific evidence does not show that any health problems are associated with using wireless phones. There is no proof, however, that wireless phones are absolutely safe. Wireless phones emit low levels of radiofrequency energy (RF) in the microwave range while being used. They also emit very low levels of RF when in the stand-by mode. Whereas high levels of RF can produce health effects (by heating tissue), exposure to low level RF that does not produce heating effects causes no known adverse health effects. Many studies of low level RF exposures have not found any biological effects. Some studies have suggested that some biological effects may occur, but such findings have not been confirmed by additional research. In some cases, other researchers have had difficulty in reproducing those studies or in determining the reasons for inconsistent results.

 $\mathbb{V}_{\widehat{\Lambda}}$ **a fe t y Safet**

#### **2. What is FDA's role concerning the safety of wireless phones?**

Under the law, FDA does not review the safety of radiation-emitting consumer products such as wireless phones before they can be sold, as it does with new drugs or medical devices. However, the agency has authority to take action if wireless phones are shown to emit radiofrequency energy (RF) at a level that is hazardous to the user. In such a case, FDA could require the manufacturers of wireless phones to notify users of the health hazard and to repair, replace or recall the phones so that the hazard no longer exists. Although the existing scientific data do not justify FDA regulatory actions, FDA has urged the wireless phone industry to take a number of steps, including the following:

- Support needed research into possible biological effects of RF of the type emitted by wireless phones;
- Design wireless phones in a way that minimizes any RF exposure to the user that is not necessary for device function;

#### and

 $\mathbb{V}_\Omega$ **afe t** $\geq$ 

**•** Cooperate in providing users of wireless phones with the best possible information on possible effects of wireless phone use on human health.

FDA belongs to an interagency working group of the federal agencies that have responsibility for different aspects of RF safety to ensure coordinated efforts at the federal level. The following agencies belong to this working group:

**•** National Institute for Occupational Safety and Health **•** Environmental Protection Agency

- Federal Communications Commission
- Occupational Safety and Health Administration
- National Telecommunications and Information Administration

The National Institutes of Health participates in some inter-agency working group activities, as well. FDA shares regulatory responsibilities for wireless phones with the Federal Communications Commission (FCC). All phones that are sold in the United States must comply with FCC safety guidelines that limit RF exposure. FCC relies on FDA and other health agencies for safety questions about wireless phones. FCC also regulates the base stations that the wireless phone networks rely upon. While these base stations operate at higher power than do the wireless phones themselves, the RF exposures that people get from these base stations are typically thousands of times lower than those they can get from wireless phones. Base stations are thus not the subject of the safety questions discussed in this document. What FDA's necessing the state of the telephone wiring in a house of the telephone at the telephone wiring in a house of the telephone at the telephone at the telephone in the state of the telephone at the telephone at the

#### **3. What kinds of phones are the subject of this update?**

The term "wireless phone" refers here to hand-held wireless phones with built-in antennas, often called "cell," "mobile," or "PCS" phones. These types of wireless phones can expose the user to measurable radiofrequency energy (RF) because of the short distance between the phone and the user's head. These RF exposures are limited by Federal Communications Commission safety guidelines that were developed with the advice of FDA and other federal health and safety agencies. When the phone is located at greater distances from the user, the exposure to RF is drastically lower because a person's RF exposure decreases rapidly with increasing distance from the source. The so-called "cordless phones," which have a base unit connected

thus produce RF exposures far below the FCC safety limits.

#### **4. What are the results of the research done already?**

The research done thus far has produced conflicting results and many studies have suffered from flaws in their research methods. Animal experiments investigating the effects of radiofrequency energy (RF) exposures characteristic of wireless phones have yielded conflicting results that often cannot be repeated in other laboratories. A few animal studies, however, have suggested that low levels of RF could accelerate the development of cancer in laboratory animals.

However, many of the studies that showed increased tumor development used animals that had been genetically engineered or treated with cancer-causing chemicals so as to be predisposed to develop cancer in the absence of RF exposure. Other studies exposed the animals to RF for up to 22 hours per day. These conditions are not similar to the conditions under which people use wireless phones, so we don't know with certainty what the results of such studies mean for human health. Three large epidemiology studies have been published since December 2000. Between them, the studies investigated any possible association between the use of wireless phones and primary brain cancer, glioma, meningioma or acoustic neu-roma, tumors of the brain or salivary gland, leukemia or other cancers. None of the studies demonstrated the existence of any harmful health effects from wireless phone RF exposures. However, none of the studies can answer questions about long-term exposures, since the average period of phone use in these studies was around three years.

#### **5. What research is needed to decide whether RF exposure from wireless phones poses a health risk?**

A combination of laboratory studies and epidemiological studies of people actually using wireless phones would provide some of the data that are needed. Lifetime animal exposure studies could be completed in a few years. However, very large numbers of animals would be needed to provide reliable proof of a cancer promoting effect if one exists. Epidemiological studies can provide data that is directly applicable to human populations, but 10 or more years' follow-up may be needed to provide answers about some health effects, such as cancer. This is because the interval between the time of exposure to a cancer-causing agent and the time tumors develop - if they do - may be many, many years. The interpretation of epidemiological studies is hampered by difficulties in measuring actual RF exposure during dayto-day use of wireless phones. Many factors affect this measurement, such as the angle at which the phone is held or which model of phone is used.

 $\mathbb{V}_{\widehat{\Lambda}}$ **a fe t y Safet**

#### **6. What is FDA doing to find out more about the possible health effects of wireless phone RF?**

FDA is working with the U.S. National Toxicology Program and with groups of investigators around the world to ensure that high priority animal studies are conducted to address important questions about the effects of exposure to radiofrequency energy (RF). FDA has been a leading participant in the World Health Organization International Electromagnetic Fields (EMF) Project since its inception in 1996. An influential result of this work has been the development of a detailed agenda of research needs that has driven the establishment of new research programs

around the world. The Project has also helped develop a series of public information documents on EMF issues. FDA and the Cellular Telecommunications & Internet Association (CTIA) have a formal Cooperative Research and Development Agreement (CRADA) to do research on wireless phone safety. FDA provides the scientific oversight, obtaining input from experts in government, industry and academic organizations. CTIA-funded research is conducted through contracts to independent investigators. The initial research will include both laboratory studies and studies of wireless phone users. The CRADA will also include a broad assessment of additional research needs in the context of the latest research developments around the world.

#### **7. How can I find out how much radiofrequency energy exposure I can get by using my wireless phone?**

All phones sold in the United States must comply with Federal Communications Commission (FCC) guidelines that limit radiofrequency energy (RF) exposures. FCC established these guidelines in consultation with FDA and the other federal health and safety agencies. The FCC limit for RF exposure from wireless telephones is set at a Specific Absorption Rate (SAR) of 1.6 watts per kilogram (1.6 W/kg). The FCC limit is consistent with the safety standards developed by the Institute of Electrical and Electronic Engineering (IEEE) and the National Council on Radiation Protection and Measurement. The exposure limit takes into consideration the body's ability to remove heat from the tissues that absorb energy from the wireless phone and is set well below levels known to have effects. Manufacturers of wireless phones must report the RF exposure level for each model of phone to the FCC. The FCC website (http://www.fcc.gov/oet/rfsafety) gives directions for locating the FCC identification number on your phone so you can find your phone's RF exposure level in the online listing.

#### **8. What has FDA done to measure the radiofrequency energy coming from wireless phones ?**

The Institute of Electrical and Electronic Engineers (IEEE) is developing a technical standard for measuring the radiofrequency energy (RF) exposure from wireless phones and other wireless handsets with the participation and leadership of FDA scientists and engineers. The standard, "Recommended Practice for Determining the Spatial-Peak Specific Absorption Rate (SAR) in the Human Body Due to Wireless Communications Devices: Experimental Techniques," sets forth the first consistent test methodology for measuring the rate at which RF is deposited in the heads of wireless phone users. The test method uses a tissue-simulating model of the human head. Standardized SAR test methodology is expected to greatly improve the consistency of measurements made at different laboratories on the same phone. SAR is the measurement of the amount of energy absorbed in tissue, either by the whole body or a small part of the body. It is measured in watts/kg (or milliwatts/g) of matter. This measurement is used to determine whether a wireless phone complies with safety guidelines. and the word he he was sake a few simple steps to public information and the base a few simple steps to the same the communications and the same of the same of the same of the same of the same of the same of the same of th

#### **9. What steps can I take to reduce my exposure to radiofrequency energy from my wireless phone?**

If there is a risk from these products—and at this point we do not know that there is—it is probably very small. But if you are concerned about avoiding even potential energy (RF). Since time is a key factor in how much exposure a person receives, reducing the amount of time spent using a wireless phone will reduce RF exposure.

**•** If you must conduct extended conversations by wireless phone every day, you could place more distance between your body and the source of the RF, since the exposure level drops off dramatically with distance.

For example, you could use a headset and carry the wireless phone away from your body or use a wireless phone connected to a remote antenna. Again, the scientific data do not demonstrate that wireless phones are harmful. But if you are concerned about the RF exposure from these products, you can use measures like those described above to reduce your RF exposure from wireless phone use.

#### **10. What about children using wireless phones?**

The scientific evidence does not show a danger to users of wireless phones, including children and teenagers. If you want to take steps to lower exposure to radiofrequency energy (RF), the measures described above would apply to children and teenagers using wireless phones. Reducing the time of wireless phone use and increasing the distance between the user and the RF source will reduce RF exposure. Some groups sponsored by other national governments have advised that children be discouraged from using wireless phones at all. For example, the government in the United Kingdom distributed leaflets containing such a recommendation in December 2000. They noted that no evidence exists that using a wireless phone causes brain tumors or other ill effects. Their recommendation to limit wireless

phone use by children was strictly precautionary; it was not based on scientific evidence that any health hazard exists.

#### **11. What about wireless phone interference with medical equipment?**

Radiofrequency energy (RF) from wireless phones can interact with some electronic devices. For this reason, FDA helped develop a detailed test method to measure electromagnetic interference (EMI) of implanted cardiac pacemakers and defibrillators from wireless telephones. This test method is now part of a standard sponsored by the Association for the Advancement of Medical instrumentation (AAMI). The final draft, a joint effort by FDA, medical device manufacturers and many other groups, was completed in late 2000. This standard will allow manufacturers to ensure that cardiac pacemakers and defibrillators are safe from wireless phone EMI. FDA has tested hearing aids for interference from handheld wireless phones and helped develop a voluntary standard sponsored by the Institute of Electrical and Electronic Engineers (IEEE). This standard specifies test methods and performance requirements for hearing aids and wireless phones so that no interference occurs when a person uses a "compatible" phone and a "compatible" hearing aid at the same time. This standard was approved by the IEEE in 2000. FDA continues to monitor the use of wireless phones for possible interactions with other medical devices. Should harmful interference be found to occur, FDA will conduct testing to assess the interference and work to resolve the problem.

 $\mathbb{V}_\Omega$ **afe t** $\geq$ 

 $\mathbb{V}_{\widehat{\Lambda}}$ **a fe t y Safet**

#### **12. Where can I find additional information?**

For additional information, please refer to the following resources:

**•** FDA web page on wireless phones (http://www.fda.gov/cellphones)

 $\mathbb{V}_\Omega$ **afe t** $\geq$ 

- Federal Communications Commission (FCC) RF Safety Program (http://www.fcc.gov/oet/rfsafety)
- International Commission on Non-Ionizing Radiation Protection (http://www.icnirp.de)
- World Health Organization (WHO) International EMF Project (http://www.who.int/emf)
- National Radiological Protection Board (UK) (http://www.hpa.org.uk/radiation/)

#### **AVOID POTENTIAL HEARING LOSS.**

Prolonged exposure to loud sounds (including music) is the most common cause of preventable hearing loss. Some scientific research suggests that using portable audio devices, such as portable music players and cellular telephones, at high volume settings for long durations may lead to permanent noise-induced hearing loss. This includes the use of headphones (including headsets, earbuds and Bluetooth<sup>®</sup> or other wireless devices). Exposure to very loud sound has also been associated in some studies with tinnitus (a ringing in the ear), hypersensitivity to sound and distorted hearing. Individual susceptibility to noise-induced hearing loss and other potential hearing problems varies.

The amount of sound produced by a portable audio device varies depending on the nature of the sound, the device, the device settings and the headphones. You should follow some commonsense recommendations when using any portable audio device: **Safet Can find additional information** (**Safety Program**<br>
For additional information please refer to the following resources:<br>
FROM OBTAIN ADDITIONAL INFORMATION ON THIS SUBJECT FROM<br>
FROM OBTAIN 11730-Razamenta and the e

- Set the volume in a quiet environment and select the lowest volume at which you can hear adequately.
- When using headphones, turn the volume down if you cannot hear the people speaking near you or if the person sitting next to you can hear what you are listening to.
- Do not turn the volume up to block out noisy surroundings. If you choose to listen to your portable device in a noisy environment, use noise-cancelling headphones to block out background environmental noise.
- Limit the amount of time you listen. As the volume increases, less time is required before your hearing could be affected.
- Avoid using headphones after exposure to extremely loud noises, such as rock concerts, that might cause temporary hearing loss. Temporary hearing loss might cause unsafe volumes to sound normal.
- Do not listen at any volume that causes you discomfort. If you experience ringing in your ears, hear muffled speech or experience any temporary hearing difficulty after listening to your portable audio device, discontinue use and consult your doctor.

## **THE FOLLOWING SOURCES:**

#### **American Academy of Audiology**

11730 Plaza American Drive, Suite 300 Reston, VA 20190 Voice: 800-AAA-2336, 703-790-8466 Email: info@audiology.org Internet: www.audiology.org

#### **National Institute on Deafness and Other Communication Disorders National Institutes of Health**

31 Center Drive, MSC 2320 Bethesda, MD USA 20892-2320 Voice: (301) 496-7243 Email: nidcdinfo@nidcd.nih.gov Internet: http://www.nidcd.nih.gov/health/hearing

#### **National Institute for Occupational Safety and Health**

1600 Clifton Rd. Atlanta, GA 30333, USA 1-800-CDC-INFO (1-800-232-4636) TTY: 1-888-232-6348 E-mail: cdcinfo@cdc.gov Internet: http://www.cdc.gov/niosh/topics/noise/default.html

#### **FCC COMPLIANCE INFORMATION**

This device complies with Part 15 of FCC Rules. Operation is subject to the following two conditions:

(1) This device may not cause harmful interference and

(2) This device must accept any interference received. Including interference that may cause undesired operation.

#### **INFORMATION TO THE USER**

This equipment has been tested and found to comply with the limits for a Class B digital device pursuant to Part 15 of the FCC Rules. These limits are designed to provide reasonable protection against harmful Interference in a residential installation This equipment generates, uses and can radiate radio frequency energy and, if Not installed and used in accordance with the instructions, may cause harmful Interference to radio communications. However, there is no guarantee that interference will not occur in a particular Installation. If this equipment does cause harmful interference to radio or television reception, which can be determined by turning the equipment off and on, the user is encouraged to try to correct the interference by one or more of the following measures:

- Reorient or relocate the receiving antenna. Increase the separation between the equipment and receiver.
- Connect the equipment into an outlet of a circuit different from that to which the receiver is connected.

**Safety and Warranty − Chapter 7** 115

 $\mathbb{V}_{\widehat{\Lambda}}$ **a fe t y Safet** **•** Consult the dealer or an experienced radio/TV technician for assistance.

**CAUTION:** Changes or modification not expressly approved by the party responsible for Compliance could void the user's authority to operate the equipment. Connecting of peripherals requires the use of grounded shielded signal cables.

#### **CTIA BATERY CERTIFICATION REQUIREMENTS**

**•** Do not disassemble or open crush, bend or deform, puncture or shred. **•** Do not modify or remanufacture, attempt to insert foreign objects into the

- battery, immerse or expose to water or other liquids, expose to fire, explosion or other hazard.
- Only use the battery for the system for which it is specified.
- Only use the battery with a charging system that has been qualified with the system per this standard. Use of an unqualified battery or charger may present a risk of fire, explosion, leakage or other hazard.
- Do not short circuit a battery or allow metallic conductive objects to contact battery terminals.
- Replace the battery only with another battery that has been qualified with the system per this standard, IEEE-Std-1725-2006. Use of an unqualified battery may present a risk of fire, explosion, leakage or other hazard.
- Promptly dispose of used batteries in accordance with local regulations.
- Battery usage by children should be supervised.

 $\mathbb{V}_\Omega$ **a**تے۔<br>م **t** $\geq$ 

> **•** Avoid dropping the phone or battery. If the phone or battery is dropped, especially on a hard surface and the user suspects damage, take it to a service

center for inspection.

©2008 Verizon Wireless. All Rights Reserved.

- Improper battery use may result in a fire, explosion or other hazard.
- For those host devices that utilize a USB port as a charging source, the host device's user manual shall include a statement that the phone shall only be connected to products that bear the USB-IF logo or have completed the USB-IF compliance program.

For the collective and experienced adde/V technicaln for assistance.<br> **Safet of any comparison of the collective and the collective and the collective and the collective and the collective and the collective and the collec** PCD Personal Communications (the Company) warrants to the original retail purchaser of this PCD handheld portable cellular telephone, that should this product or any part thereof during normal consumer usage and conditions, be proven defective in material or workmanship that results in product failure within the first twelve (12) month period from the date of purchase, such defect(s) will be repaired or replaced (with new or rebuilt parts) at the Company's option, without charge for parts or labor directly related to the defect(s).

The antenna, keypad, display, rechargeable battery and battery charger, if included, are similarly warranted for twelve (12) months from date of purchase.

This Warranty extends only to consumers who purchase the product in the United States or Canada and it is not transferable or assignable.

This Warranty does not apply to:

- (a) Product subjected to abnormal use or conditions, accident, mishandling, neglect, unauthorized alteration, misuse, improper installation or repair or improper storage;
- (b) Product whose mechanical serial number or electronic serial number has been removed, altered or defaced.
- (c) Damage from exposure to moisture, humidity, excessive temperatures or extreme environmental conditions;
- (d) Damage resulting from connection to or use of any accessory or other product not approved or authorized by the Company;

(e) Defects in appearance, cosmetic, decorative or structural items such as framing and non-operative parts;

(f) Product damaged from external causes such as fire, flooding, dirt, sand, weather conditions, battery leakage, blown fuse, theft or improper usage of any electrical source.

The Company disclaims liability for removal or reinstallation of the product, for geographic coverage, for inadequate signal reception by the antenna or for communications range or operation of the cellular system as a whole.

When sending your wireless device to PCD Personal Communications for repair or service, please note that any personal data or software stored on the device may be inadvertently erased or altered. Therefore, we strongly recommend you make a back up copy of all data and software contained on your device before submitting it for repair or service. This includes all contact lists, downloads (i.e. third-party software applications, ringtones, games and graphics) and any other data added to your device. In addition, if your wireless device utilizes a SIM or Multimedia card, please remove the card before submitting the device and store for later use when your device is returned, PCD Personal Communications is not responsible for and does not guarantee restoration of any third-party software, personal information or memory data contained in, stored on or integrated with any wireless device, whether under warranty or not, returned to PCD Personal Communications for repair or service.

To obtain repairs or replacement within the terms of this Warranty, the product should be delivered with proof of Warranty coverage (e.g. dated bill of sale), the consumer's return address, daytime phone number and/or fax number and complete description of the problem, transportation prepaid, to the Company at the address shown below or to the place of purchase for repair or replacement processing. In addition, for reference to an authorized Warranty station in your area, you may telephone in the United States (800) 229-1235 and in Canada (800) 465-9672 (in Ontario call 416-695-3060).

THE EXTENT OF THE COMPANY'S LIABILITY UNDER THIS WARRANTY IS LIMITED TO THE REPAIR OR REPLACEMENT PROVIDED ABOVE AND, IN NO EVENT, SHALL THE COMPANY'S LIABILITY EXCEED THE PURCHASE PRICE PAID BY PURCHASER FOR THE **PRODUCT** 

ANY IMPLIED WARRANTIES, INCLUDING ANY IMPLIED WARRANTY OF MERCHANTABILITY OR FITNESS FOR A PARTICULAR PURPOSE, SHALL BE LIMITED TO THE DURATION OF THIS WRITTEN WARRANTY. ANY ACTION FOR BREACH OF ANY WARRANTY MUST BE BROUGHT WITHIN A PERIOD OF 18 MONTHS FROM DATE OF ORIGINAL PURCHASE. IN NO CASE SHALL THE COMPANY BE LIABLE FOR AN SPECIAL CONSEQUENTIAL OR INCIDENTAL DAMAGES FOR BREACH OF THIS OR ANY OTHER WARRANTY, EXPRESS OR IMPLIED, WHATSOEVER. THE COMPANY SHALL NOT BE LIABLE FOR THE DELAY IN RENDERING SERVICE UNDER THIS WARRANTY OR LOSS OF USE DURING THE TIME THE PRODUCT IS BEING REPAIRED OR REPLACED.

No person or representative is authorized to assume for the Company any liability other than expressed herein in connection with the sale of this product.

Some states or provinces do not allow limitations on how long an implied warranty lasts or the exclusion or limitation of incidental or consequential damage so the above limitation or exclusions may not apply to you. This Warranty gives you specific legal rights and you may also have other rights, which vary from state to state or province to province.

- IN USA: PCD Personal Communications 555 Wireless Blvd. Hauppauge, NY 11788 (800) 229-1235 IN CANADA: PCD Canada Company
	- 5535 Eglinton Avenue West Suite# 234 Toronto, ON M9C 5K5 (800) 465-9672

**ACCESSING THE MENU 18 ADJUSTING THE VOLUME 24** ADJUSTING THE MASTER VOLUME 24 ADJUSTING THE VOLUME DURING A  $CALI$  25 **ALARM CLOCK 78** SETTING THE ALARM 78 TURNING ON/OFF THE ALARM 78 RESETTING THE ALARM 78 RESET ALL ALARM SETTINGS 79 **ANSWERING CALLS 22 AVAILABLE OPTIONS DURING A CALL 25 B BATTERY HANDLING INFORMATION 13 BLUETOOTH 45** BLUETOOTH ON/OFF 45 ADD NEW DEVICE 45 BLUETOOTH OPTIONS 46 BLUETOOTH SETTINGS 47 MY PHONE NAME 47 DISCOVERY MODE 47 SUPPORTED PROFILES 47 AUTO PAIR HANDSFREE 48

**A**

**CALCULATOR 75 CALENDAR 76** SETTING THE SCHEDULE 76 VIEWING EVENT LIST 77 ERASING SAVED EVENT 77 ERASING ALL PASSED EVENTS 77 **CALLER ID 25 CALL SETTINGS 65** ANSWER OPTIONS 65 AUTO RETRY 65 TTY MODE 65 ONE TOUCH DIAL 66 VOICE PRIVACY 66 DTMF TONES 66 ASSISTED DIALING 66 **CALL WAITING 24 CALLING A NUMBER FROM CONTACTS 24 CHARGING YOUR BATTERY 13 CONTACTS 36** NEW CONTACT 36 CONTACT LIST 36 BACKUP ASSISTANT 36 GROUPS 36 TO ADD NEW GROUP 36 TO ASSIGN PHONE NUMBER TO GROUP 37 TO CHANGE GROUP NAME 37 ERASE GROUP 37

**C**

TO SEND A TXT MESSAGE TO A GROUP 37 TO SEND A PICTURE MESSAGE TO A GROUP 37 TO SEND A VOICE MESSAGE TO A GROUP 38 SPEED DIALS 38 TO ERASE A SAVED SPEED DIAL 38 IN CASE OF EMERGENCY 39 TO ASSIGN EMERGENCY CONTACTS 39 TO REASSIGN EMERGENCY CONTACTS 39 TO ERASE ASSIGNED EMERGENCY CONTACTS 39 TO CALL AN ASSIGNED EMERGENCY CONTACT 40 TO ADD PERSONAL INFO 40 TO EDIT SAVED PERSONAL INFO 40 TO ERASE SAVED PERSONAL INFO 40 MY NAME CARD 41 EDIT MY NAME CARD 41 SEND MY NAME CARD WITH TXT, PICTURE MESSAGE 41 SEND MY NAME CARD WITH VOICE MESSAGE 41 SEND MY NAME CARD TO ANOTHER BLUETOOTH DEVICE 41

**N D E X INDE**

 $\sqrt{N}$ 

**Warranty**

 $\sqrt{ }$ **t** $\geqslant$ 

EASY SET UP 51 BANNER 52 PERSONAL BANNER 52 ERI BANNER 52 BACKLIGHT 52 WALLPAPER 53 MAIN SCREEN 53 FRONT SCREEN 53 GLOBAL TRAVELER 53 DISPLAY THEMES 54 MAIN MENU SETTINGS 54 TO SET LIST MENU LAYOUT 54 REPLACE LIST MENU ITEMS 54 POSITION LIST MENU ITEMS 55 RESET LIST MENU SETTINGS 55 DIAL FONTS 55 MENU FONT SIZE 56 TIME & DATE 56 CLOCK FORMAT 56 **E**

**D**

**X**

**D**

**DISPLAY INDICATORS 9 DISPLAY SETTINGS 51**

#### **ENDING A CALL 22 ENTERING LETTERS, NUMBERS & SYMBOLS 32** MULTI-TAP MODE 33

PREDICTIVE MODE 33 NUMERIC MODE 34

#### 120 **Chapter 7 − Safety and Warranty**

SYMBOL MODE 34 **H HANDSET DESCRIPTIONS 7 I INSIDE THE PACKAGE 6**

**INSTALLING A SIM CARD 14 INSTALLING THE BATTERY 12**

**M MAKING A CALL 22**

**MAKING AN EMERGENCY CALL 26** MAKING AN EMERGENCY CALL IN LOCK MODE 26 MAKING AN EMERGENCY CALL IN ANY NETWORK MODE 26 **MAKING CALLS OUTSIDE OF THE U.S. 23** MAKING A GSM INTERNATIONAL CALL TO CDMA FROM ANOTHER COUNTRY 23 MAKING A GSM INTERNATIONAL CALL FROM ANOTHER COUNTRY (GSM ONLY) 23 **MEDIA CENTER 83** TUNES & TONES 84 GET NEW RINGTONES 84 MY RINGTONES 84 MY SOUNDS 85

PICTURES 86 GET NEW PICTURES 86 MY PICTURES 86 TAKE PICTURE 87 ONLINE ALBUM 88 GAMES 88 DOWNLOADING NEW GAMES 88 PLAYING DOWNLOADED GAMES 88 MOBILE WEB 88 BROWSER MENU 89 BROWSE & DOWNLOAD 90 DOWNLOADING NEW APPLICATIONS 90 EXTRAS 91 DOWNLOADING NEW APPLICATIONS 91 MEDIA CENTER INFO 91 **MEMORY 67** PHONE MEMORY USAGE 67 DELETING FILES 67 **MENU SUMMARY 19 MESSAGING MENU 93** WHEN A NEW MESSAGE ARRIVES 94 NEW MESSAGE 94 TXT MESSAGE 94 PICTURE MESSAGE 95 VOICE MESSAGE 96 INBOX 97 SENT 97 **DISPLAY INDICATORS 9**<br> **INDEXAGES 98**<br> **INDEXAGES 98**<br> **INDEXAGES 98**<br> **INDEXAGES 98**<br> **INDEXAGES 98**<br> **INDEXAGES 98**<br> **INDEXAGES 98**<br> **INDEXAGES 98**<br> **INDEXAGES 98**<br>
PERSONAL BANNER 52<br> **INDEXAGES 98**<br>
PERSONAL BANNER 52

DRAFTS 98 VOICEMAIL 98 WHEN A NEW VOICEMAIL ARRIVES 98 TO ACCESS YOUR VOICE MAILBOX 99 MOBILE IM 99 EMAIL 99 CHAT 99 ERASE MESSAGES 100 SETTINGS 100 MESSAGES VIEW 100 ENTRY MODE 100 AUTO SAVE SENT 100 AUTO ERASE INBOX 101 MESSAGING FONT SIZE 101 TXT AUTO VIEW 101 MULTIMEDIA AUTO RECEIVE 101 QUICK TEXT 101 VOICEMAIL# 102 CALLBACK # 102 SIGNATURE 102 **MISSED CALL NOTIFICATION 22** DISPLAY THE MISSED CALL FROM THE NOTIFICATION 22 DISPLAY A MISSED CALL FROM IDLE MODE 22 **MY VERIZON 82**

**NOTEPAD 81** VIEW SAVED MEMO 81 ERASE SAVED MEMO 81 ERASE ALL SAVED MEMOS 81 **ONE, TWO, THREE TOUCH DIALING 34 PHONE INFO 68** MY NUMBER 68 SW/HW VERSION 68 **ICON GLOSSARY** SOFTWARE UPDATE 68 STATUS 68 CHECK NEW 69 **PHONE SETTINGS 57** AIRPLANE MODE 57 SET SHORTCUTS 57 RESETTING MY SHORTCUTS 57 SET DIRECTIONAL KEYS 58 RESETTING THE DIRECTIONAL KEY SETTINGS 58 VOICE COMMANDS SETTINGS 58 CONFIRMATION 58 SENSITIVITY 59 ADAPTATION 59 PROMPTS 59 ABOUT 60

**N**

**O**

**P**

LANGUAGE 60 LOCATION 60 CURRENT COUNTRY 61 PHONE SECURITY 61 EDIT CODES 61 RESTRICTIONS 61 PHONE LOCK SETTING 62 LOCK PHONE NOW 62 RESTORE PHONE 62 SIM SECURITY 63 PIN CODE 63 SIM LOCK 63 NETWORK MODE 64 SYSTEM SELECT 64 CDMA SETTINGS 64 GSM SETTINGS 64

**I N D E X INDE**

**RECENT CALLS 42** RECENT CALLS 42 MISSED 42 RECEIVED 43 DIALED 43 BLOCKED 44 ALL 44 VIEW TIMERS 45 **REMOVING A SIM CARD 15 REMOVING THE BATTERY 12**

**R**

**INDEX**

**S**

**SAFETY 104** SAFETY INFORMATION FOR WIRELESS HANDHELD PHONES 104 SAFETY INFORMATION FOR FCC RE EXPOSURE 107 SAR INFORMATION 107 HEARING AID COMPATIBILITY (HAC) FOR WIRELESS TELECOMMUNICATIONS DEVICES 108 FDA CONSUMER UPDATE 109 AVOID POTENTIAL HEARING LOSS 114 FCC COMPLIANCE INFORMATION 115 CTIA BATERY CERTIFICATION REQUIREMENTS 116 **SET UP WIZARD 69 SIM INFO 69 SOUNDS SETTINGS 48** EASY SET UP 48 CALL SOUNDS 48 CALL RINGTONE 48 CALL VIBRATE 49 CALL ALERT 49 ALERT SOUNDS 49 EMERGENCY TONE 49 KEYPAD SOUNDS 50 KEYPAD VOLUME 50 DIGIT DIAL READOUT 50 SERVICE ALERTS 50

DEVICE CONNECT 50 POWER ON/OFF 51 OPEN/CLOSE SOUNDS 51 **SPEAKERPHONE 25 STOP WATCH 79** USING THE STOP WATCH 79 MEASURING MORE THEN ONE EVENT 79 **STORING A PHONE NUMBER 28** ADDING A NEW CONTACT 28 OPTIONS TO CUSTOMIZE YOUR CONTACTS 28 ADDING OR CHANGING GROUPS 28 CHANGING THE CALL RINGTONE 29 ADDING OR CHANGING THE PICTURE ID 29 ADDING OR CHANGING AN EMAIL ADDRESS 29 ADDING A SPEED DIAL ENTRY 29 ADDING OR CHANGING A IM SCREEN NAME 30 EDITING CONTACTS ENTRIES 30 ADDING A PHONE NUMBER FROM IDLE MODE 30 ADDING A PHONE NUMBER FROM THE CONTACT LIST SCREEN 30 DEFAULT NUMBERS 31 CHANGING THE DEFAULT

NUMBER 31 EDITING STORED PHONE NUMBERS 31 DELETING 31 DELETING A PHONE NUMBER FROM A CONTACT 31 DELETING A CONTACT ENTRY 32 DELETING A SPEED DIAL 32

**T**

**3WAY CALLING 24 TIP CALCULATOR 76 TURNING THE PHONE ON/OFF 18 TURNING VIBRATE MODE ON OR OFF 25**

**U UNIT CONVERTER 80**

**V**

**VOICE COMMANDS 70** CALL <NAME OR #> 70 SEND <MSG TYPE> 71 GO TO <SHORTCUT> 71 CHECK <ITEM> 72 CONTACTS <NAME> 72 REDIAL 72 MY VERIZON 73 HELP 73 **VOICE COMMANDS SETTINGS 73** CONFIRMATION 73

SENSITIVITY 73 ADAPTATION 74 PROMPTS 74 ABOUT 75 **VZ NAVIGATOR 91** USING THE VZ NAVIGATOR 91

**WAIT/PAUSE 22 WARRANTY 117 WORLD CLOCK 80** SETTING THE CLOCK 80 SETTING DST (DAYLIGHT SAVING TIME) 80

**W**

**INDEX**